# **brother**

# BRUKSANVISNING Brother-laserskrivare

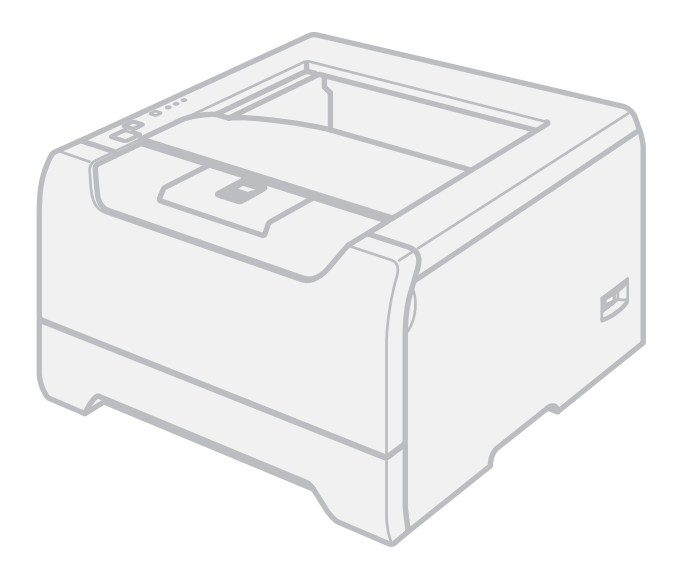

HL-5240 HL-5240L HL-5250DN

**För användare med nedsatt synförmåga** Denna bruksanvisning kan läsas av "texttill-tal"-programvaran Screen Reader.

Innan du kan använda skrivaren måste du ställa in maskinvaran och installera drivrutinen.

Använd snabbguiden för att ställa in skrivaren. Det finns en papperskopia av den i kartongen.

Läs igenom den här bruksanvisningen noggrant innan du börjar använda skrivaren. Förvara cd-romskivan på en plats där du enkelt kan komma åt den när du behöver den. Du kan även läsa bruksanvisningen i HTML-format genom att besöka vår webbplats på <http://solutions.brother.com> eller gå direkt till den från cd-romskivan.

På vår webbplats <http://solutions.brother.com> hittar du svar på vanliga frågor (FAQ), produktsupport och teknisk support samt de senaste drivrutinsuppdateringarna och verktyg.

## **Använda bruksanvisningen**

### **Symboler som används i den här bruksanvisningen**

Följande symboler används i den här bruksanvisningen:

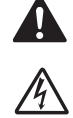

I varningsmeddelandena ges information om hur du undviker personskador.

Symboler som betecknar elektrisk fara gör dig uppmärksam på risk för elchock.

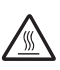

Symboler som betecknar het yta gör dig uppmärksam på att du inte ska vidröra heta maskindelar.

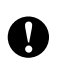

I försiktighetsuppmaningar specificeras metoder du måste följa eller undvika för att förhindra skador på skrivaren och andra föremål.

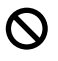

 $\mathbb{\mathscr{D}}$ 

Varningar som betecknar olämplig installation gör dig uppmärksam på enheter och åtgärder som inte är kompatibla med skrivaren.

I anmärkningar får du information om hur du ska agera i olika situationer som kan uppstå samt tips på hur funktionen samverkar med andra funktioner.

## **Säkerhetsföreskrifter**

### **Använda skrivaren på ett säkert sätt**

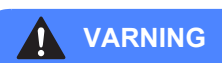

### $\mu$

Skrivaren innehåller högspänningselektroder. Försäkra dig om att du har stängt av skrivaren på strömbrytaren och kopplat bort den från eluttaget innan du rengör skrivaren invändigt.

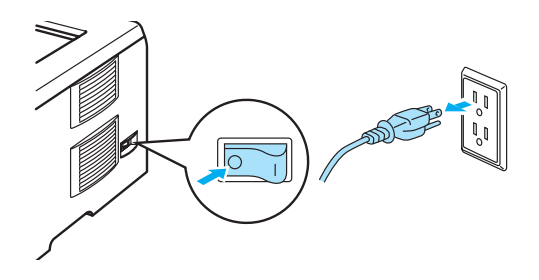

Ta INTE i kontakten med våta händer. Det kan ge en elektrisk stöt.

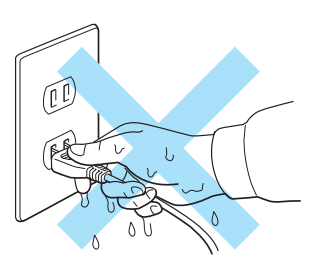

## / <sub>SS</sub>

När du just har skrivit ut något är vissa av skrivarens inre delar väldigt varma. Vidrör INTE de delar som är skuggade på bilden när du öppnar skrivarens främre eller bakre lucka.

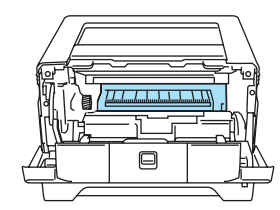

Inuti skrivaren (sedd framifrån)

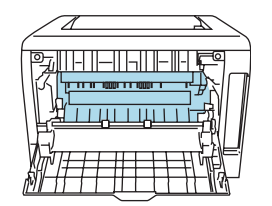

Öppna den bakre luckan (sedd bakifrån)

Ta INTE bort och skada INTE de varningsetiketter som sitter på och runtom fixeringsenheten.

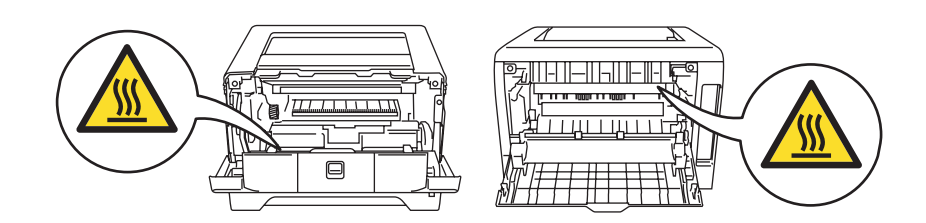

Samla INTE upp utspridd toner med hjälp av en dammsugare. Om du gör det kan tonerpulvret antändas inuti dammsugaren, vilket kan leda till brand. Ta i stället försiktigt bort tonerpulvret med en torr, luddfri trasa och kasta trasan i enlighet med lokala föreskrifter.

Använd INTE lättantändliga medel nära skrivaren. Det kan leda till brand eller ge en elektrisk stöt.

### **VAR FÖRSIKTIG**

Rengöra skrivarens utsida:

- Kontrollera att skrivarens nätkabel har kopplats bort från eluttaget.
- Använd skonsamma rengöringsmedel. Om du rengör skrivaren med flyktiga vätskor, som till exempel thinner eller tvättbensin, kan skrivarens utsida skadas.
- Använd INTE rengöringsmedel som innehåller ammoniak.

## **Varumärken**

Brother-logotypen är ett registrerat varumärke som tillhör Brother Industries, Ltd.

Apple, Apple-logotypen, Macintosh och TrueType är registrerade varumärken som tillhör Apple Computer, Inc i USA och i andra länder.

Epson är ett registrerat varumärke och FX-80 och FX-850 är varumärken som tillhör Seiko Epson Corporation.

Hewlett Packard är ett registrerat varumärke och HP LaserJet 6P, 6L, 5P, 5L, 4, 4L, 4P, III, IIIP, II och IIP är varumärken som tillhör Hewlett-Packard Company.

IBM, IBM PC och Proprinter är registrerade varumärken som tillhör International Business Machines Corporation.

Microsoft, MS-DOS, Windows och Windows NT är registrerade varumärken som tillhör Microsoft Corporation i USA och i andra länder.

PostScript och PostScript 3 är varumärken som tillhör Adobe Systems Incorporated.

ENERGY STAR är ett registrerat varumärke i USA.

Citrix och MetaFrame är registrerade varumärken som tillhör Citrix Systems, Inc. i USA.

SuSE är ett registrerat varumärke som tillhör SuSE Linux AG.

RED HAT är ett registrerat varumärke som tillhör Red Hat. Inc.

Mandrake är ett registrerat varumärke som tillhör Mandrake Soft SA.

Intel, Intel Xeon och Pentium är varumärken eller registrerade varumärken som tillhör Intel Corporation.

AMD, AMD Athlon, AMD Opteron och kombinationer av dessa är varumärken som tillhör Advanced Micro Devices, Inc.

Java och alla Java-baserade varumärken och logotyper är registrerade varumärken som tillhör Sun Microsystems, Inc. i USA och i andra länder.

Alla andra termer, varumärken och produktnamn som nämns i den här bruksanvisningen är registrerade varumärken som tillhör respektive företag.

## **Meddelande om sammanställning och publicering**

Den här bruksanvisningen, som omfattar beskrivning av och specifikationer för den senaste produkten, har sammanställts och publicerats under överinseende av Brother Industries Ltd.

Innehållet i bruksanvisningen och produktens specifikationer kan komma att ändras utan föregående meddelande.

Brother förbehåller sig rätten att göra ändringar i specifikationerna och innehållet utan föregående meddelande och kan inte hållas ansvariga för eventuella skador (eller följdskador) som uppstått på grund av att denna bruksanvisning använts. Detta gäller också, men inte enbart, typografiska fel och andra fel som kan härledas till publiceringen.

© 2005 Brother Industries Ltd.

## **Transportera skrivaren**

Om du av någon anledning måste transportera skrivaren ska den förpackas omsorgsfullt så att inga skador uppstår under transporten. Vi rekommenderar att originalförpackningen sparas och används. Skrivaren bör också vara lämpligt försäkrad hos transportfirman.

## Innehållsförteckning

#### $\overline{1}$ Om skrivaren

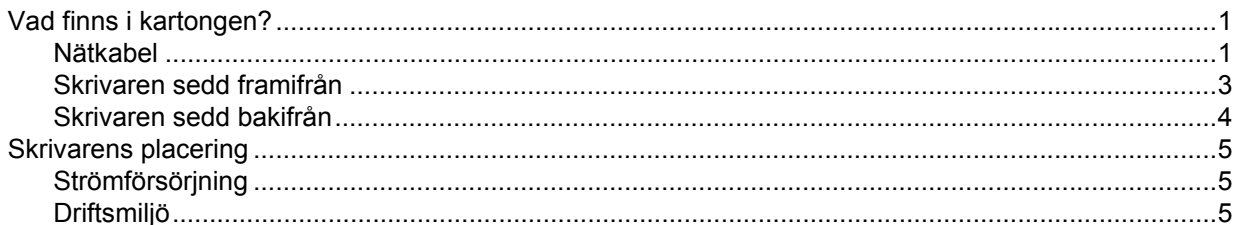

#### $\overline{\mathbf{2}}$ **Utskriftsmetoder**

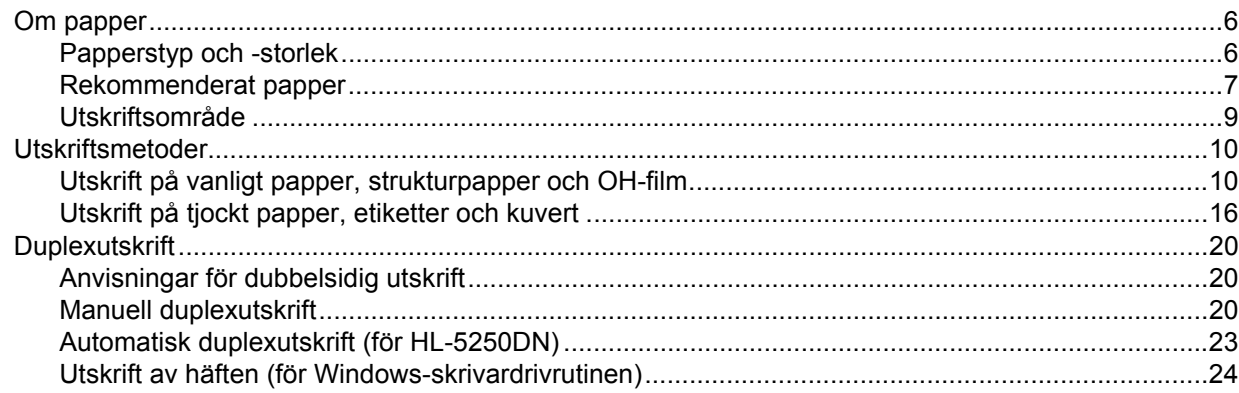

#### $\mathbf{3}$ Drivrutin och programvara

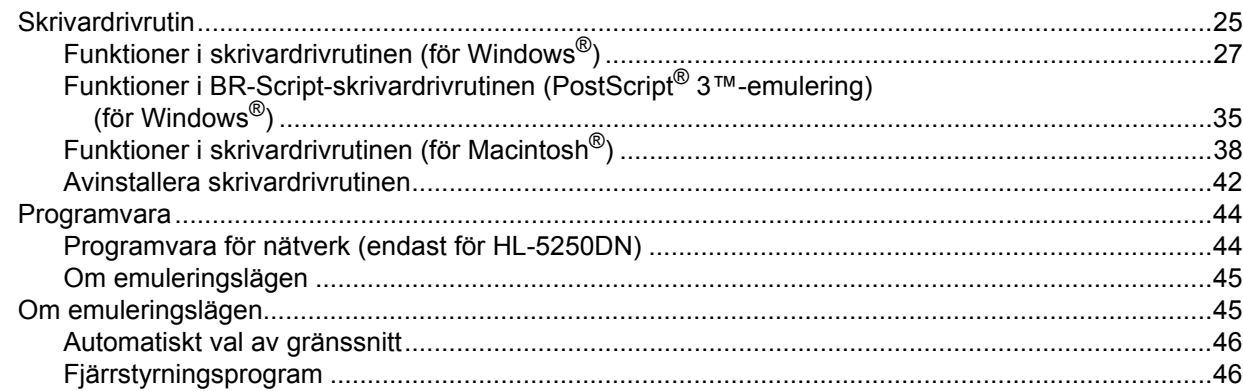

#### $\overline{\mathbf{4}}$ Kontrollpanel

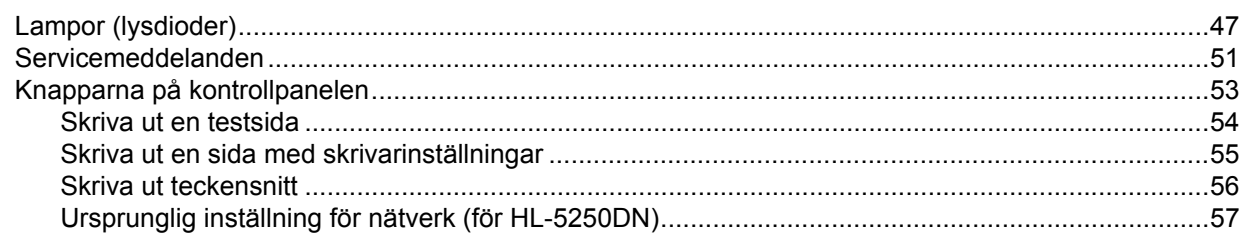

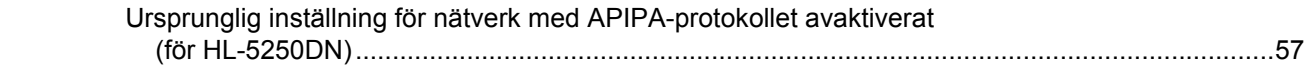

#### $5\overline{)}$ Tillbehör

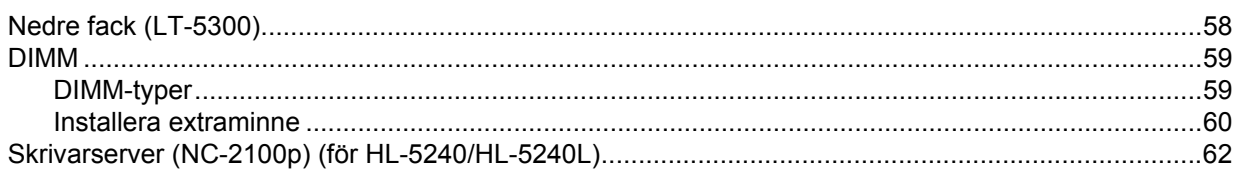

#### Rutinunderhåll  $6\overline{6}$

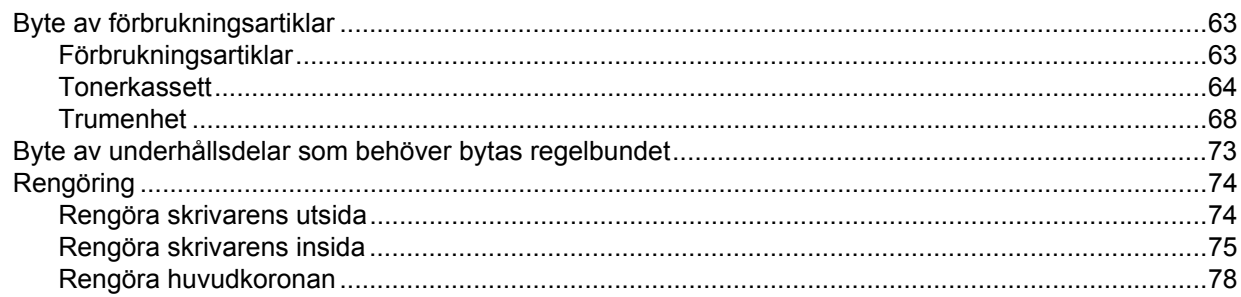

#### $\overline{7}$ Felsökning

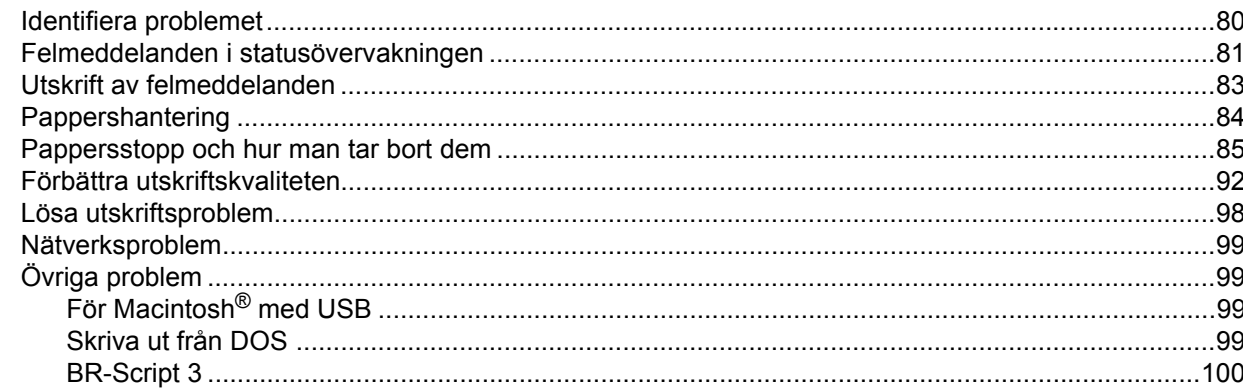

#### **Bilaga**  $\boldsymbol{\mathsf{A}}$

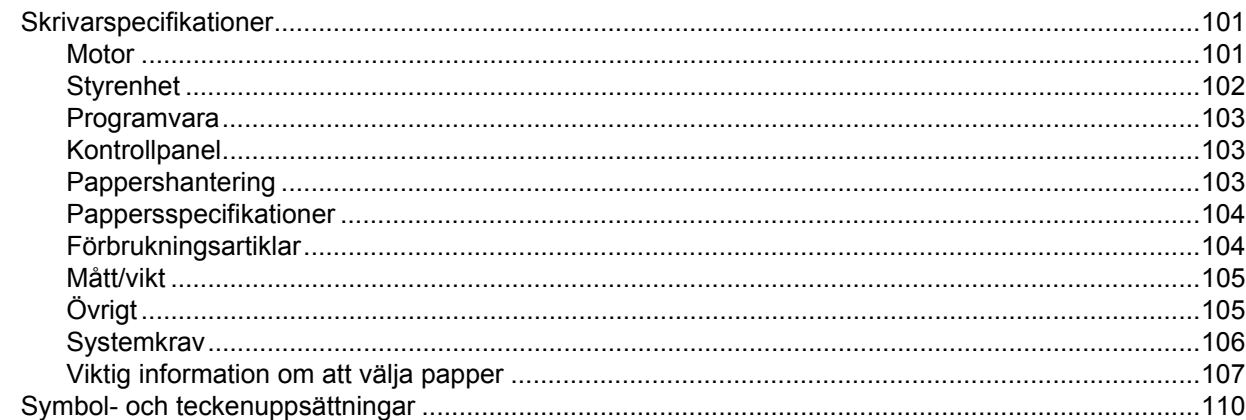

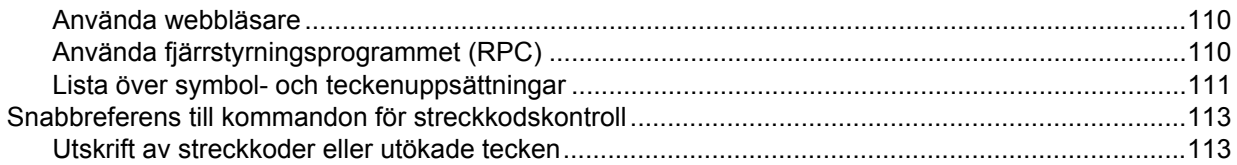

#### Bilaga (för Europa och andra länder)  $\mathbf{B}$

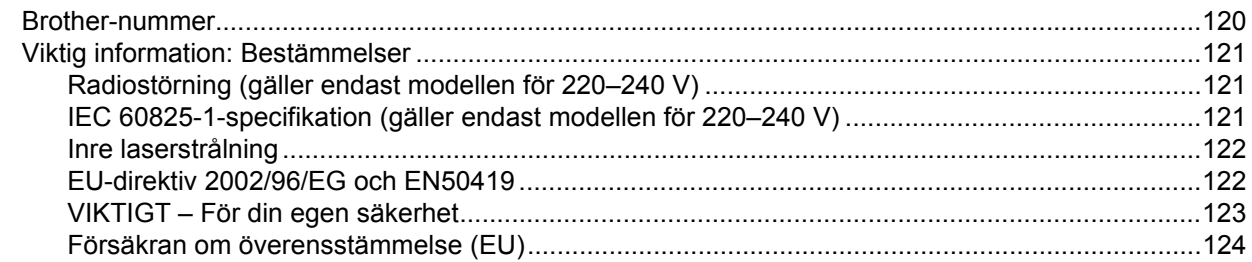

#### Bilaga (för USA och Kanada)  $\mathbf{C}$

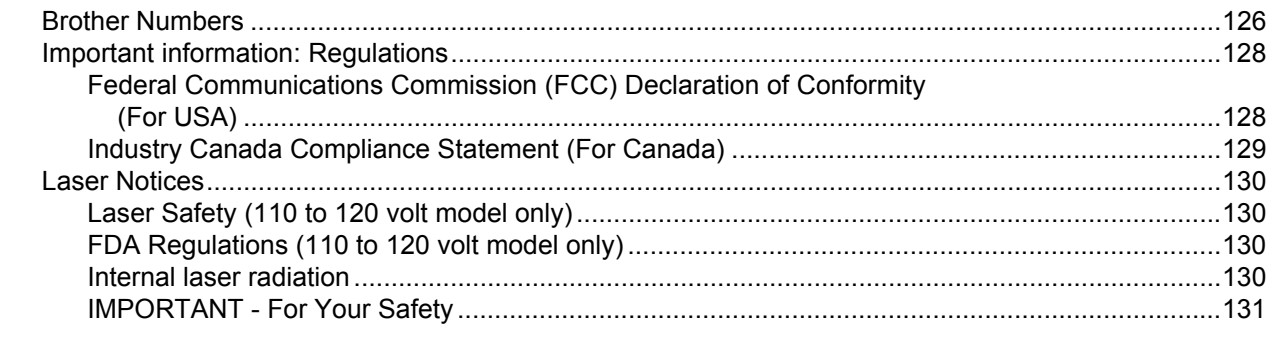

#### Register D

## <span id="page-8-0"></span>**1 Om skrivaren**

## <span id="page-8-1"></span>**Vad finns i kartongen?**

Kontrollera att följande komponenter finns med i kartongen när du packar upp skrivaren.

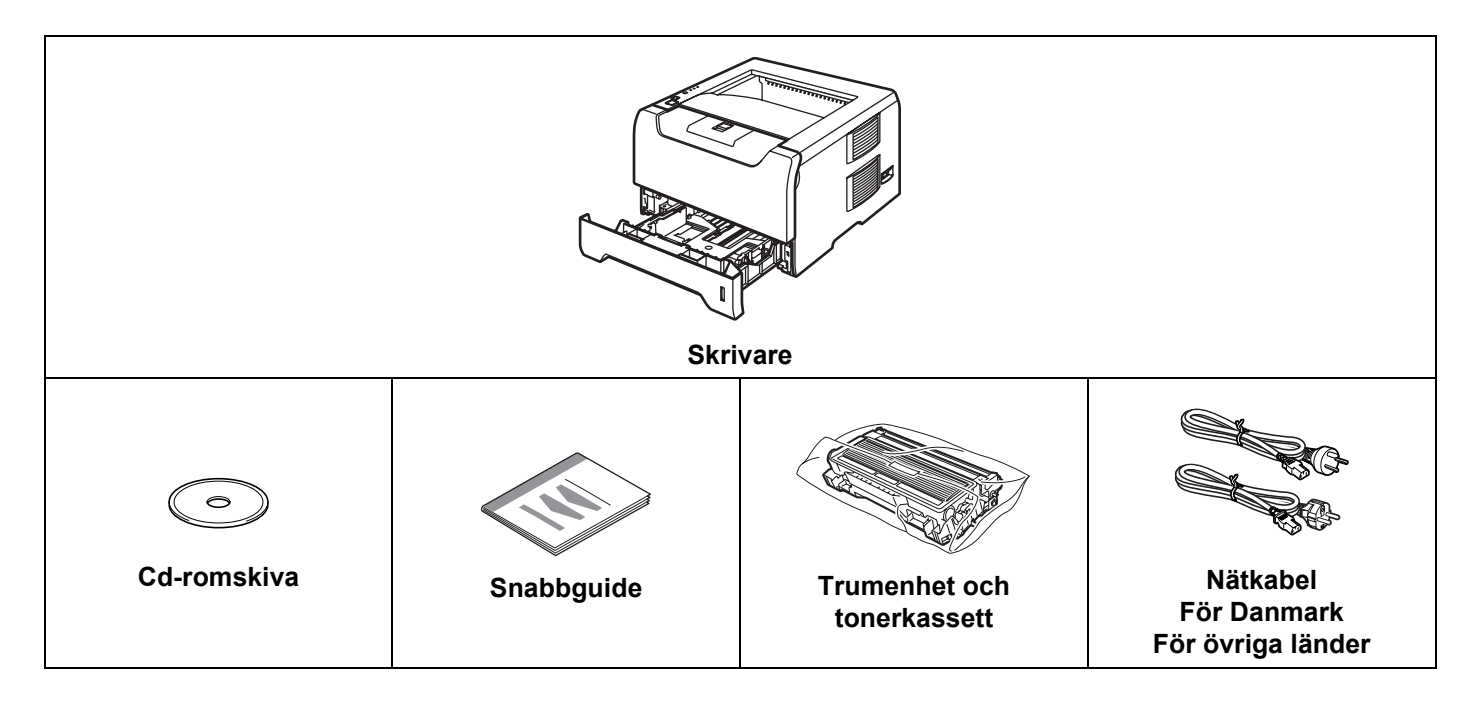

### <span id="page-8-2"></span>**Nätkabel**

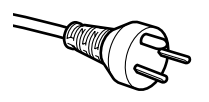

#### **För användare i Danmark:**

Nätkontakten som medföljer den här maskinen är en jordad kontakt med tre stift. Kontrollera att nätuttaget passar med denna jordade kontakt med tre stift. Maskinen måste vara jordad. Kontakta en behörig elektriker om du är osäker.

#### **För användare i Sverige, Norge och Finland:**

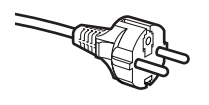

Nätkontakten som medföljer den här maskinen är en kontakt med två stift, där jordningen är inlagd i sidan av kontakten. Kontrollera att nätuttaget passar med denna jordade kontakt med två stift. Maskinen måste vara jordad. Kontakta en behörig elektriker om du är osäker.

### **Obs.**

*För att skrivaren ska fungera på ett säkert sätt får den medföljande elkontakten endast sättas in i ett jordat standarduttag som använder normal hushållsström. Ojordad utrustning kan orsaka elektriska stötar och även ge upphov till överdrivet hög elektrisk ljudemission.*

### **Gränssnittskabel**

Ingen gränssnittskabel medföljer som standard. Du måste själv köpa en lämplig gränssnittskabel för det gränssnitt du vill använda (USB-, parallell- eller nätverkskabel).

■ USB-kabel

Använd inte en USB-gränssnittskabel som är längre än 2,0 meter.

Anslut inte USB-kabeln till en hubb utan strömförsörjning eller till tangentbordet på en Mac®-dator. Se till att du ansluter kabeln till USB-porten på din dator.

USB stöds ej i Windows® 95 eller Windows NT® 4.0.

**Parallellt gränssnitt** 

Använd inte en parallellgränssnittskabel som är längre än 2,0 meter.

Använd en skärmad gränssnittskabel som följer IEEE 1284-standarden.

Nätverkskabel (för HL-5250DN)

Använd en partvinnad "straight-through"-kabel av kategori 5 (eller högre) till 10BASE-T- eller 100BASE-TX Fast Ethernet-nätverk.

1. Om skrivaren

### <span id="page-10-0"></span>**Skrivaren sedd framifrån**

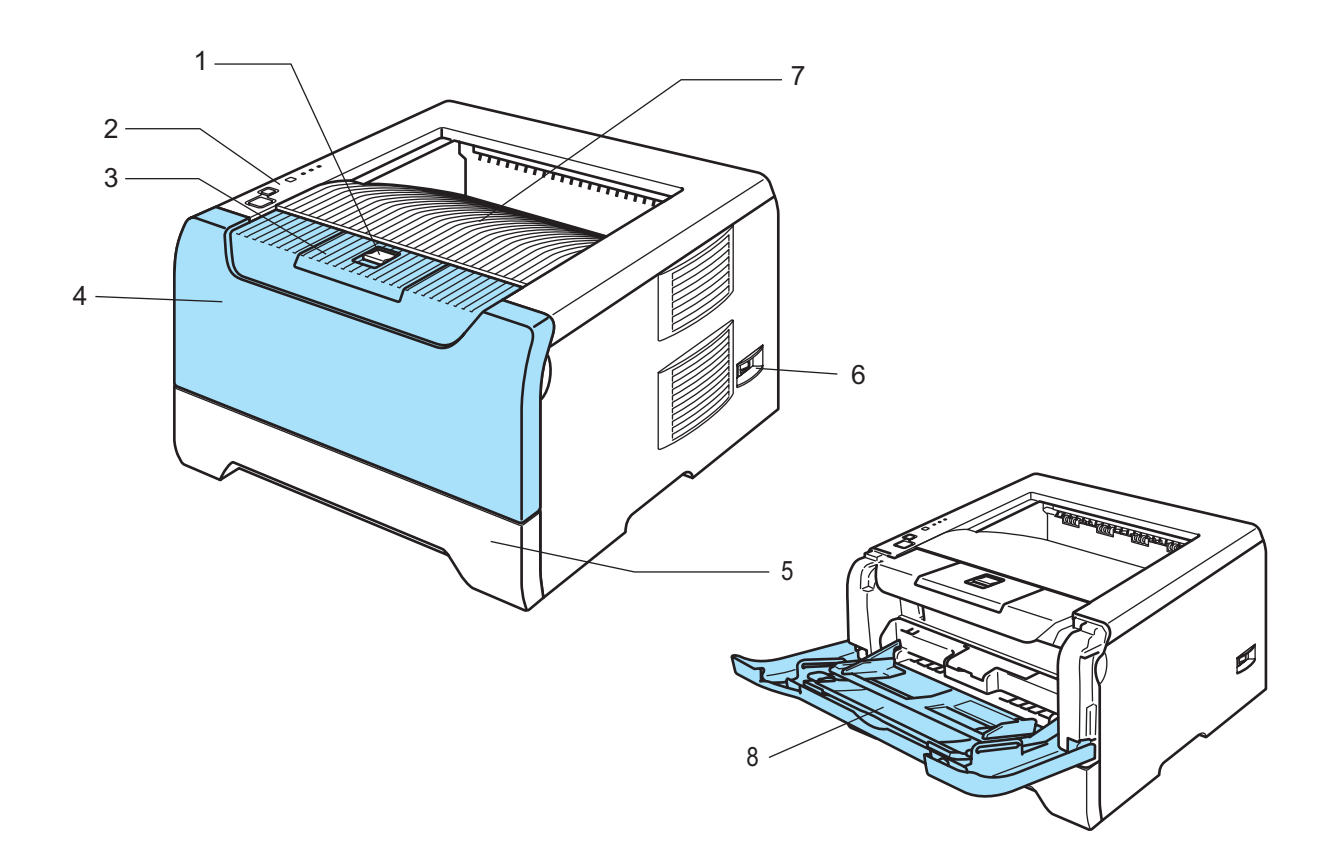

- **1 Öppningsknapp för den främre luckan**
- **2 Kontrollpanel**
- **3 Stöd till utmatningsfacket för nedåtvänd utskrift**
- **4 Främre lucka**
- **5 Pappersfack**
- **6 Strömbrytare**
- **7 Utmatningsfack för nedåtvänd utskrift**
- **8 Kombifack (KF)**

1. Om skrivaren

### <span id="page-11-0"></span>**Skrivaren sedd bakifrån**

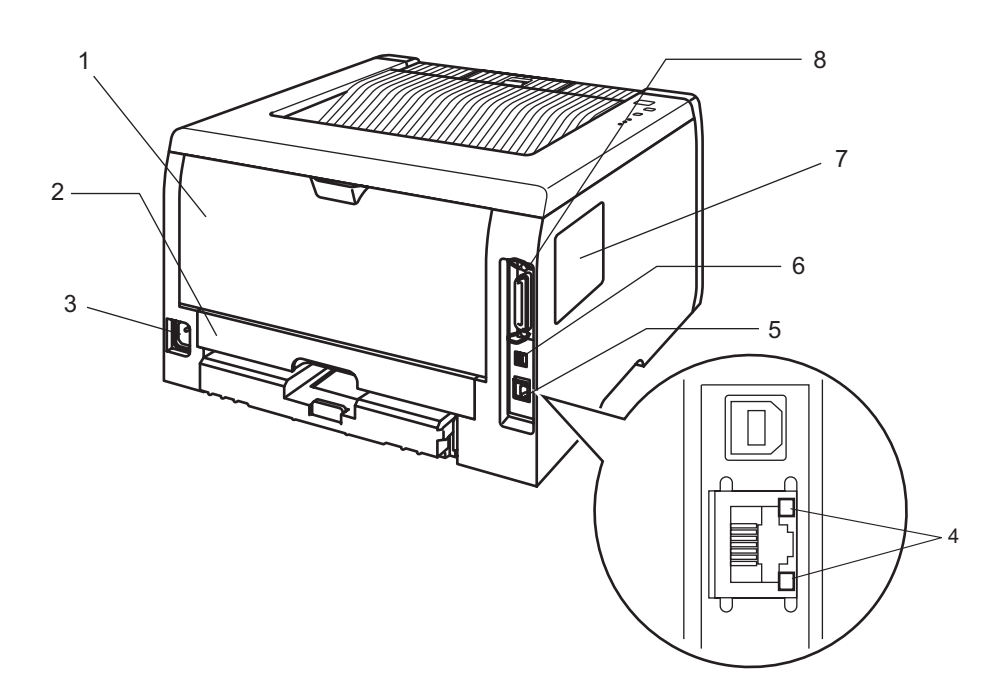

- **1 Bakre lucka**
- **2 Duplexfack (för HL-5250DN)**
- **3 Nätuttag**
- **4 HL-5250DN: Nätverksstatuslampor (lysdioder)**
- **5 HL-5250DN: 10/100BASE-TX-port**
- **6 USB-port**
- **7 DIMM-lucka**
- **8 Parallellport**

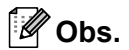

Bilden av skrivaren baseras på HL-5250DN.

## <span id="page-12-0"></span>**Skrivarens placering**

Läs följande innan du använder skrivaren.

#### <span id="page-12-1"></span>**Strömförsörjning**

Se till att strömförsörjningen ligger inom det intervall som rekommenderas.

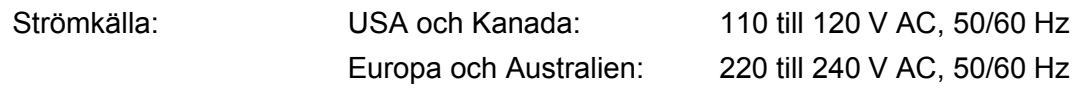

Nätkabeln, inklusive förlängningssladdar, bör ej vara längre än 5 meter.

Anslut ingen annan högeffektsutrustning, som till exempel luftkonditionering, kopiator och dokumentförstörare, till samma uttag som skrivaren. Om du måste ansluta skrivaren till samma spänningskrets som sådan utrustning rekommenderar vi att du använder en spänningstransformator eller ett brusfilter.

Om spänningen är ojämn bör en spänningsregulator användas.

### <span id="page-12-2"></span>**Driftsmiljö**

- Ställ skrivaren på en plan, stabil yta såsom ett skrivbord, där den inte utsätts för vibration eller stötar.
- Skrivaren bör installeras i närheten av ett eluttag, så att den lätt kan kopplas bort från eluttaget i nödfall.
- Utsätt inte skrivaren för högre eller lägre temperaturer och luftfuktighet än följande:

Temperatur: 10 °C till 32,5 °C

Luftfuktighet: 20–80 % (utan kondens)

- Använd skrivaren i ett välventilerat rum.
- Placera INTE skrivaren så att ventilationshålet blockeras. Se till så att det finns ett mellanrum på cirka 10 cm mellan ventilationshålet och väggen.
- Utsätt INTE skrivaren för direkt solljus eller extrem värme, fukt eller damm.
- Ställ INTE skrivaren i närheten av apparater som innehåller magneter eller som alstrar magnetiska fält.
- Utsätt INTE skrivaren för öppna lågor eller frätande gaser.
- Lägg INTE några föremål ovanpå skrivaren.
- Ställ INTE skrivaren i närheten av värmeelement, luftkonditioneringsenheter, vatten, kemikalier eller kylskåp.
- Bär skrivaren vågrätt om du behöver flytta den.

**2**

## <span id="page-13-0"></span>**Utskriftsmetoder**

## <span id="page-13-3"></span><span id="page-13-1"></span>**Om papper**

### <span id="page-13-2"></span>**Papperstyp och -storlek**

Skrivaren hämtar papper från det fack som har installerats eller från kombifacket.

Följande namn på de olika pappersfacken används i skrivardrivrutinen och i den här bruksanvisningen:

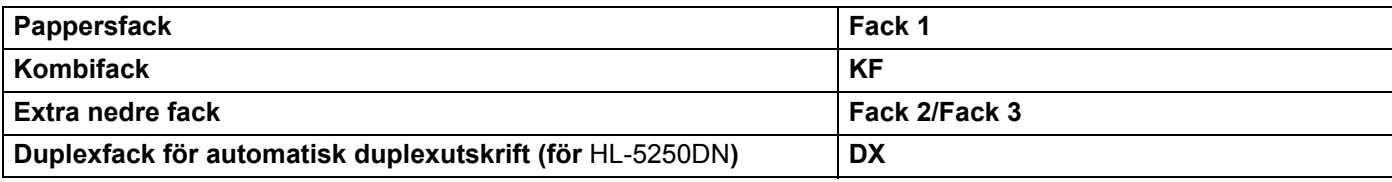

När du tittar på den här sidan på cd-romskivan kan du gå till sidan för respektive utskriftsmetod genom att klicka på (j) i tabellen.

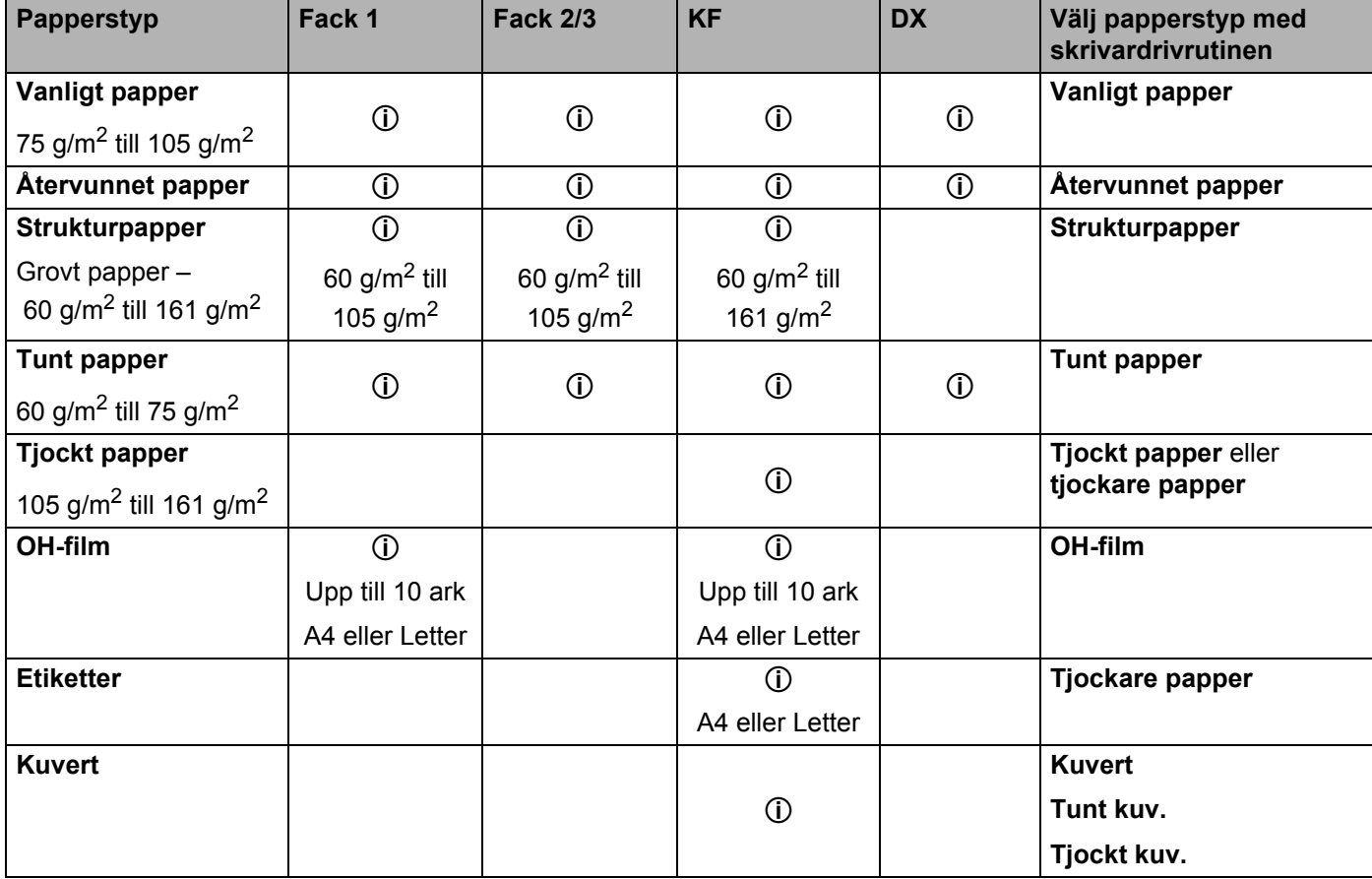

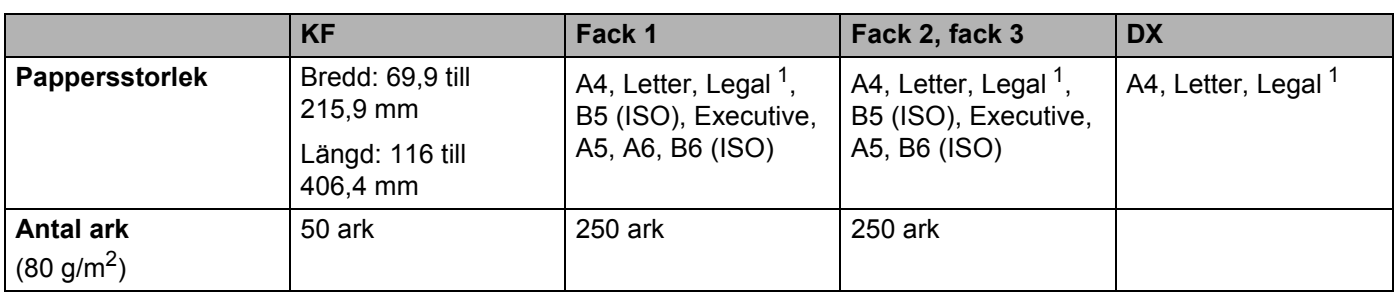

<span id="page-14-1"></span><sup>1</sup> Pappersstorleken Legal är inte tillgänglig i vissa regioner utanför USA och Kanada.

#### <span id="page-14-0"></span>**Rekommenderat papper**

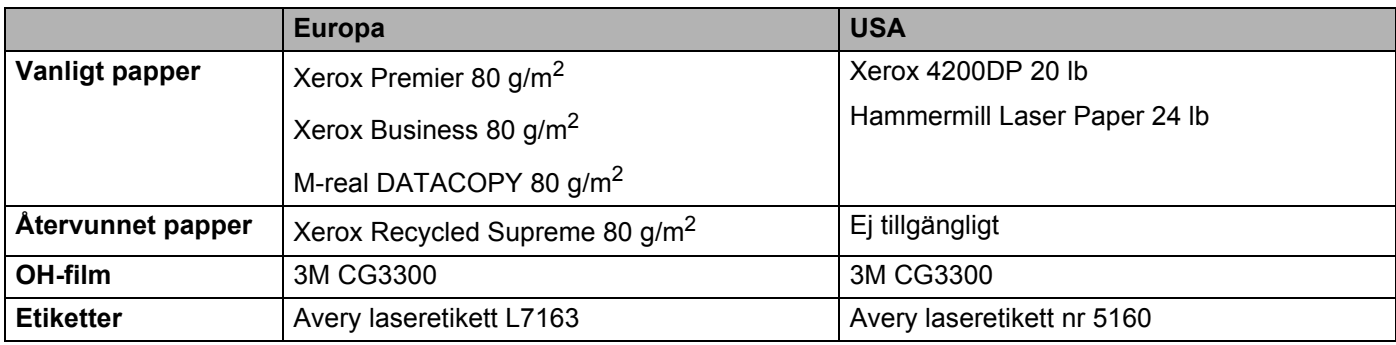

 Innan du köper en större mängd papper bör du prova att skriva ut på en mindre mängd så att du vet att papperstypen är lämplig.

- Använd vanligt kopieringspapper.
- Använd papper med pappersvikter mellan 75 och 90 g/m<sup>2</sup>.
- Använd neutralt papper. Använd inte syrahaltigt eller basiskt papper.
- Använd långfibrigt papper.
- Använd papper med ett fuktvärde på cirka 5 %.
- I den här skrivaren kan man använda återvunnet papper som uppfyller specifikationerna i DIN 19309.

#### **WAR FÖRSIKTIG**

Använd INTE bläckstrålepapper. Det kan orsaka pappersstopp och skada skrivaren.

#### **Obs.**

Papperet kan fastna eller matas fel i skrivaren om du använder ett annat papper än de som rekommenderas.

Se *[Viktig information om att välja papper](#page-114-0)* på sidan 107 om du behöver hjälp med att välja papper till den här skrivaren.

#### <span id="page-15-0"></span>**Kuverttyper**

De flesta kuvert passar till skrivaren. Utformningen av vissa kuverttyper kan dock medföra problem vid inmatning eller ge sämre utskriftskvalitet. Ett lämpligt kuvert ska ha raka och ordentligt vikta kanter, och den främre änden ska inte vara tjockare än två pappersark. Kuvertet ska ligga plant och inte vara påsformat eller sladdrigt. Köp kvalitetskuvert från en tillverkare som är införstådd med att kuverten kommer att användas i en laserskrivare. Innan du skriver ut en större mängd kuvert bör du testa att skriva ut på ett kuvert, för att förvissa dig om att du får önskat resultat.

Brother rekommenderar inte några särskilda kuvert, eftersom kuverttillverkarna kan ändra kuvertens specifikationer. Du är själv ansvarig för kuvertens kvalitet och egenskaper.

- Använd inte skadade, ihoprullade, skrynkliga, extremt blanka, kraftigt strukturmönstrade eller oregelbundet formade kuvert.
- Använd inte kuvert med klämmor, snäpplås, snören, självhäftande delar, fönster, hål, utskärningar eller perforeringar.
- Använd inte påsformade kuvert eller kuvert som har ojämna kanter, är präglade (med upphöjd text) eller förtryckta på insidan.
- Använd inte kuvert som redan har använts för utskrift i en laserskrivare
- Använd inte kuvert som inte kan buntas ordentligt.
- Använd inte kuvert som är tillverkade av papper som väger mer än den pappersvikt som rekommenderas för skrivaren.
- Använd inte kuvert som är dåligt tillverkade, har kanter som inte är raka eller som inte är rektangulära.

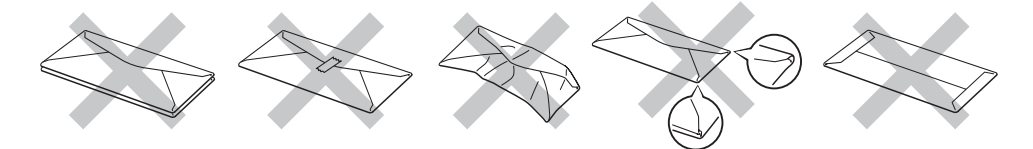

Skrivaren kan skadas om du använder någon av kuverttyperna i listan ovan. Sådana skador täcks inte av någon garanti eller något serviceavtal från Brother.

#### **Obs.**

- Fyll inte på med olika sorters papper samtidigt i pappersfacket. Det kan orsaka pappersstopp och felmatningar.
- Skriv inte ut kuvert med duplexalternativet aktiverat.
- För att utskrifterna ska bli korrekta måste papperen i facket ha den storlek som valts i programmet.

### <span id="page-16-0"></span>**Utskriftsområde**

I tabellerna nedan visas vilka kanter på papperet som du inte kan skriva ut på när du använder PCLemulering (standarddrivrutin).

#### **Obs.**

De papperskanter som man inte kan skriva ut på när BR-Script-emulering används är 4,32 mm.

#### **Stående**

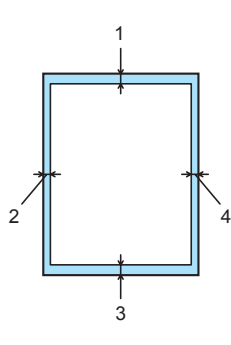

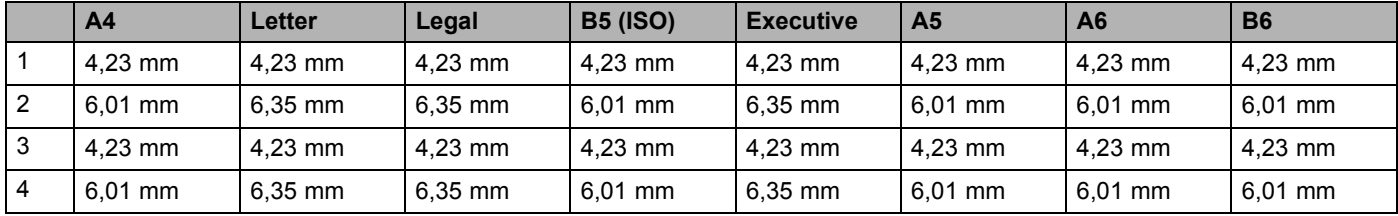

#### **Liggande**

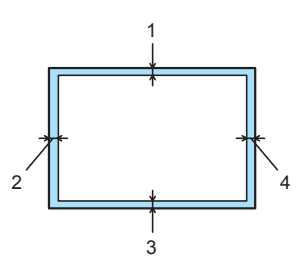

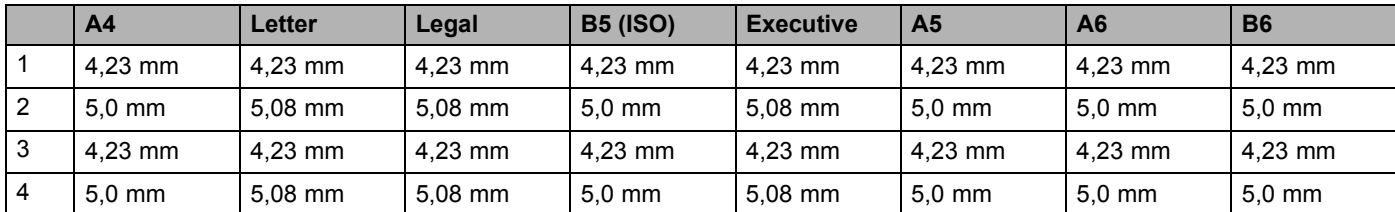

### <span id="page-17-0"></span>**Utskriftsmetoder**

### <span id="page-17-1"></span>**Utskrift på vanligt papper, strukturpapper och OH-film**

#### <span id="page-17-2"></span>**Utskrift på vanligt papper, strukturpapper och OH-film från fack 1, 2 eller 3**

Se *[Om papper](#page-13-3)* på sidan 6 för att få information om vilket papper du bör använda.

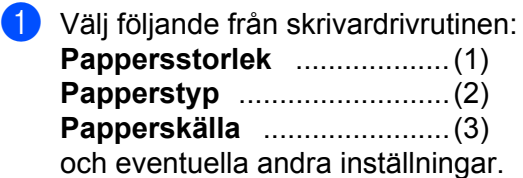

#### **Windows-skrivardrivrutin**

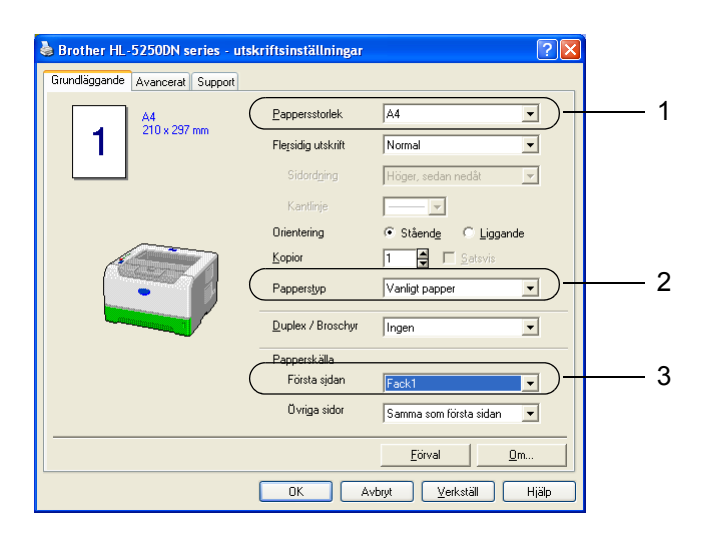

■ BR-Script-skrivardrivrutin

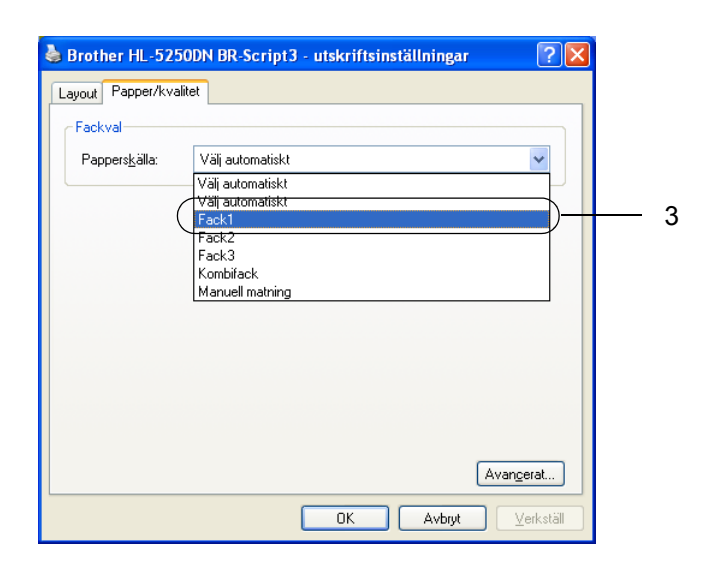

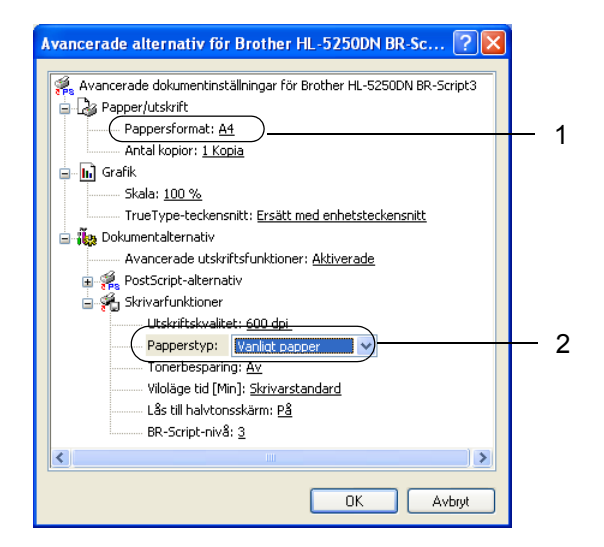

2. Utskriftsmetoder

2 Dra ut pappersfacket helt ur skrivaren.

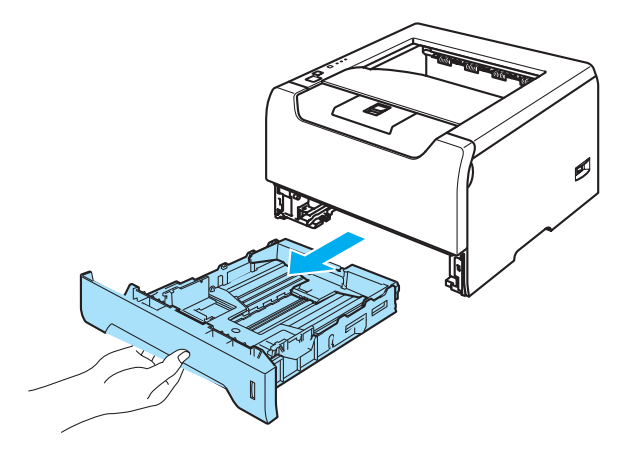

**3** Tryck på pappersledarnas blåa frigöringsarm och anpassa pappersledarna efter pappersstorleken. Kontrollera att pappersledarna sitter fast ordentligt i hålen. För pappersstorleken Legal <sup>1</sup> ska du trycka på pappersledarens frigöringsarm och dra ut pappersfackets bakre del.

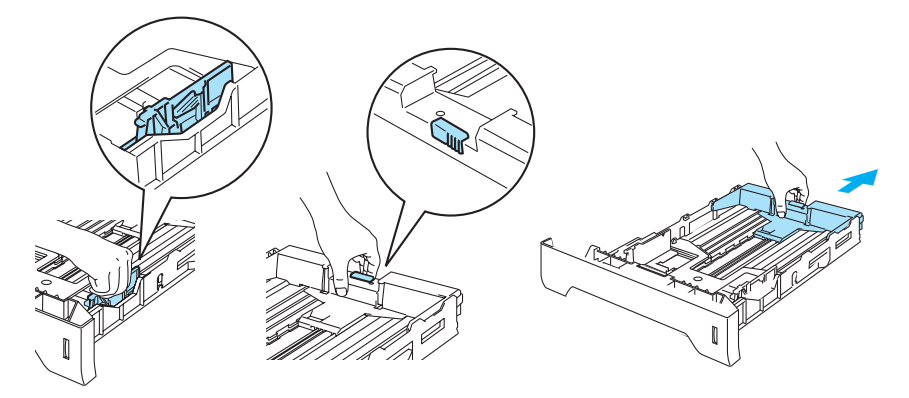

<span id="page-18-0"></span><sup>1</sup> Pappersstorleken Legal är inte tillgänglig i vissa regioner utanför USA och Kanada.

4) Lägg i papper i facket så att det är under maxmarkeringen ( $\nabla$ ).

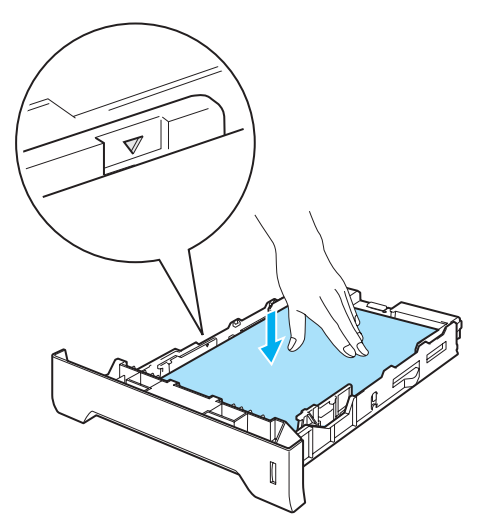

- 6 Sätt tillbaka pappersfacket ordentligt i skrivaren, och kontrollera att det har förts in helt och hållet.
- 6 Lyft upp stödet för att undvika att papper glider av utmatningsfacket för nedåtvänd utskrift, eller ta bort varje ark direkt när det kommer ut ur skrivaren.

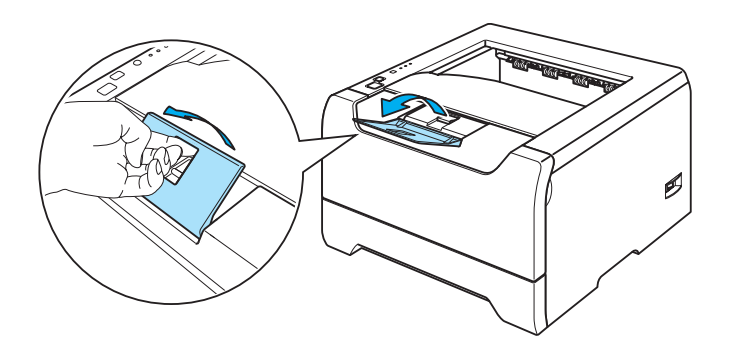

**7** Skicka utskriftsjobbet till skrivaren.

#### **Obs.**

- Den sida du vill skriva ut på ska vara vänd nedåt.
- Ta bort varje OH-film direkt när den kommer ut ur skrivaren när du skriver ut på OH-filmer. Om de OHfilmer som skrivs ut samlas på hög kan de orsaka pappersstopp eller rullas ihop.

#### <span id="page-20-0"></span>**Utskrift på vanligt papper, strukturpapper och OH-film från kombifacket**

Om du lägger i papper i kombifacket ställs skrivaren automatiskt in på kombifacksläge. Se *[Om papper](#page-13-3)* på sidan 6 för att få information om vilket papper du bör använda.

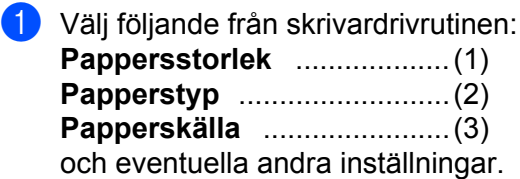

#### **Windows-skrivardrivrutin**

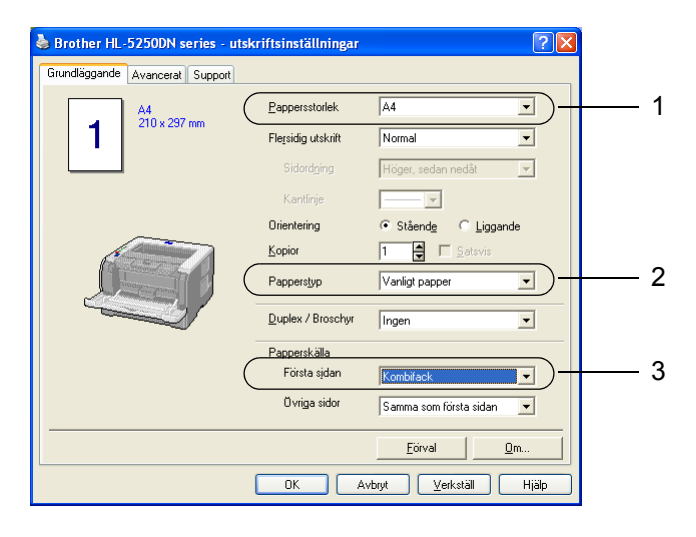

#### **BR-Script-skrivardrivrutin**

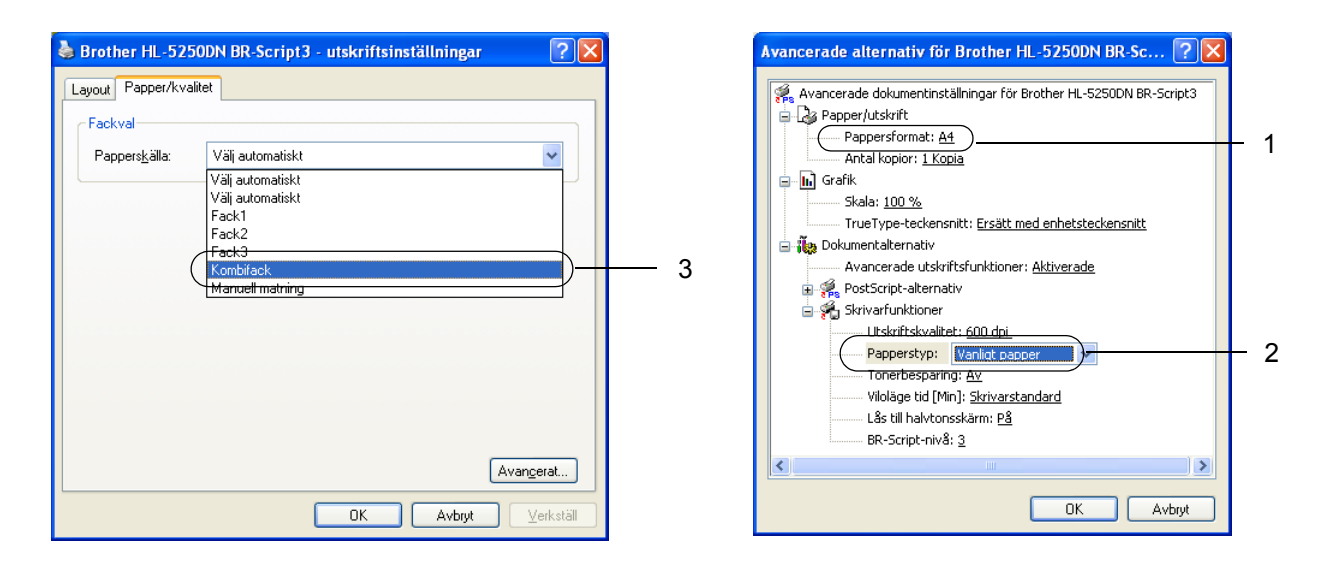

**2** Öppna kombifacket och fäll ner det försiktigt.

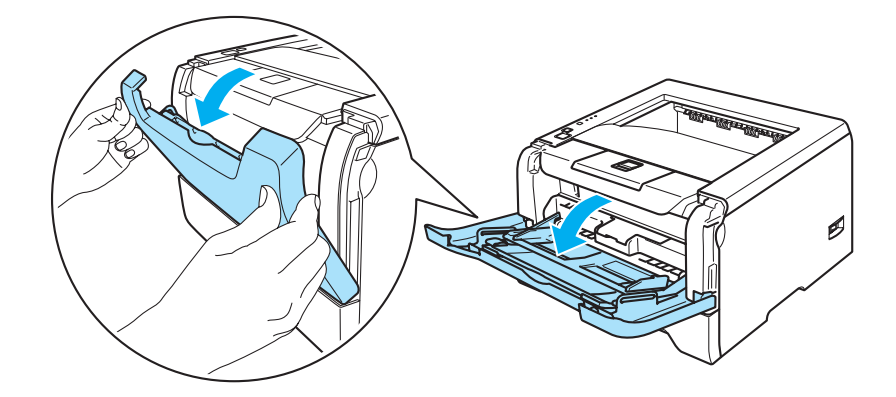

**3** Dra ut kombifackets stöd (1).

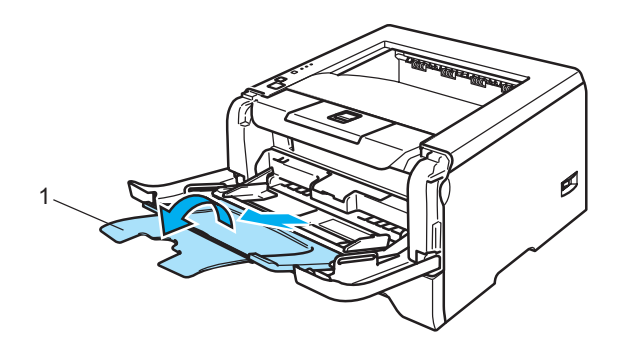

4 Lyft upp stödet för att undvika att papper glider av utmatningsfacket för nedåtvänd utskrift, eller ta bort varje ark direkt när det kommer ut ur skrivaren.

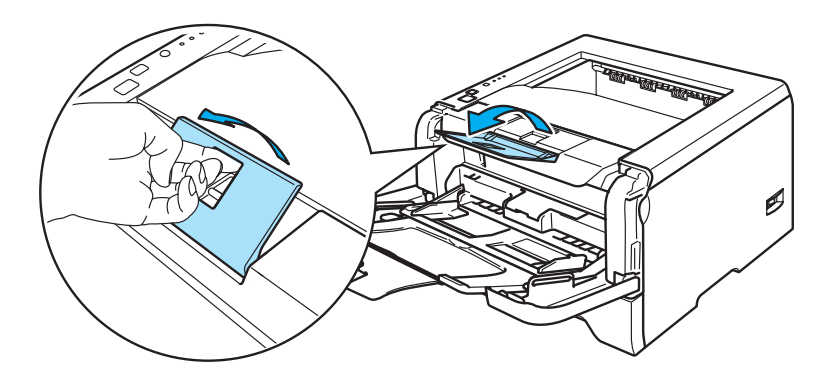

**(5)** Lägg i papper i kombifacket. Kontrollera att papperet ligger kvar under de maxmarkeringar ( $\overline{v}$ ) som finns på båda sidorna av facket.

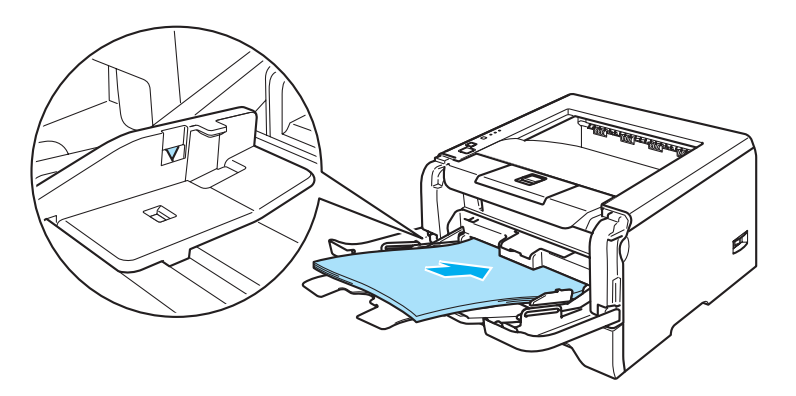

6 Tryck på pappersledarnas frigöringsarm och anpassa pappersledaren efter pappersstorleken.

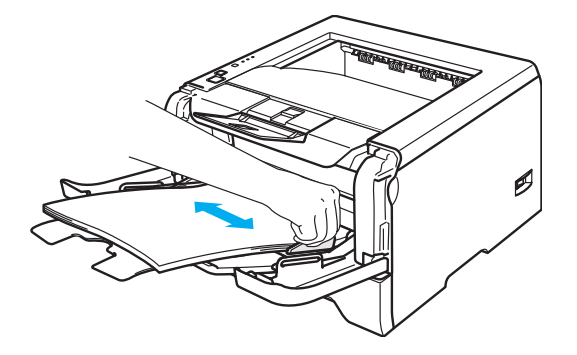

- Skicka utskriftsjobbet till skrivaren.
- **Obs.**
- Lägg i arket så att den sida du vill skriva ut på är vänd uppåt och papperets främre kant (övre del) läggs i först.
- Ta bort varje OH-film direkt när den kommer ut ur skrivaren när du skriver ut på OH-filmer. Om de OHfilmer som skrivs ut samlas på hög kan de orsaka pappersstopp eller rullas ihop.

### <span id="page-23-1"></span><span id="page-23-0"></span>**Utskrift på tjockt papper, etiketter och kuvert**

Om du lägger i papper i kombifacket ställs skrivaren automatiskt in på kombifacksläge. Se *[Om papper](#page-13-3)* på sidan 6 och *[Kuverttyper](#page-15-0)* på sidan 8 för att få information om vilket papper du bör använda.

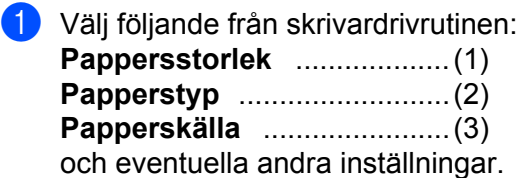

#### **Windows-skrivardrivrutin**

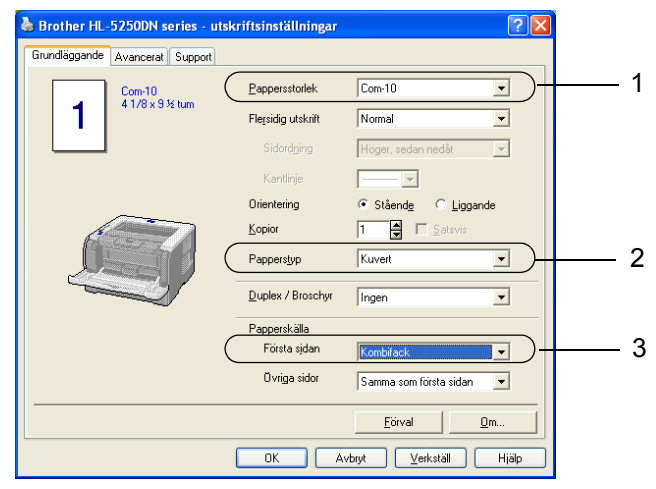

**BR-Script-skrivardrivrutin**

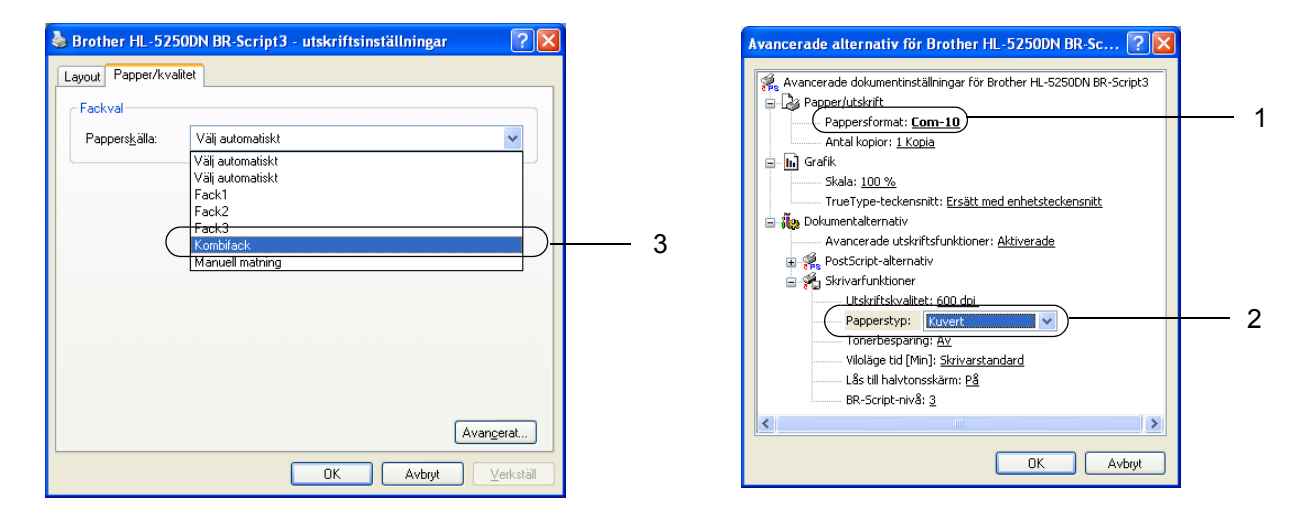

### **Obs.**

- När du använder kuvert nr 10 ska du välja **Com-10** som **Pappersstorlek**.
- För andra kuvert som inte finns med bland alternativen i skrivardrivrutinen, som till exempel kuvert nr 9 eller kuvert C6, ska du använda **Eget format...**. Om du vill ha mer information om kuvertstorlek bör du läsa om pappersstorlekar på sidan A-8.

**2** Öppna kombifacket och fäll ner det försiktigt.

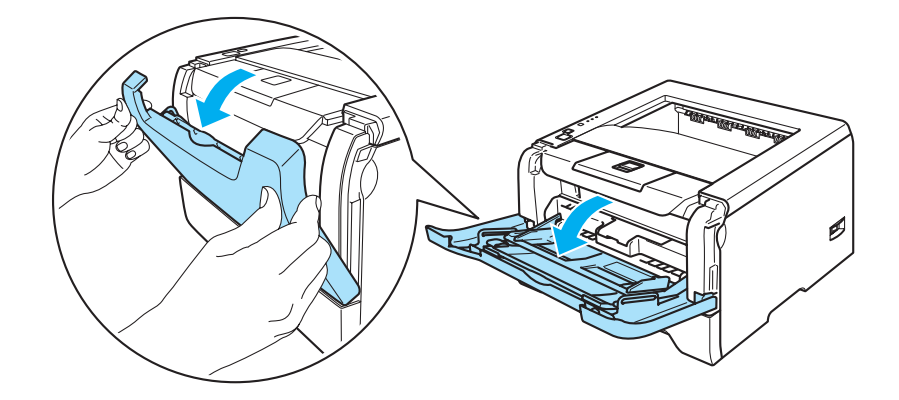

**3** Dra ut kombifackets stöd (1).

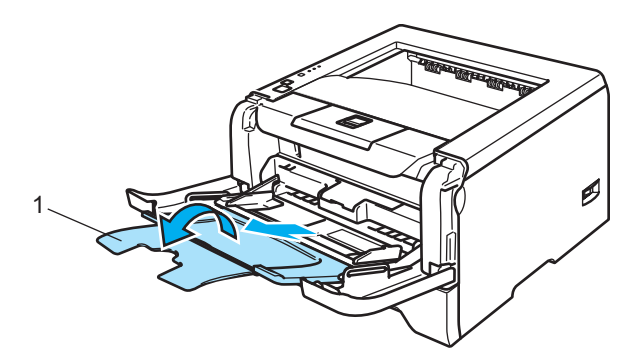

4 Lyft upp stödet för att undvika att papper glider av utmatningsfacket för nedåtvänd utskrift, eller ta bort varje ark direkt när det kommer ut ur skrivaren.

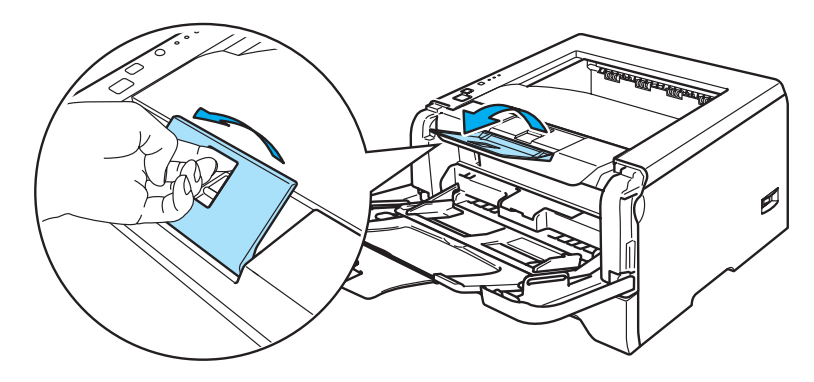

**5** Lägg i papper i kombifacket. Kontrollera att papperet ligger kvar under de maxmarkeringar ( $\blacktriangledown$ ) som finns på båda sidorna av facket.

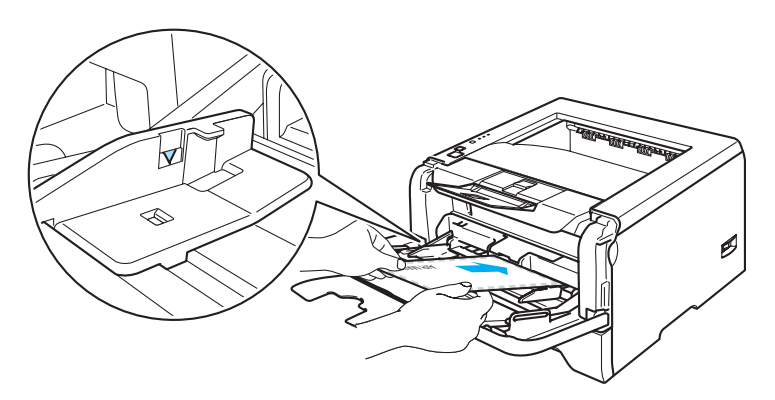

#### **Obs.**

- Kuvertfogar som har limmats av tillverkaren bör vara säkra.
- Utskriftssidan ska vara vänd uppåt.
- Kuvertets alla sidor ska vara ordentligt vikta, utan rynkor eller ojämna veck.

6 Tryck på pappersledarnas frigöringsarm och anpassa pappersledaren efter pappersstorleken.

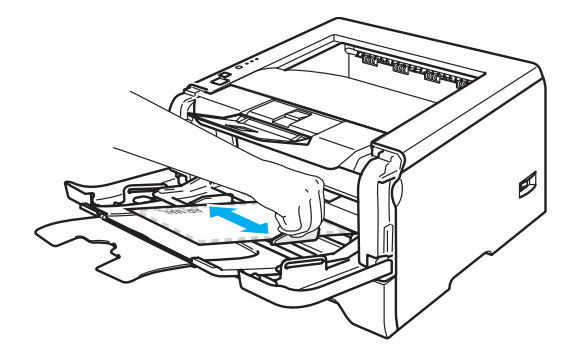

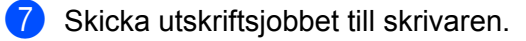

#### **Obs.**

- Ta bort varje ark eller kuvert så fort det har skrivits ut. Om arken eller kuverten samlas på hög kan de orsaka pappersstopp eller rullas ihop.
- Ställ in **Papperstyp** på **Tjockt papper** eller **Tjockare papper** för att öka fixeringstemperaturen om texten blir suddig under utskrift av kuvert. Se *[Utskrift på tjockt papper, etiketter och kuvert](#page-23-1)* på sidan 16 för att ställa in utskriftstätheten.
- Se *[Förbättra utskriftskvaliteten](#page-99-0)* på sidan 92 om kuverten blir skrynkliga under utskrift.

#### **Obs.**

• Om ett kuvert i DL-format med två flikar blir skrynkligt under utskrift ska du välja **DL lång kant** i **Pappersstorlek**, på fliken **Grundläggande**. Lägg i ett nytt DL-kuvert med två flikar i kombifacket, med kuvertets långa kant först, och skriv därefter ut på nytt.

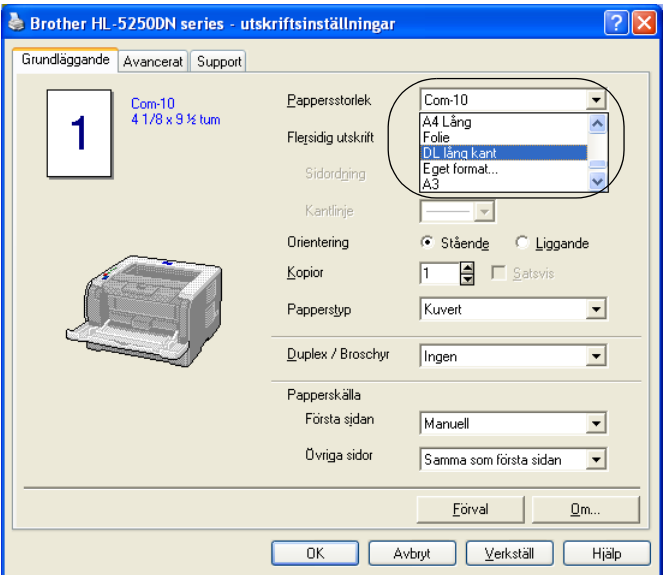

- Kom ihåg följande när du lägger i papper i kombifacket:
	- Lägg i papperets främre ände (övre kant) först och skjut försiktigt in det i facket.
	- Se till att papperet ligger rakt och i rätt position i kombifacket. Om det inte gör det kan papperet matas fel, vilket leder till skev utskrift eller pappersstopp.

## <span id="page-27-0"></span>**Duplexutskrift**

Samtliga skrivardrivrutiner som medföljer för Windows® 95/98/Me/2000/XP och Windows NT<sup>®</sup> 4.0 samt Mac OS® 9.1 till 9.2 och Mac OS® X 10.2.4 eller senare tillåter duplexutskrift. Mer information om hur du väljer inställningar finns i skrivardrivrutinens **Hjälp**-avsnitt.

#### <span id="page-27-1"></span>**Anvisningar för dubbelsidig utskrift**

- Om papperet är tunt kan det bli skrynkligt.
- Släta ut papperet om det är ihoprullat, och lägg sedan tillbaka det i pappersfacket eller kombifacket.
- Om papperet inte matas som det ska kan det ha rullats ihop. Ta ut papperet och släta ut det.
- När du använder funktionen för manuell duplexutskrift är det möjligt att pappersstopp uppstår eller att utskriftskvaliteten försämras. Se *[Pappersstopp och hur man tar bort dem](#page-92-0)* på sidan 85 om ett pappersstopp har inträffat. Se *[Förbättra utskriftskvaliteten](#page-99-0)* på sidan 92 om du får problem med utskriftskvaliteten.

#### <span id="page-27-2"></span>**Manuell duplexutskrift**

- BR-Script-skrivardrivrutinen (PostScript<sup>®</sup>3™-emulering) stödjer inte manuell duplexutskrift.
- Använd vanligt papper eller återvunnet papper. Använd inte strukturpapper.

#### **Manuell duplexutskrift från pappersfacket**

- a Gå till fliken **Avancerat** i skrivardrivrutinen och välj utskriftsläget **Manuell duplex**, och gå sedan till fliken **Grundläggande** och ställ in **Fack1** som **Papperskälla**.
- **2** Skicka utskriftsjobbet till skrivaren. Skrivaren skriver automatiskt ut alla sidor med jämna sidnummer först, på den ena sidan av papperet.
- **3** Ta bort de sidor som skrivits ut med jämna sidnummer från utmatningsfacket och lägg tillbaka dem i pappersfacket. Lägg i papperen med den sida som du ska skriva på (den tomma sidan) vänd nedåt. Följ anvisningarna på datorskärmen.

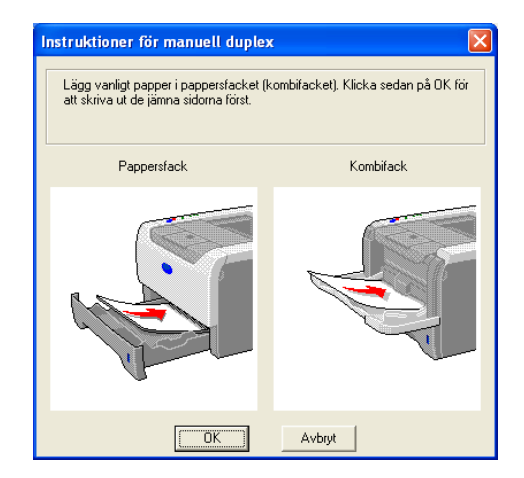

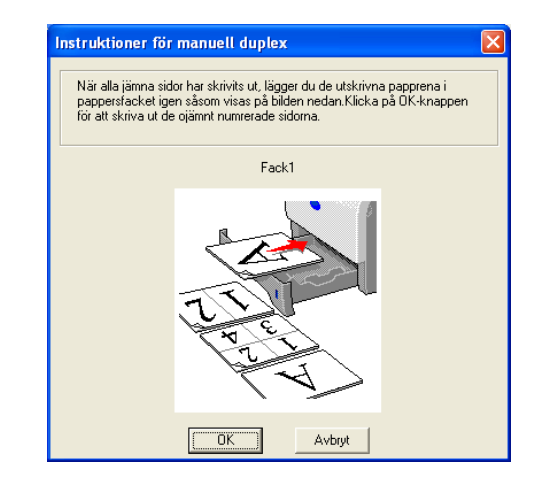

Skrivaren skriver nu automatiskt ut alla sidor med udda sidnumrering på papperets baksida.

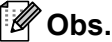

- Om du väljer **Välj automatiskt** som **Papperskälla** ska du lägga de utskrivna sidorna med jämna nummer i kombifacket.
- Töm pappersfacket innan du lägger i papper i det. Lägg sedan i de utskrivna sidorna i facket, med den tomma sidan vänd nedåt. (Lägg inte de utskrivna sidorna högst upp i en hög med tomma papper.)

#### **Manuell duplexutskrift från kombifacket**

**Obs.**

Innan du lägger tillbaka pappersarken i kombifacket måste du släta ut dem, så att det inte bildas pappersstopp.

- a Gå till fliken **Avancerat** och välj utskriftsläget **Manuell duplex**, och gå sedan till fliken **Grundläggande** och ställ in **Kombifack** som **Papperskälla**.
- b Lägg i papperet i kombifacket så att den sida som du ska skriva på först ligger vänd uppåt. Följ anvisningarna på datorskärmen. Upprepa detta till dess att du har skrivit ut alla jämnt numrerade sidor.

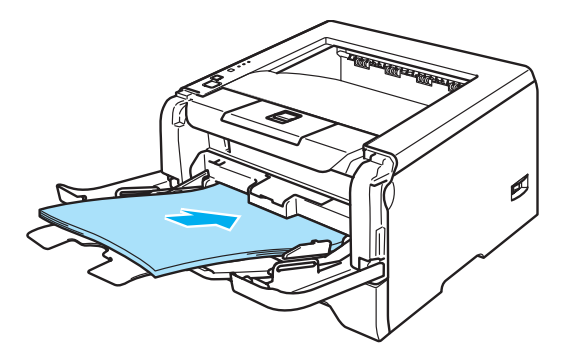

<span id="page-28-0"></span>**3** Ta bort de sidor du har skrivit ut med jämna sidnummer från utmatningsfacket, och lägg tillbaka dem i samma ordning i kombifacket. Lägg i arken så att den sida du vill skriva ut på (den tomma sidan) är vänd uppåt. Följ anvisningarna på datorskärmen.

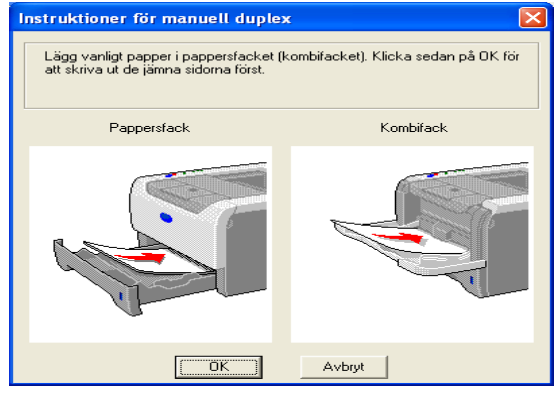

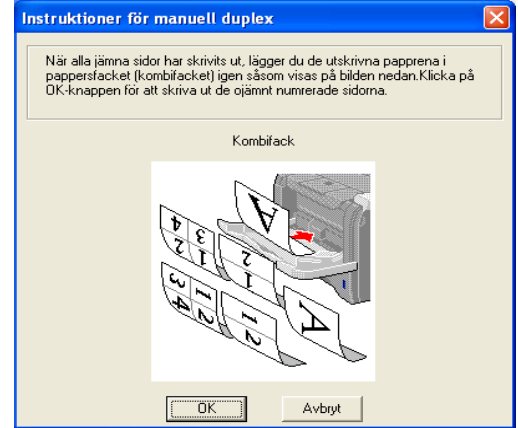

 $\overline{4}$  Upprepa  $\overline{\bullet}$  till dess att du har skrivit ut alla sidor med udda sidnummer på andra sidan av papperet.

#### **Pappersorientering för manuell duplexutskrift**

Skrivaren skriver ut den andra sidan först.

Om du skriver ut 10 sidor på fem pappersark skriver den först ut sidan 2 och sedan sidan 1 på det första arket. Sedan skrivs sidan 4 och sidan 3 ut på det andra arket. Därefter skrivs sidan 6 och sidan 5 ut på det tredje arket, och så vidare.

Vid manuell duplexutskrift måste papperet läggas i pappersfacket på följande vis:

- I pappersfacket:
	- Lägg i den sida som du vill skriva ut på vänd nedåt, med papperets främre del (övre kant) längst fram i facket.
	- Lägg i papperet med texten vänd uppåt och den främre änden (papperets övre kant) längst fram i facket för att även skriva ut på den andra sidan.
	- Om du använder papper med brevhuvud ska det läggas i facket med brevhuvudet vänt uppåt och längst in i facket.
	- Placera sidan med brevhuvudet nedåt och brevhuvudet längst in i facket för att skriva ut på den andra sidan.
- $\blacksquare$  I kombifacket (KF):
	- Lägg i arket så att den sida som du vill skriva ut på är vänd uppåt, med papperets främre ände (övre kant) längst in.
	- Lägg i papperet med texten vänd nedåt och för in det med den främre änden (papperets övre kant) först, för att skriva ut på den andra sidan.
	- Om du använder papper med brevhuvud ska det läggas i med brevhuvudet nedåt. Papperet ska föras in med brevhuvudsänden först.
	- Placera sidan med brevhuvudet uppåt för att även skriva ut på den andra sidan. Papperet ska föras in med brevhuvudsänden först.

### <span id="page-30-1"></span><span id="page-30-0"></span>**Automatisk duplexutskrift (för HL-5250DN)**

### **Obs.**

- Skärmbilderna i det här avsnittet kommer från Windows® XP. Vilka skärmbilder som visas i din dator kan variera beroende på vilket operativsystem du använder.
- Använd papper i A4-, Letter- eller Legal-format när du använder funktionen för automatisk duplexutskrift.
- Kontrollera att den bakre luckan är stängd.
- Kontrollera att duplexfacket är korrekt isatt i skrivaren.
- Om papperet är ihoprullat bör du släta ut det och sedan lägga tillbaka det i pappersfacket.
- Använd vanligt papper, inte strukturpapper eller tunt papper
- 1 Lägg i papper i pappersfacket eller kombifacket.

#### b **För Windows-skrivardrivrutinen**

- **1** Öppna dialogrutan **Egenskaper** i skrivardrivrutinen.
- **2** Gå till fliken **Grundläggande** och klicka på ikonen **Utskriftsinställningar**.
- **3** Gå till fiken **Avancerat** och klicka på ikonen för **Duplex**.
- **4** Kontrollera så att **Använd duplexenhet** har valts.
- **5** Klicka på **OK**. Skrivaren skriver nu automatiskt ut på båda sidorna av papperet.

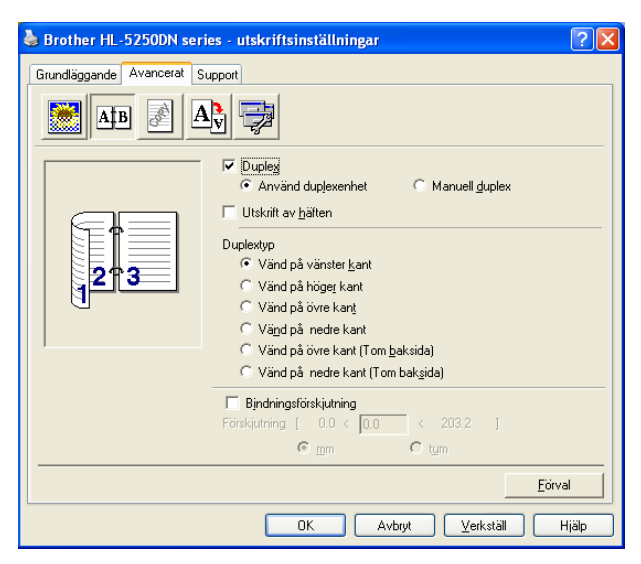

#### **För BR-Script-skrivardrivrutin**

- **1** Öppna dialogrutan **Egenskaper** i skrivardrivrutinen.
- **2** Gå till fliken **Allmänt** och klicka på ikonen **Utskriftsinställningar**.
- **3** På fliken **Layout** väljer du sedan **Orientering**, **Dubbelsidig utskrift** och **Sidordning**.

**4** Klicka på **OK**. Skrivaren skriver nu automatiskt ut på båda sidorna av papperet.

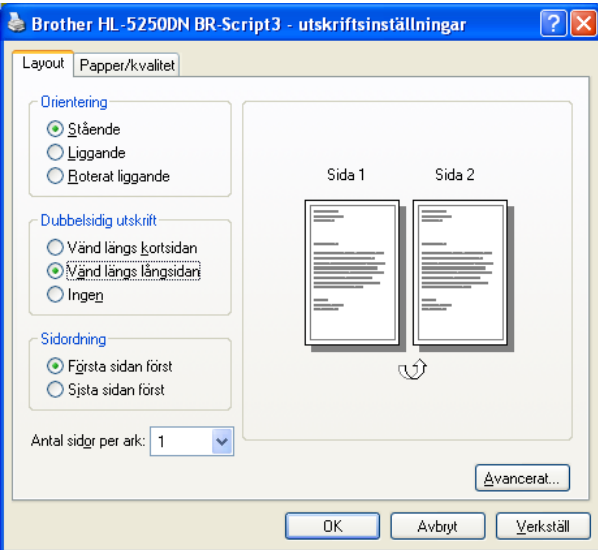

#### <span id="page-31-0"></span>**Utskrift av häften (för Windows-skrivardrivrutinen)**

- 1 Lägg i papper i pappersfacket eller kombifacket.
- **2** Öppna dialogrutan Egenskaper i skrivardrivrutinen.
- c Gå till fliken **Allmänt** och klicka på ikonen **Utskriftsinställningar**.
- d Gå till fliken **Avancerat** och välj **Duplex** och **Använd duplexenhet** eller **Manuell duplex**. Välj sedan **Utskrift av häften**.
- **6** Klicka på OK. Skrivaren skriver ut ett häfte automatiskt.

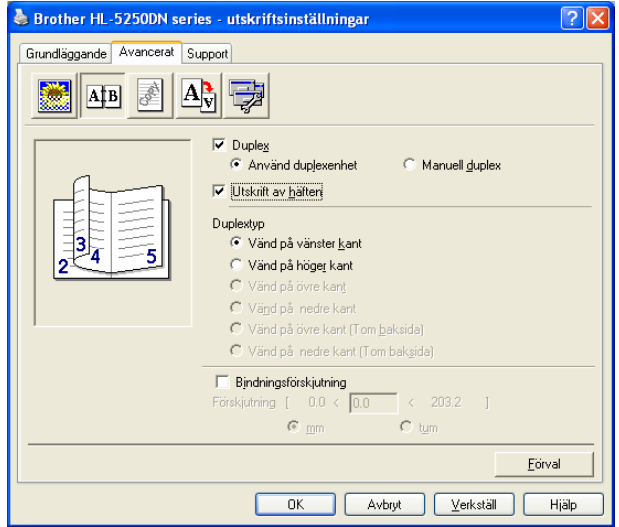

**3**

## <span id="page-32-0"></span>**Drivrutin och programvara**

## <span id="page-32-1"></span>**Skrivardrivrutin**

En skrivardrivrutin är en programvara som omvandlar data från det format som används i en dator till det format som behövs för en särskild skrivare. Det här formatet är normalt sidbeskrivningsspråk (PDL).

Skrivardrivrutinerna för följande version av Windows® och Macintosh® finns på den cd-romskiva som medföljer eller på Brother Solutions Center på [http://solutions.brother.com.](http://solutions.brother.com) Du kan hämta den senaste skrivardrivrutinen från Brother Solutions Center på [http://solutions.brother.com.](http://solutions.brother.com)

Se *[Avinstallera skrivardrivrutinen](#page-49-1)* på sidan 42 om du vill avinstallera skrivardrivrutinen.

#### **För Windows®**

- Windows-skrivardrivrutin (den lämpligaste skrivardrivrutinen för den här produkten)
- BR-Script-skrivardrivrutin (PostScript<sup>®</sup>3<sup>TM</sup>-emulering)
- Allmän PCL-drivrutin (Vi rekommenderar vår allmänna PCL-drivrutin för användare av Citrix Presentation Server™ (Citrix<sup>®</sup> MetaFrame<sup>®</sup>)-, Windows<sup>®</sup> Terminal Server-miljöer och andra Windows NT 4.0<sup>®</sup>- och delade Windows<sup>®</sup> 2000/XPnätverksmiljöer. Denna drivrutin stödjer endast grundläggande utskriftsfunktioner.)

#### **För Macintosh®**

- Brother Laser-drivrutin för Macintosh<sup>®</sup>
- BR-Script-skrivardrivrutin (PostScript<sup>®</sup>3<sup>TM</sup>-emulering)

#### **För Linux**

- **LPR-skrivardrivrutin**
- CUPS-skrivardrivrutin

#### $|U|$ **Obs.**

- Besök vår webbplats på<http://solutions.brother.com> för att få mer information om den allmänna PCL-drivrutinen och Linuxskrivardrivrutinen.
- Det kan hända att skrivardrivrutinen för Linux släpps efter den inledande lanseringen av den här produkten.

|                                                                                                    | <b>Windows-</b><br>skrivar-<br>drivrutin | <b>BR-Script-</b><br>skrivar-<br>drivrutin | <b>Allmän PCL-</b><br>drivrutin <sup>1</sup> | <b>Brother Laser-</b><br><b>drivrutin</b> | <b>LPR-/CUPS-</b><br>skrivar-<br>drivrutin |
|----------------------------------------------------------------------------------------------------|------------------------------------------|--------------------------------------------|----------------------------------------------|-------------------------------------------|--------------------------------------------|
| Windows $^{\circledR}$ 95/98/Me                                                                                                    | (i)                                      | (i)                                        |                                              |                                           |                                            |
| Windows $NT^{\circledR}$ 4.0<br>Windows <sup>®</sup> 2000 Professional<br>Windows <sup>®</sup> XP Home Edition<br>Windows® XP Professional | O                                        | O                                          | $\circ$                                      |                                           |                                            |
| Windows® XP Professional x64<br>Edition $1$                                                                                                | (i)                                      | O                                          |                                              |                                           |                                            |
| Mac OS® 9.1 till 9.2<br>Mac OS® X 10.2.4 eller senare                                                                                      |                                          | ⋒                                          |                                              |                                           |                                            |
| Linux (Mandrake, Red Hat,<br>SuSE Linux, Debian) <sup>1</sup>                                                                              |                                          |                                            |                                              |                                           |                                            |

<span id="page-32-2"></span>Hämta skrivardrivrutinen från <http://solutions.brother.com>.

När du skriver ut från datorn kan du ändra följande skrivarinställningar.

- Pappersstorlek
- **Flersidig utskrift**
- Orientering
- **Kopior**
- Papperstyp
- Papperskälla
- Upplösning
- Tonerbesparing
- Duplexutskrift (manuell duplexutskrift  $1\frac{3}{$ /duplexutskrift med duplexfack  $4$ )
- $\blacksquare$  Vattenstämpe[l 1](#page-33-0)3
- $\blacksquare$  Buffring <sup>13</sup>
- $\blacksquare$  Snabbinställning  $^{13}$
- Viloläge tid
- $\blacksquare$  Statusövervakning <sup>1</sup>
- $M$ Makro  $13$
- $\blacksquare$  Administratör<sup>123</sup>
- Infoga kommando/fil  $123$
- $\blacksquare$  Sidskydd <sup>13</sup>
- Skriv ut datum & tid  $13$
- $\blacksquare$  Justering av utskriftssvärta  $^{13}$
- Utskrivna felmeddelanden  $13$
- <span id="page-33-0"></span><sup>1</sup> De här inställningarna finns inte tillgängliga i BR-Script-skrivardrivrutinen för Windows<sup>®</sup>.
- <span id="page-33-3"></span><sup>2</sup> De här inställningarna finns inte tillgängliga i Windows NT® 4.0 och Windows® 2000/XP.
- <span id="page-33-1"></span> $3$  De här inställningarna finns inte tillgängliga i Brother Laser-drivrutinen och BR-Script-skrivardrivrutinen till Macintosh<sup>®</sup>.
- <span id="page-33-2"></span><sup>4</sup> Den här inställningen är inte tillgänglig för HL-5240/HL-5240L.

### <span id="page-34-1"></span><span id="page-34-0"></span>**Funktioner i skrivardrivrutinen (för Windows®)**

Se **Hjälp**-texten i skrivardrivrutinen för ytterligare information.

#### **Obs.**

- Skärmbilderna i det här avsnittet kommer från Windows® XP. Vilka skärmbilder som visas i din dator varierar beroende på vilket operativsystem du använder.
- Om du använder Windows® 2000 eller XP kan du komma till dialogrutan **Utskriftsinställningar** genom att klicka på **Utskriftsinställningar...** på fliken **Allmänt** i dialogrutan **Egenskaper för skrivare**.
- Om du använder Windows NT® 4.0 kan du komma till dialogrutan **Utskriftsinställningar** genom att klicka på **Dokumentstandard...** i **Arkiv**-menyn i mappen **Skrivare**.

#### **Fliken Grundläggande**

Du kan också ändra några av inställningarna genom att klicka på illustrationerna på vänster sida.

a Välj **Pappersstorlek**, **Flersidig utskrift**, **Orientering** och andra inställningar (1).

b Välj inställning för **Duplex / Broschyr**. Alternativen du kan välja mellan är **Ingen**, **Duplex** och **Broschyr** (2).

**Obs.**

På fliken **Avancerat** kan du göra mer detaljerade inställningar för duplexutskrifter och utskrift av häften. Se *[Duplexutskrift](#page-36-0)* på sidan 29.

#### **3** Välj **Papperskälla** (3).

Klicka på OK för att använda de inställningar du valt. Klicka på **Förval** och sedan på **OK** om du vill återställa standardinställningarna.

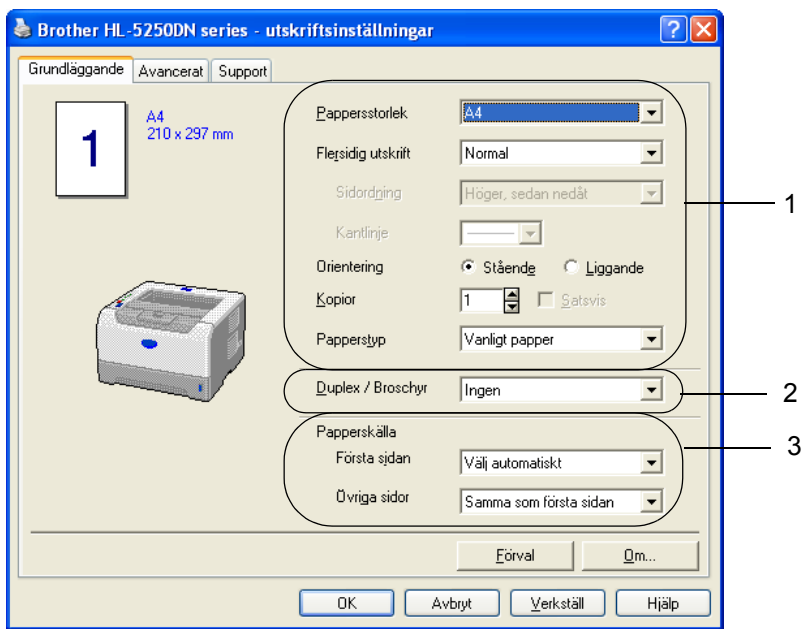

#### **Fliken Avancerat**

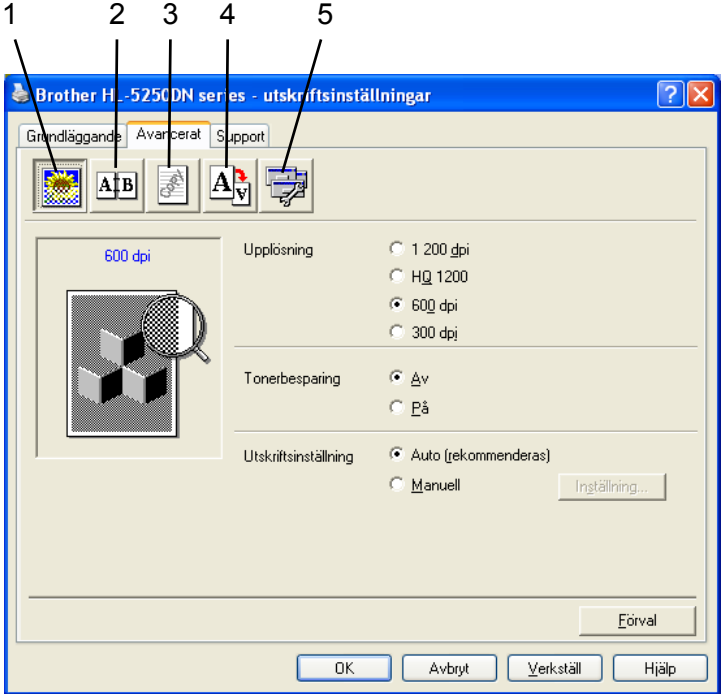

Ändra inställningarna på fliken genom att klicka på en av följande ikoner:

- Utskriftskvalitet (1)
- $\blacksquare$  Duplexutskrift (2)
- Vattenstämpel (3)
- $\blacksquare$  Sidformat (4)
- $\blacksquare$  Enhetsval (5)

#### **Utskriftskvalitet**

#### **Upplösning**

Du kan ändra upplösning på följande sätt:

- 1 200 dpi
- HQ 1200
- 600 dpi
- 300 dpi

#### **Obs.**

Om du använder inställningen för hög kvalitet med 1 200 dpi (1 200  $\times$  1 200 dpi) sänks utskriftshastigheten.
### ■ Tonerbesparing

Du kan sänka driftskostnaderna genom att använda **Tonerbesparing**, vilket minskar utskriftstätheten.

# **Obs.**

- Vi rekommenderar inte att Tonerbesparing används för utskrift av foton eller gråskalebilder.
- **Tonebesparing** är inte tillgängligt för upplösning **1200 dpi** och **HQ 1200**.

### **Utskriftsinställning**

Du kan ändra utskriftsinställningen manuellt.

• **Auto**

Om du väljer **Auto** görs utskrifterna automatiskt med de utskriftsinställningar som är bäst lämpade för ditt utskriftsjobb.

• **Manuell**

Du kan ändra inställningarna manuellt genom att välja **Manuell** och klicka på **Inställning...**.

Du kan ändra ljusstyrka, kontrast och övriga inställningar.

## **Duplexutskrift**

### **Använd duplexenhet (för HL-5250DN)**

Om du klickar på **Använd duplexenhet** visas dialogrutan med duplexinställningar. Det finns sex olika fästriktningar för duplexutskrift för varje orientering.

### **Manuell duplex**

Om du väljer **Manuell duplex** visas dialogrutan för inställning av manuell duplexutskrift. Det finns sex olika fästriktningar för manuell duplexutskrift för varje orientering.

### **Utskrift av häften**

Använd den här funktionen när du vill skriva ut ett häfte. Vik de utskrivna sidorna på mitten för att få ett häfte när du använder funktionen för att skriva ut häften.

### **Bindningsförskjutning**

Om du markerar alternativet Bindningsförskjutning kan du även ange bindningens förskjutning i tum eller millimeter.

### **Vattenstämpel**

Det går att infoga en logotyp eller text som vattenstämpel i dokument.

Du kan välja en av de förinställda vattenstämplarna eller använda en bitmappsfil eller textfil som du har skapat.

När du använder en bitmappsfil som vattenstämpel kan du ändra storleken på den och placera vattenstämpeln var du vill på sidan.

När du använder text som vattenstämpel kan du ändra inställningarna för teckensnitt, svärta och vinkel.

### **Sidformat**

Du kan ändra skalan på den utskrivna bilden och välja alternativ för **Spegelvänd/omvänd utskrift**.

## <span id="page-37-0"></span>**Enhetsval**

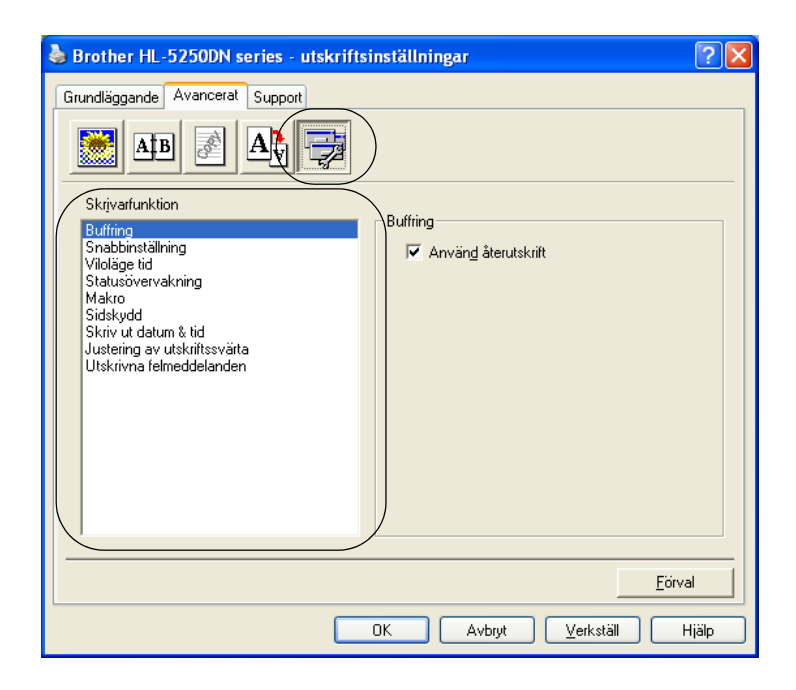

Du kan ställa in följande lägen i **Skrivarfunktion**:

(Du kan gå till sidan för respektive **skrivarfunktion** genom att välja funktionsnamnet i listan nedan.)

- Buffring
- Snabbinställning
- Viloläge tid
- Statusövervakning
- Makro
- Administratör (endast för Windows<sup>®</sup> 95/98/Me)
- Infoga kommando/fil (endast för Windows<sup>®</sup> 95/98/Me)
- Sidskydd
- Skriv ut datum & tid
- Justering av utskriftssvärta
- Utskrivna felmeddelanden
- **Obs.**

Listan **Skrivarfunktion** kan variera beroende på modellen.

### ■ Buffring

Skrivaren sparar det senast mottagna utskriftsjobbet i minnet.

Om du vill skriva ut det senaste dokumentet ska du trycka på och hålla ned **Go**-knappen i cirka fyra sekunder, till dess att alla lampor tänds i ordning (**Toner**, **Drum**, **Paper**, **Status**), och sedan släppa upp **Go**-knappen igen. Inom två sekunder ska du sedan trycka på **Go**-knappen det antal gånger som vill skriva ut på nytt. Om du inte trycker på **Go**-knappen inom två sekunder kommer en kopia att skrivas ut.

# **Obs.**

Om du vill förhindra att andra personer kan skriva ut dina data med hjälp av återutskriftsfunktionen ska du ta bort markeringen i kryssrutan för **Använd återutskrift** i inställningarna för buffring.

### **Snabbinställning**

Med den här funktionen kan du snabbt välja drivrutinsinställningar. Klicka på ikonen i aktivitetsfältet för att visa inställningarna.

Du kan slå på eller av snabbinställningsfunktionen. Ett litet fönster med alternativ visas på din dator. Där kan du ändra inställningarna för följande funktioner:

- Flersidig utskrift
- Duplexutskrifter
- Tonerbesparing
- Papperskälla
- Papperstyp

### **Viloläge tid**

När skrivaren inte tar emot någon information inom en viss tidsperiod försätts den i viloläge. I viloläget fungerar skrivaren som om den vore helt avstängd. Om du väljer **skrivarens standardinställning** blir timeout-inställningen fem minuter. När Intelligent viloläge väljs ändras värdet automatiskt till den lämpligaste perioden beroende på hur ofta skrivaren används. När skrivaren är i viloläge lyser inga lampor, men skrivaren kan fortfarande ta emot data. Om skrivaren tar emot en fil eller ett dokument för utskrift lämnar den viloläget och utskriften påbörjas. Detsamma gäller om **Go** trycks ned.

Stäng av viloläget genom att gå till fliken **Avancerat**, klicka på **Enhetsval** och välja **Viloläge tid**. Dubbelklicka på **Viloläge tid** så visas funktionen Viloläge tid AV. Klicka på **Av** för att undvika att skrivaren övergår till viloläget. Du kan dölja funktionen Viloläge tid AV genom att dubbelklicka en gång till på orden Viloläge tid. Vi rekommenderar att du har vilolägesfunktionen påslagen, för att spara ström.

### **Statusövervakning**

Med det här alternativet rapporteras skrivarstatusen (eventuella fel som kan uppstå i skrivaren) under utskrift. Standardinställningen för statusövervakningen är av. Om du vill slå på statusövervakningen ska du gå till fliken **Avancerat**, klicka på **Enhetsval** och välja **Statusövervakning**.

### **Makro**

Du kan spara en sida i ett dokument som ett makro i skrivarminnet. Dessutom kan du köra det sparade makrot. (Du kan använda det sparade makrot som ett överliggande lager på valfritt dokument.) Detta sparar tid och ökar utskriftshastigheten för information som används ofta, t.ex. formulär, företagslogotyper, brevhuvuden och fakturor.

■ Administratör (endast för Windows<sup>®</sup> 95/98/Me)

Administratörer har behörighet att begränsa antal kopior och inställningar för skalning och vattenstämpel.

• Lösenord

Ange lösenordet i den här rutan.

• Välj lösenord

Klicka här för att ändra lösenord.

• KOPIERINGSLÅS

Låser antalet kopior, för att förhindra att man skriver ut flera kopior.

• VATTENSTÄMPELLÅS

Låser aktuella inställningar för vattenstämpelalternativet, för att förhindra ändringar.

• SKALNINGSLÅS

Låser skalningsinställningarna enligt figuren nedan:

1 på 1

100 %

■ **Infoga kommando/fil** (endast för Windows<sup>®</sup> 95/98/Me)

Med hjälp av denna funktion kan du göra följande:

- Infoga en utskriftsfil eller en tiff-formatsfil i ett utskriftsjobb.
- Infoga en textsträng i ett utskriftsjobb.
- Infoga ett makro, som sparas i skrivarminnet, i ett utskriftsjobb.

## **Sidskydd**

"Sidskydd" avser en inställning som reserverar extra minne för att skapa helsidesbilder.

### Alternativen är **AUTO**, **AV** och **Skrivarens standardinställning**.

Med sidskyddsfunktionen kan skrivaren skapa en helsidesbild som skrivs ut i minnet innan papperet fysiskt körs genom skrivaren. Använd denna funktion om bilden är mycket komplicerad, och skrivaren måste vänta för att kunna bearbeta bilden före utskrift.

### **Skriv ut datum & tid**

När den här funktionen har aktiverats skrivs datum och tid ut på dokumentet.

### **Justering av utskriftssvärta**

Ökar eller minskar utskriftstätheten.

## **Obs.**

**Justering av utskriftssvärta** är inte tillgängligt när du använder **upplösning HQ 1200**.

## **Utskrivna felmeddelanden**

Du kan välja om du vill att skrivaren ska rapportera problem genom att skriva ut en sida med fel. Mer information finns i *[Utskrift av felmeddelanden](#page-90-0)* på sidan 83.

Alternativen är **Skrivarens standardinställning** (PÅ), **PÅ** och **AV**.

## **Fliken Tillbehör**

## **Obs.**

Gå till **Start**-menyn och välj **Kontrollpanelen** samt **Skrivare**1. Högerklicka på ikonen för **Brother HL-5240/5250DN series** och välj **Egenskaper** för att komma till fliken **Tillbehör**.

**Skrivare och fax** för användare av Windows® XP

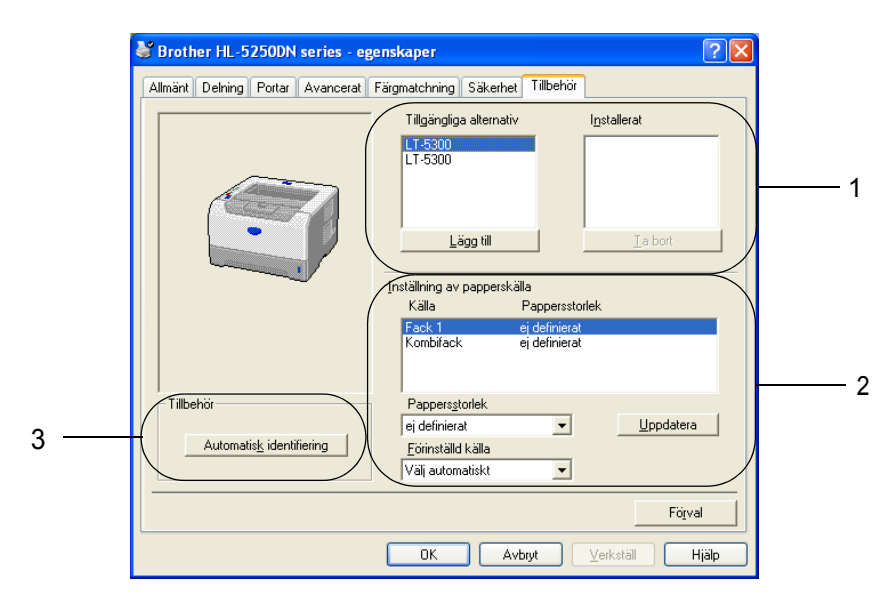

### **Tillgängliga alternativ** (1)

Du kan manuellt lägga till och ta bort alternativen som är installerade på skrivaren.

### **Inställning av papperskälla** (2)

Den här funktionen känner av pappersstorleken i respektive pappersfack.

#### • **Pappersstorlek**

Med den här inställningen kan du ange vilken pappersstorlek som används i alla fack. Markera det fack du vill ange och välj sedan pappersstorleken i rullgardinsmenyn. Klicka på **Uppdatera** för att använda de inställningar du valt för facket. Om du använder fler än en pappersstorlek måste du ange pappersstorleken för varje fack så att papperet tas från rätt fack.

#### • **Förinställd källa**

Med den här inställningen kan du välja en förinställd papperskälla som ditt dokument skrivs ut ifrån. Välj **Förinställd källa** från rullgardinsmenyn och klicka på **Uppdatera** för att spara inställningen. Om du anger **Välj automatiskt** hämtas papper automatiskt från vilket fack som helst som har en pappersstorlek angiven som matchar storleken på ditt dokument.

#### **Automatisk identifiering av skrivaralternativ** (3)

Funktionen **Automatisk identifiering** hittar de tillbehörsenheter som är installerade och visar de tillgängliga inställningarna i skrivardrivrutinen. Om du klickar på **Automatisk identifiering** visas en lista med de alternativ som är installerade i skrivaren. Du kan lägga till eller ta bort alternativ manuellt.

## **Obs.**

Funktionen **Automatisk identifiering** är inte tillgänglig under vissa skrivarförhållanden.

## **Fliken Support**

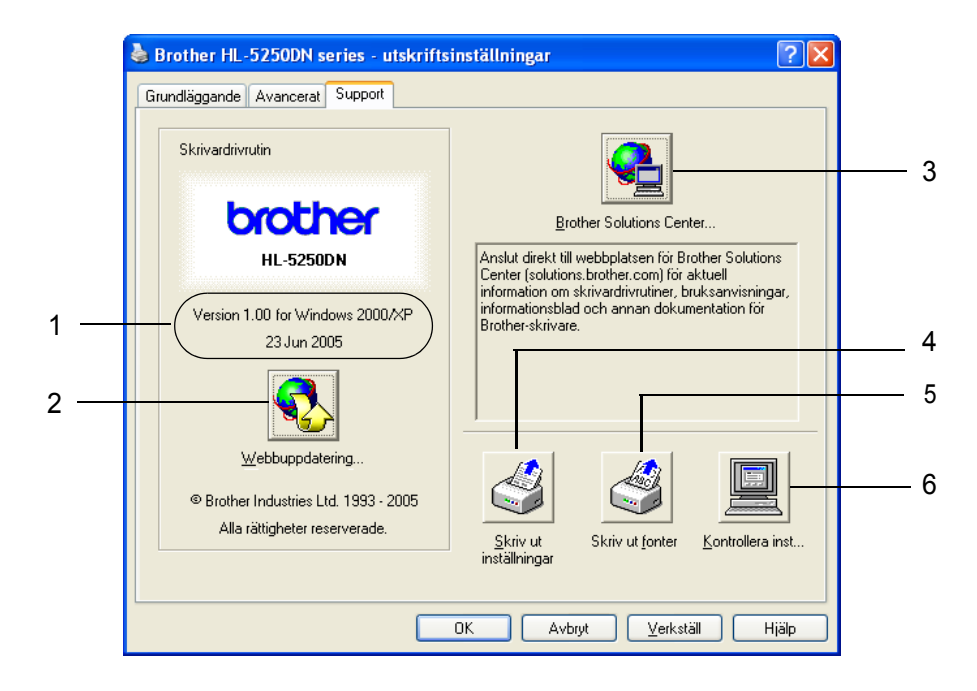

### **Version** (1)

Visar drivrutinsversionen.

### **Webbuppdatering** (2)

Du kan söka efter uppdaterade drivrutiner på Brothers webbplats och automatiskt ladda ned dem och uppdatera skrivardrivrutinen i din dator.

### **Brother Solutions Center** (3)

Brother Solutions Center [\(http://solutions.brother.com\)](http://solutions.brother.com) är en webbplats med information om din Brotherprodukt, inklusive vanliga frågor (FAQ's), bruksanvisningar, drivrutinsuppdateringar och tips om hur du bör använda din skrivare.

### **Skriv ut inställningar** (4)

Med det här alternativet kan du skriva ut de sidor som visar hur skrivarens interna inställningar har konfigurerats.

### **Skriv ut fonter** (5)

Med det här alternativet kan du skriva ut de sidor som visar skrivarens alla interna teckensnitt.

### **Kontrollera inst** (6)

Med det här alternativet kan du visa skrivardrivrutinens aktuella inställningar.

# **Funktioner i BR-Script-skrivardrivrutinen (PostScript® 3™-emulering) (för Windows®)**

Se **Hjälp**-texten i skrivardrivrutinen för ytterligare information.

# **Obs.**

Skärmbilderna i det här avsnittet baseras på HL-5250DN och Windows® XP.

Vilka skärmbilder som visas i din dator kan variera beroende på vilken skrivarmodell och vilket operativsystem du använder.

## **Fliken Enhetsinställningar**

Välj de alternativ du har installerat.

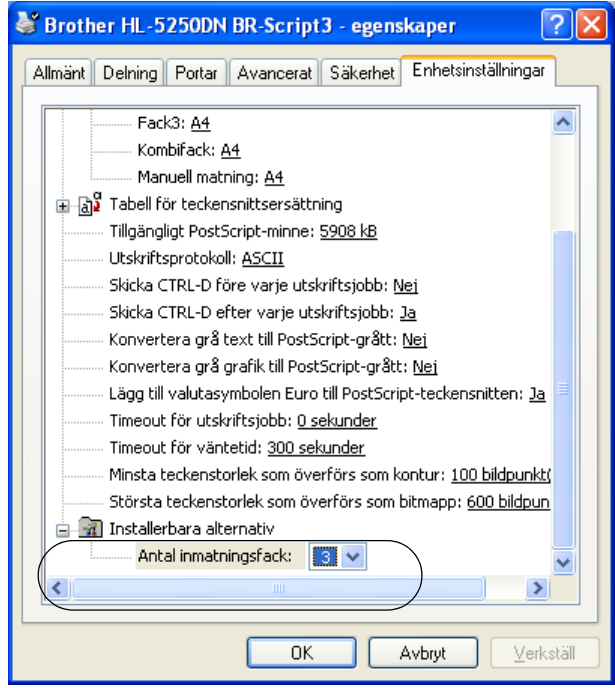

## **Utskriftsinställningar**

# **Obs.**

Om du använder Windows NT® 4.0, Windows® 2000 eller XP kan du komma till dialogrutan Utskriftsintällningar genom att klicka på **Utskriftsinställningar...** på fliken **Allmänt** i dialogrutan **Brother HL-5240/HL-5250DN BR-Script3-egenskaper**.

### **Fliken Layout**

Du kan ändra layoutinställning genom att välja inställningar för **Orientering**, **Dubbelsidig utskrift** (duplex), **Sidordning** och **Antal sidor per ark**.

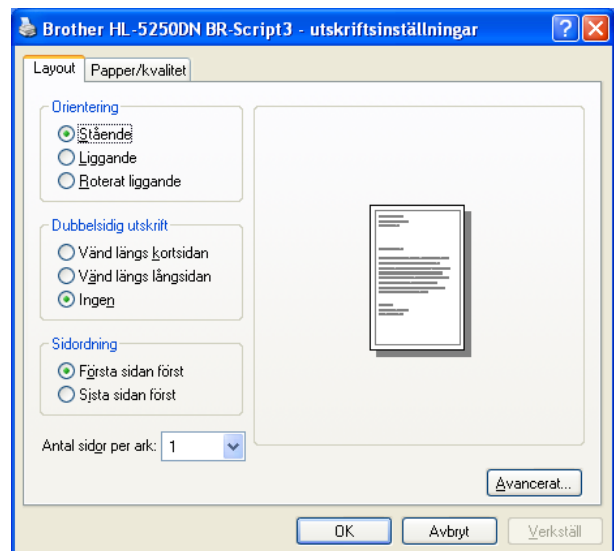

**Fliken Papper/kvalitet** Välj **Papperskälla**.

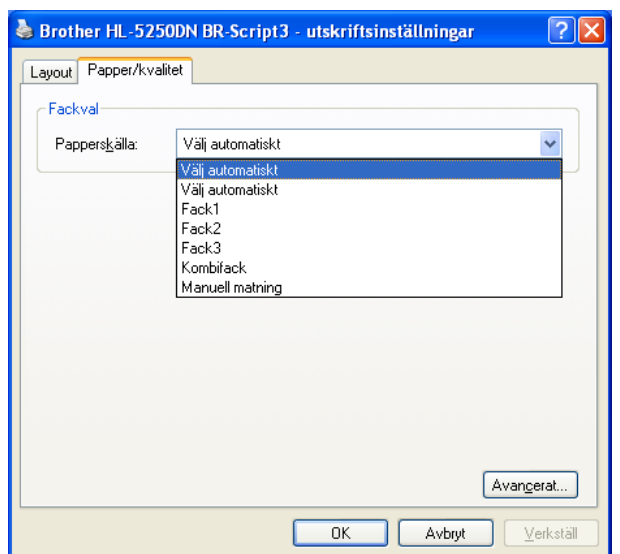

## **Avancerade alternativ**

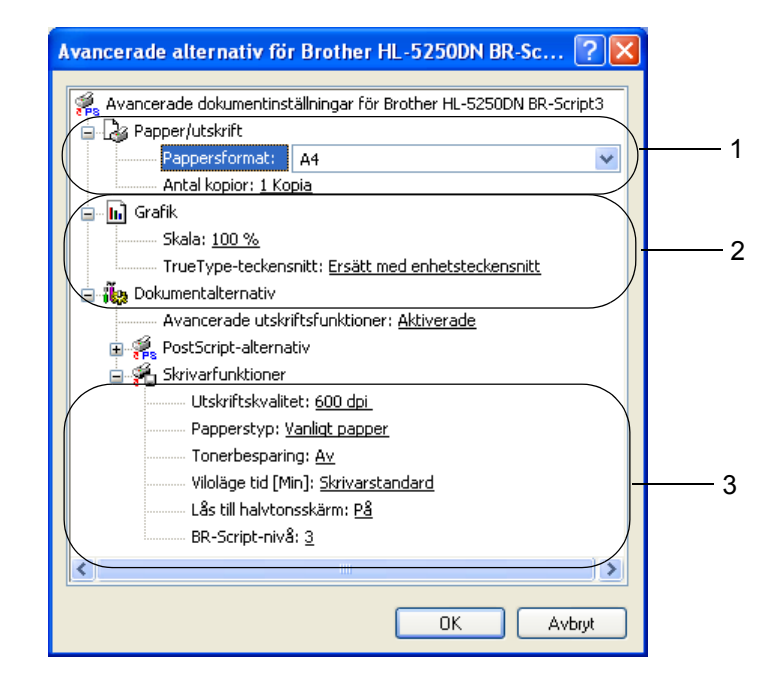

a Välj **Pappersformat** och **Antal kopior** (1).

**2** Ställ in Skala och TrueType-teckensnitt (2).

**3** Du kan ändra inställningar genom att välja inställningen i listan **Skrivarfunktioner** (3):

- Utskriftskvalitet
- Papperstyp
- Tonerbesparing

Du kan sänka driftskostnaderna genom att använda **Tonerbesparing**, vilket minskar utskriftstätheten.

- Viloläge tid Se *Enhetsval* [på sidan 30](#page-37-0).
- Lås till halvtonsskärm
- BR-Script-nivå

# **Funktioner i skrivardrivrutinen (för Macintosh®)**

Den här skrivaren stödjer Mac OS® 9.1 till 9.2 och Mac OS® X 10.2.4 eller senare.

## **Obs.**

Skärmbilderna i det här avsnittet kommer från Mac OS® X 10.4. Vilka skärmbilder som visas i din Macintosh® varierar beroende på vilket operativsystem du använder.

## **Utskriftsformat**

Du kan ställa in **Pappersformat**, **Riktning** och **Skala**.

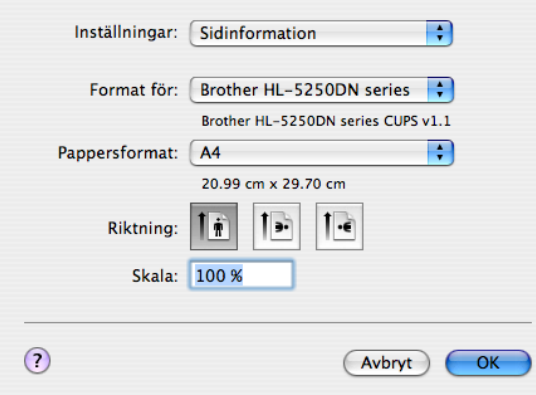

## **Layout**

Ställ in **Sidor per ark**, **Utskriftsriktning** och **Ram**.

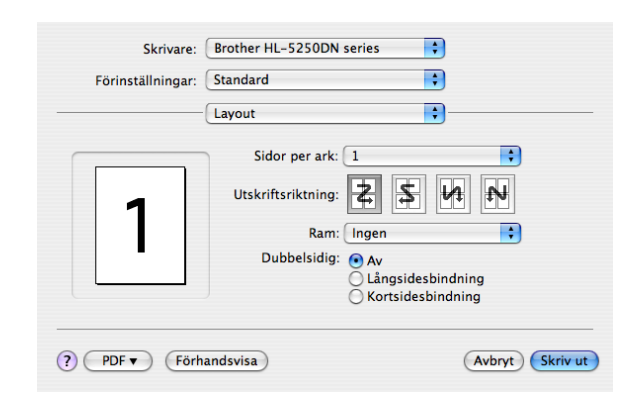

### ■ Sidor per ark

Välj hur många sidor som ska visas på varje sida av papperet.

**Utskriftsriktning**

När du anger sidor per ark kan du också ange utskriftsriktningen.

**Ram**

Använd den här funktionen om du vill lägga till en ram.

3. Drivrutin och programvara

## **Utskriftsinställningar**

Du kan ändra inställningar genom att välja inställningen i listan **Utskriftsinställningar**:

## Fliken **Grundläggande**

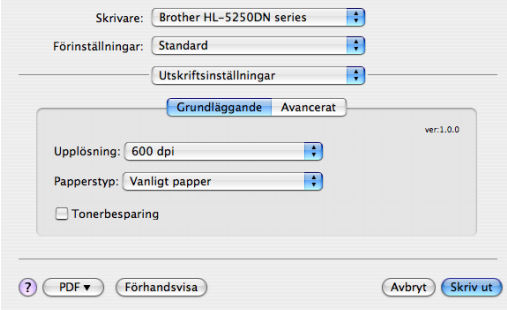

## **Upplösning**

Du kan ändra upplösning på följande sätt:

- 300 dpi
- 600 dpi
- HQ 1200
- 1 200 dpi

# **Obs.**

Om du använder inställningen för hög kvalitet med 1 200 dpi (1 200  $\times$  1 200 dpi) sänks utskriftshastigheten.

## ■ Papperstyp

Du kan välja mellan följande papperstyper:

- Vanligt papper
- Tunt papper
- Tjockt papper
- Tjockare papper
- Strukturpapper
- OH-film
- Kuvert
- Tjockt kuv.
- Tunt kuv.
- Återvunnet papper

### ■ Tonerbesparing

Du kan sänka driftskostnaderna genom att använda Tonerbesparing, vilket minskar utskriftstätheten.

# **Obs.**

- Vi rekommenderar inte att Tonerbesparing används för utskrift av foton eller gråskalebilder.
- **Tonebesparing** är inte tillgängligt för upplösning **1200 dpi** och **HQ 1200**.

Fliken **Avancerat**

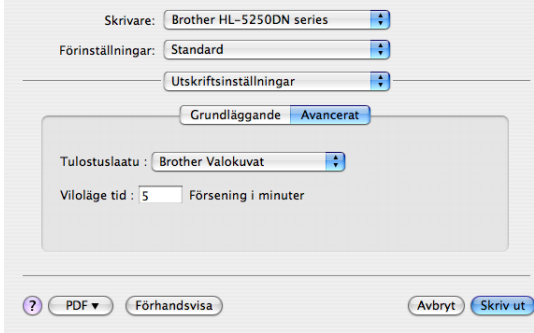

#### **Utskriftskvalitet**

Du kan ändra utskriftskvaliteten på följande sätt:

• Brother Foto

Det här är ett fotoläge (gradering prioriteras). Välj den här inställningen för att skriva ut foton med kontinuerlig gradering. Du kan skapa mjuka kontraster mellan olika gråskalor.

• Brother Grafik

Det här är ett grafikläge (kontrast prioriteras). Välj den här inställningen för att skriva ut text och figurer, såsom jobb- eller presentationsdokument. Du kan skapa skarpa kontraster mellan skuggade områden.

• Generisk

Detta är ett halvtonsmönster av standardformat för Mac® OS X. Om du väljer det här läget när du skriver ut textdokument höjs utskriftshastigheten. Använd det här läget för Mac<sup>®</sup>-datorer med mindre minne.

### **Viloläge tid**

Skrivaren försätts i viloläge om den inte tar emot någon information inom en viss tidsperiod (timeout). I viloläget fungerar skrivaren som om den vore helt avstängd. Det förvalda värdet för timeout är 5 minuter. När skrivaren är i viloläge lyser inga lampor, men skrivaren kan fortfarande ta emot data. Om skrivaren tar emot en fil eller ett dokument för utskrift lämnar den viloläget och utskriften påbörjas. Detsamma gäller om **Go** trycks ned.

## **Statusövervakning (för användare av Mac® X 10.2.4 eller senare)**

Om du vill aktivera statusövervakningen ska du köra **BrStatusMonitor.app**. (Välj **Bibliotek**, **Skrivare**, **Brother**, **Verktygsprogram** från **Macintosh HD** (Startskiva).)

# **Avinstallera skrivardrivrutinen**

Du kan avinstallera den skrivardrivrutin som har installerats genom att följa anvisningarna nedan.

# **Obs.**

- Anvisningarna gäller dock inte om du installerade skrivardrivrutinen från Windows-funktionen Lägg till skrivare.
- Vi rekommenderar att du startar om din dator efter det att du har avinstallerat drivrutinerna, så att de filer som användes under avinstallationen tas bort.

## **Skrivardrivrutin för Windows®**

## **För Windows® XP**

a Klicka på **Start**, peka på **Alla program** och sedan på skrivarnamnet.

## b Välj **Avinstallera**.

**3** Följ anvisningarna på skärmen.

# **För Windows® 95/98/Me/2000 och Windows NT® 4.0**

- a Klicka på **Start**, peka på **Program** och sedan på skrivarnamnet.
- b Välj **Avinstallera**.
- **3** Följ anvisningarna på skärmen.

## **Brother Laser-drivrutin för Macintosh®**

## **För Mac OS® X 10.2.4 eller senare**

- **1** Koppla bort USB-kabeln mellan Macintosh-datorn och skrivaren.
- **2** Starta om Macintosh<sup>®</sup>-datorn.
- Logga in som "Administratör".
- d Kör **Skrivarinställning**. 1.(Välj **Program**, **Verktygsprogram** från **Gå-menyn**). Välj sedan den skrivare du vill ta bort och radera den genom att klicka på **Radera**.
- e Dra mappen **HL-MFLPro** (Välj **Bibliotek**, **Skrivare**, **Brother** från **Macintosh HD** (Startskiva)) till papperskorgen och töm sedan papperskorgen.
- f Starta om Macintosh**®**-datorn.
- <sup>1</sup> **Skrivarkontroll** för användare av Mac OS**®** X 10.2

### **För Mac OS® 9.1 till 9.2**

- a Öppna mappen **Tillägg** som finns i **systemmappen** på **Macintosh HD**.
- b Dra samtliga filer nedan från mappen **Tillägg** till **papperskorgen**.
	- BR\_PrintMonitor(laser)
	- Brother Laser
	- Brother Laser(IP)

## **Obs.**

Det kan finnas flera USB Print Driver(BRXXX)<sup>1</sup>- och BR\_PrintMonitor(BXX)<sup>1</sup>-tillägg med olika ändelser.

- <span id="page-50-0"></span><sup>1</sup> "X" betecknar din maskinmodell.
- **8** Starta om Macintosh<sup>®</sup>-datorn.
- När datorn har startats om kan du tömma papperskorgen.

# **Programvara**

# **Programvara för nätverk (endast för HL-5250DN)**

## **BRAdmin Professional (för Windows®)**

BRAdmin Professional är ett verktyg som är till för att hantera Brother-nätverksskrivare som körs med Windows<sup>®</sup> 95/98/Me/2000/XP och Windows NT<sup>®</sup> 4.0. Med den här programvaran kan du enkelt konfigurera och kontrollera statusen för skrivare i nätverket.

## **BRAdmin Light (för Macintosh®)**

Brothers BRAdmin Light-verktyg är ett Java-program som är utformat för Apple<sup>®</sup> Mac OS<sup>®</sup> X. Det stödjer vissa av de funktioner som finns i Windows®-versionen av BRAdmin-programvaran. Du kan till exempel använda BRAdmin Light till att ändra vissa nätverksinställningar och uppdatera inbyggd programvara på Brothers nätverksförberedda skrivare och multifunktionsenheter.

## **Distributionsguiden för drivrutiner (för Windows®)**

Det här installationsprogrammet innehåller Windows®-skrivardrivrutinen och Brothers nätverksportdrivrutin (LPR och NetBIOS). Administratörer som installerar skrivardrivrutinen och portdrivrutinen med den här programvaran, kan spara filen på filservern eller skicka den med e-post till användarna. Därefter klickar varje användare på filen för att automatiskt kopiera skrivardrivrutinen, portdrivrutinen, IP-adressen etc. till sin dator.

## **Programvara för nätverksutskrift (för Windows®)**

I installationsprogrammet ingår portövervakningsprogram (programvara för Peer-to-Peer-utskrift). Med deras hjälp kan du skriva ut via nätverk (LAN) i Windows<sup>®</sup>.

## **Web BRAdmin (för Windows®)**

Programvaran Web BRAdmin har skapats för att hantera alla Brothers LAN-/WAN-anslutna nätverksenheter. Genom att installera serverprogramvaran Web BRAdmin på en dator som kör IIS<sup>1</sup>, kan administratörer ansluta till Web BRAdmin-servern med hjälp av en webbläsare. Servern kommunicerar sedan direkt med enheten. Till skillnad från verktyget BRAdmin Professional, som endast har konstruerats för Windows<sup>®</sup>system, kan man få tillgång till serververktyget Web BRAdmin från alla klientdatorer som har en webbläsare som stödjer Java 2.

Du kan hämta Web BRAdmin från vår webbplats. Besök oss på [http://solutions.brother.com.](http://solutions.brother.com/)

<span id="page-51-0"></span><sup>1</sup> Internet Information Server 4.0 eller 5.0

Web BRAdmin och Internet Information Server 4.0 stöds av följande operativsystem:

Windows NT $^{\circledR}$  4.0 Server

Web BRAdmin och Internet Information Service 5.0 stöds av följande operativsystem:

- Windows $^{\circledR}$  2000 Server
- Windows $^{\circledR}$  2000 Advanced Server
- Windows<sup>®</sup> 2000 Professional

Web BRAdmin och Internet Information Service 5.1 stöds av följande operativsystem:

 $\blacksquare$  Windows<sup>®</sup> XP Professional

# **Om emuleringslägen**

I skrivaren finns de emuleringslägen som anges nedan. Du kan ändra inställning med hjälp av fjärrstyrningsprogrammet eller en webbläsare.

■ HP LaserJet-läge

HP LaserJet-läget (eller HP-läget) är det emuleringsläge där skrivaren stöder PCL6-språket för Hewlett-

Packard**®** LaserJet-laserskrivare. Många program stöder den typen av laserskrivare. I detta läge kan skrivaren köras med optimal prestanda med dessa program.

### BR-Script 3-läge

BR-Script är ett sidbeskrivningsspråk från Brother och ett tolk-/emuleringsprogram för PostScript**®**. Den här skrivaren stöder PostScript nivå 3. Tolkprogrammet BR-Script i den här skrivaren ger komplett kontroll över sidornas text och grafik.

Se följande bruksanvisningar för teknisk information om PostScript**®**-kommandon:

- Adobe Systems Incorporated. PostScript**®** Language Reference, 3rd edition. Addison-Wesley Professional, 1999. ISBN: 0-201-37922-8
- Adobe Systems Incorporated. PostScript**®** Language Program Design. Addison-Wesley Professional, 1988. ISBN: 0-201-14396-8
- Adobe Systems Incorporated. PostScript**®** Language Tutorial and Cookbook. Addison-Wesley Professional, 1985. ISBN: 0-201-10179-3
- EPSON FX**-**850- och IBM Proprinter XL-läge

Emuleringslägena EPSON FX**-**850 och IBM Proprinter XL är de lägen som skrivaren stöder för att uppfylla industristandarden för matrisskrivare. Vissa program stöder dessa matrisskrivaremuleringar. Använd de här emuleringslägena så att skrivaren fungerar bra när du skriver ut från sådana program.

## **Automatiskt val av emulering**

Den här skrivaren har en funktion för automatiskt val av gränssnitt som är påslagen som standard. På så sätt kan skrivaren automatiskt ändra emuleringsläge som passar den typ av data som tas emot.

Du kan ändra inställning med hjälp av fjärrstyrningsprogrammet eller en webbläsare.

Skrivaren kan välja mellan följande kombinationer:

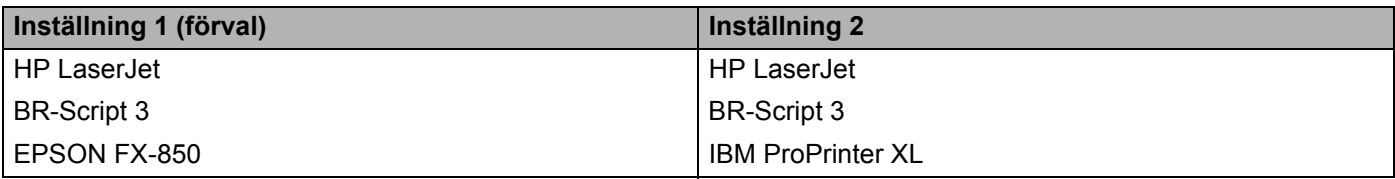

# **Automatiskt val av gränssnitt**

Den här skrivaren har en funktion för automatiskt val av gränssnitt som är påslagen som standard. På så sätt kan den automatiskt kan ändra gränssnitt till IEEE 1284 parallell, USB eller or Ethernet, beroende på vilket gränssnitt som tar emot data.

När du använder det parallella gränssnittet kan du aktivera eller stänga av höghastighetskommunikationen respektive den dubbelriktade parallella kommunikationen med hjälp av fjärrstyrningsprogrammet. (Se *[Fjärrstyrningsprogram](#page-53-0)* på den här sidan.) Eftersom standardinställningen för automatiskt val av gränssnitt är "på", behöver du bara ansluta gränssnittskabeln till skrivaren. Stäng alltid av både datorn och skrivaren när du ansluter eller tar bort kabeln.

## **Obs.**

Det kan ta några sekunder innan funktionen aktiveras. Om du vill öka utskriftshastigheten kan du välja önskat gränssnitt manuellt med hjälp av fjärrstyrningsprogrammet. (Se *[Fjärrstyrningsprogram](#page-53-0)* på den här sidan.)

Om du regelbundet använder ett och samma gränssnitt, rekommenderar vi att du väljer detta gränssnitt med hjälp av fjärrstyrningsprogrammet. (Se *[Fjärrstyrningsprogram](#page-53-0)* på den här sidan.) Om man bara väljer ett enda gränssnitt tilldelar skrivaren hela indatabufferten till ett och samma gränssnitt .

# <span id="page-53-0"></span>**Fjärrstyrningsprogram**

Med fjärrstyrningsprogrammet kan du ändra många skrivarinställningar oberoende av vilket program du använder. Du kan till exempel ändra inställningar för utskriftsmarginal, viloläge, teckenuppsättning och så vidare. Dessa inställningar sparas sedan och används av skrivaren.

### **Använda och installera fjärrstyrningsprogrammet**

Följ stegen nedan om du vill använda fjärrstyrningsprogrammet.

### **För Windows®**

- **1** Sätt i cd-romskivan i cd-romenheten och stäng välkomstskärmen då den visas.
- **2** Öppna Utforskaren och välj cd-romenheten.
- **3** Dubbelklicka på RPC-mappen.
- **4** Se RPC User's Guide.pdf för att få information om hur du installerar och använder fjärrstyrningsprogrammet.

## **För Macintosh®**

- **a Sätt i cd-romskivan i cd-romenheten. Dubbelklicka på symbolen <b>HL5200** på skrivbordet.
- **2** Dubbelklicka på RPC-mappen.
- **3** Se RPC User's Guide.pdf för att få information om hur du installerar och använder fjärrstyrningsprogrammet.

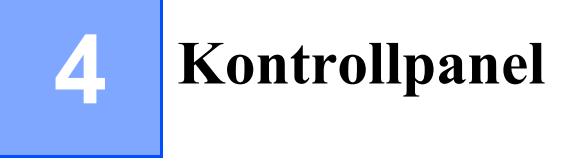

# **Lampor (lysdioder)**

I det här avsnittet behandlas de fyra lamporna **Toner**, **Drum**, **Paper** och **Status** och de två knapparna **Go** och **Job Cancel** på kontrollpanelen.

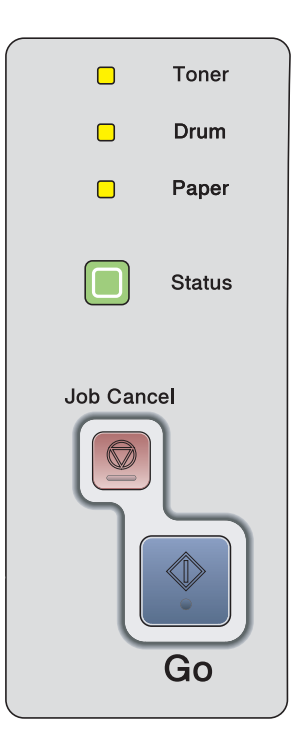

I tabellen nedan visas de lampindikeringar som används i bilderna i det här kapitlet.

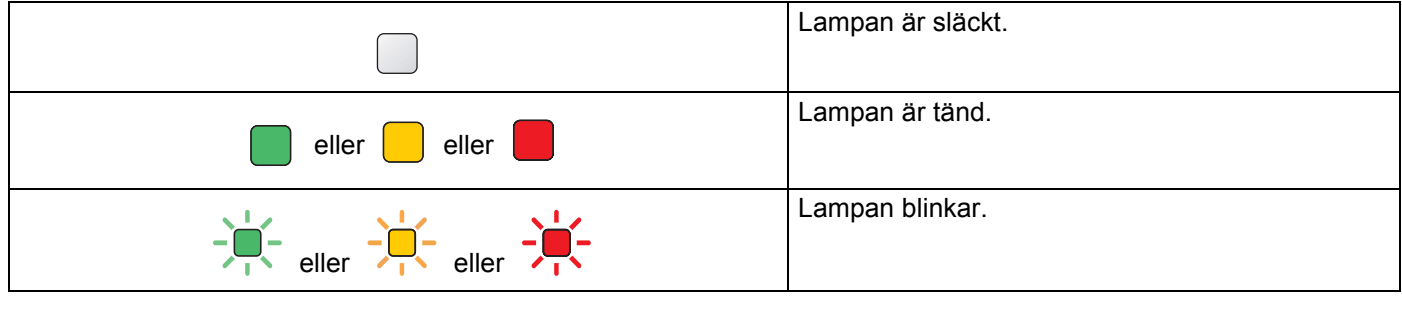

**Obs.**

När strömbrytaren är avslagen eller skrivaren befinner sig i viloläge är alla lampor släckta.

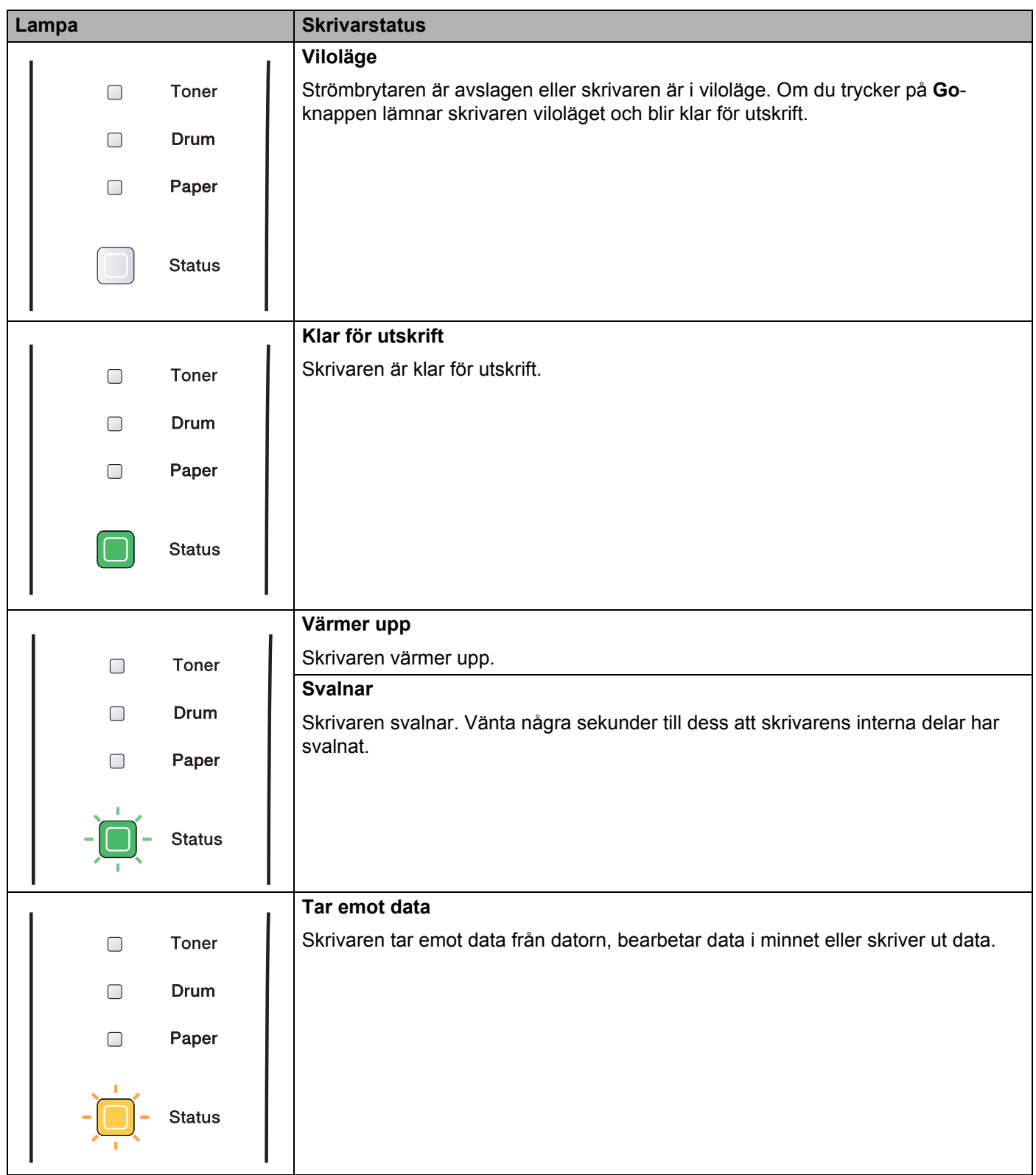

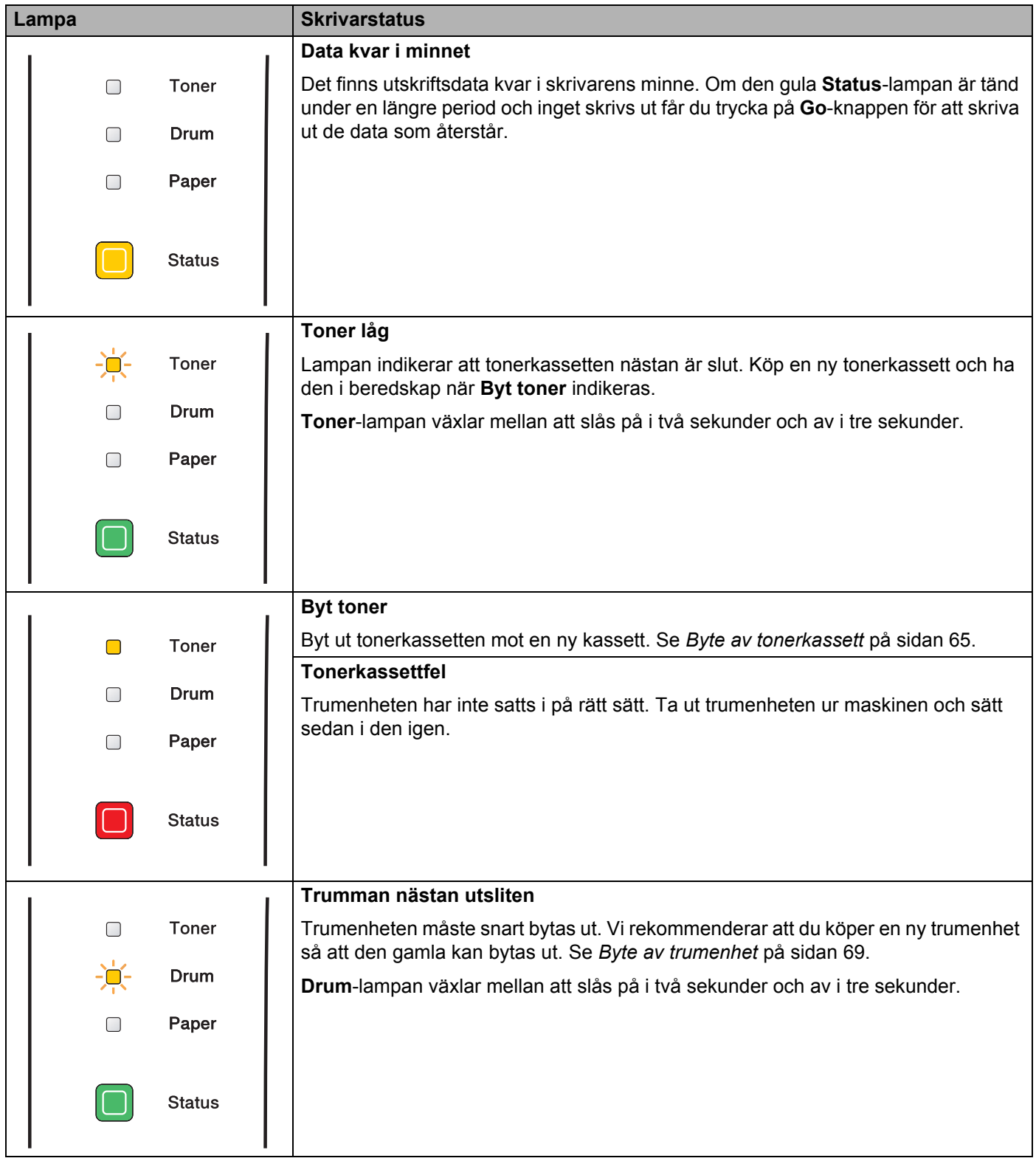

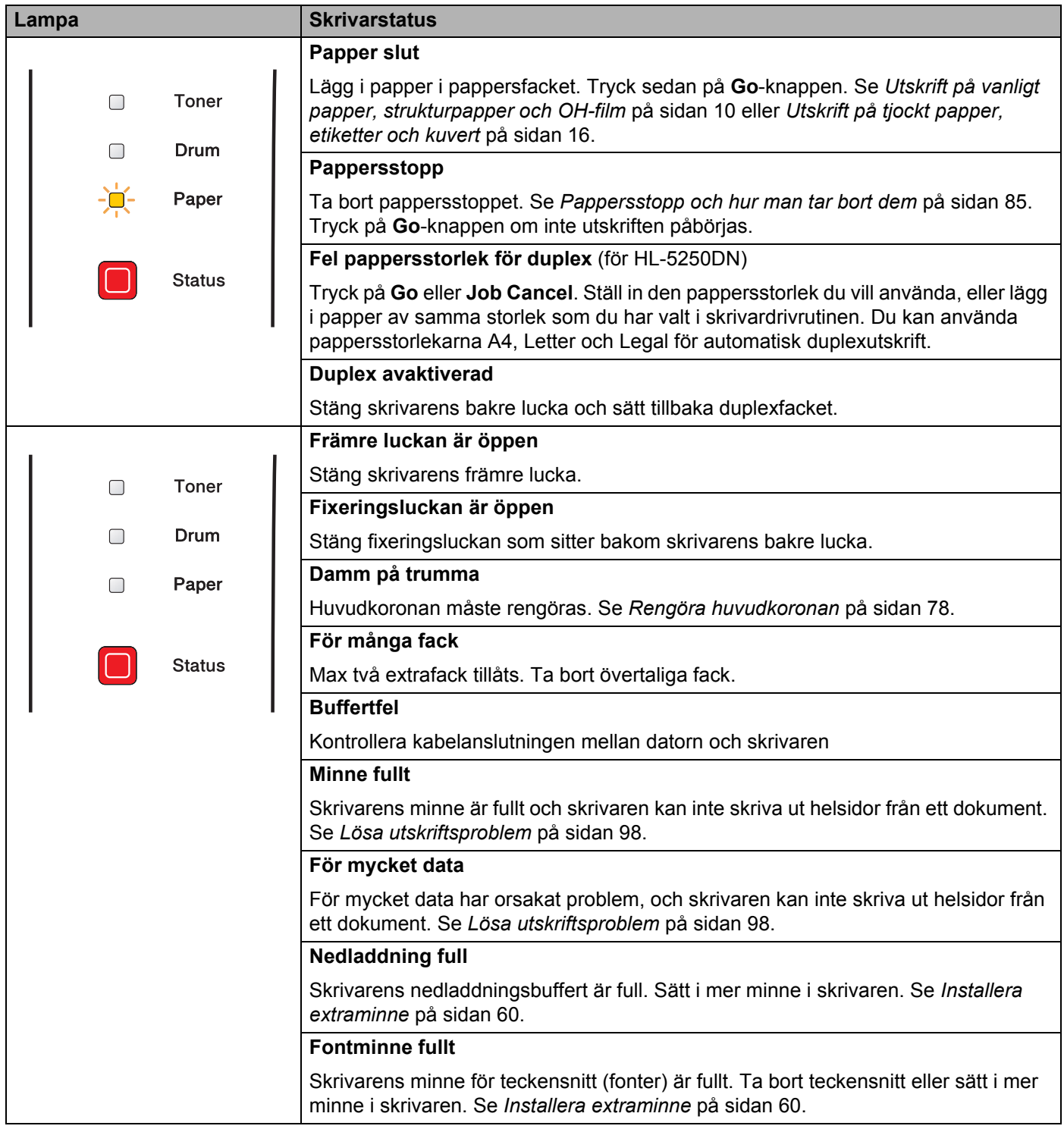

# **Servicemeddelanden**

Om det har uppstått ett fel som inte användaren kan avhjälpa själv visar skrivaren att service behövs genom att alla lamporna tänds såsom visas nedan.

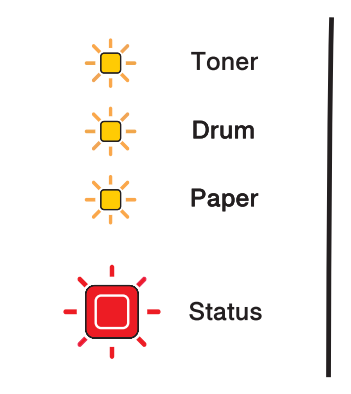

Om ovanstående servicemeddelande visas ska du slå av skrivaren och vänta några sekunder. Slå sedan på den igen och försöka skriva ut på nytt.

Kontakta din återförsäljare eller en av Brother auktoriserad servicetekniker om du inte kan åtgärda felet och samma servicemeddelande visas efter det att du har stängt av och startat om skrivaren.

När du trycker på **Go** och **Job Cancel** samtidigt tänds lamporna i enlighet med tabellen nedan för att identifiera felet.

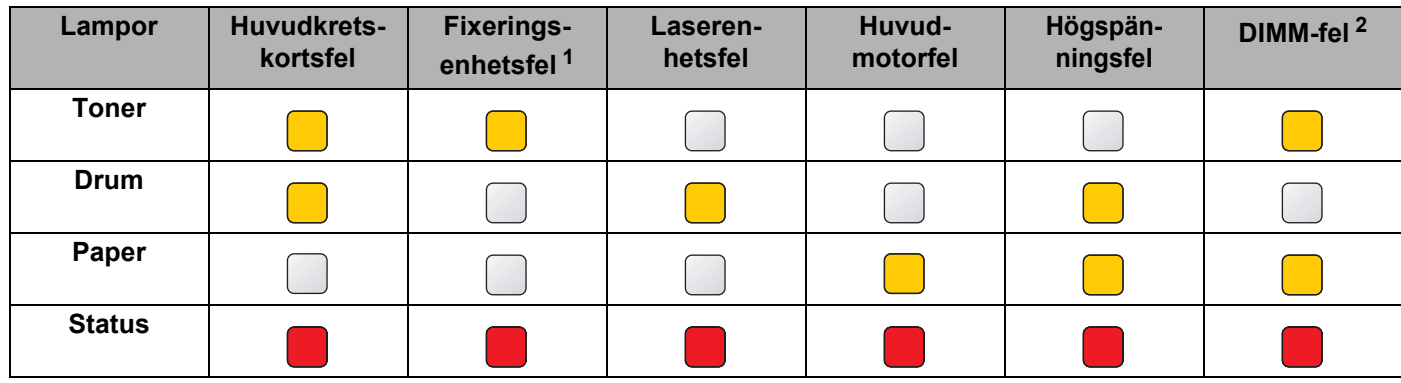

### **Lampindikeringar medan du trycker ner Go och Job Cancel**

<span id="page-58-0"></span> $1$  Slå av strömbrytaren, vänta ett par sekunder och starta sedan skrivaren igen om detta fel uppstår. Låt skrivaren vara påslagen utan att användas i 10 minuter. Om felet inträffar igen bör du kontakta återförsäljaren eller en av Brother auktoriserad servicetekniker.

<span id="page-58-1"></span><sup>2</sup> Kontrollera att DIMM-minnet är rätt installerat om detta fel inträffar. Se *[Installera extraminne](#page-67-0)* på sidan 60.

Till exempel så påvisar lampindikeringen nedan ett fixeringsenhetsfel.

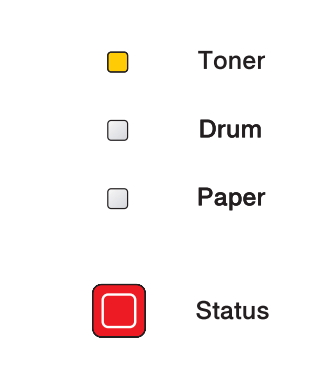

Anteckna vilken indikering som ges och rapportera felstatusen till din återförsäljare eller till en av Brother auktoriserad servicetekniker genom att hänvisa till tabellen ovan.

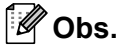

Kontrollera att den främre luckan är helt stängd innan du inrapporterar ett servicemeddelande.

# **Knapparna på kontrollpanelen**

Knapparna på kontrollpanelen har följande funktioner:

### **Avbryta utskrift**

Om du trycker på **Job Cancel** under en utskrift avbryter skrivaren omedelbart utskriften och matar sedan ut papperet.

## **Aktivera**

Tryck på **Go** eller **Job Cancel** för att aktivera skrivaren och göra den klar för utskrift, om den befinner sig i viloläget.

## **Åtgärda fel**

Om det uppstår ett fel åtgärdas detta i vissa fall automatiskt av skrivaren. Tryck på **Go**-knappen för att avhjälpa felet om det inte åtgärdas automatiskt, och fortsätt sedan att använda skrivaren.

## **Sidmatning**

Om den gula **Status**-lampan blinkar under en längre tid ska du trycka på **Go**-knappen. Skrivaren skriver då ut eventuella återstående data från skrivarens minne.

## **Återutskrift**

Om du vill skriva ut det senaste dokumentet ska du trycka på och hålla ned **Go**-knappen i cirka fyra sekunder, till dess att alla lampor tänds i ordning (**Toner**, **Drum**, **Paper**, **Status**), och sedan släppa upp **Go**-knappen igen. Inom två sekunder ska du sedan trycka på **Go**-knappen det antal gånger som vill skriva ut på nytt. Om du inte trycker på **Go**-knappen inom två sekunder kommer en kopia att skrivas ut.

# **Skriva ut en testsida**

Du kan skriva ut en testsida med hjälp av **Go**-knappen eller skrivardrivrutinen.

### **Med hjälp av knappen på kontrollpanelen**

- 1 Stäng av skrivaren.
- <sup>2</sup> Kontrollera att den främre luckan är stängd och att nätkabeln är ansluten.
- **3** Håll nere Go-knappen medan du slår på strömbrytaren. Först tänds alla lamporna, och sedan släcks **Status**-lampan. Släpp upp **Go**-knappen. Kontrollera att alla lamporna släcks.
- d Tryck på **Go**-knappen igen. Skrivaren skriver då ut en testsida.

### **Med hjälp av skrivardrivrutinen**

Om du använder Brothers Windows®-skrivardrivrutin kan du klicka på knappen **Skriv ut testsida** på fliken **Allmänt** i Windows®-skrivardrivrutinen.

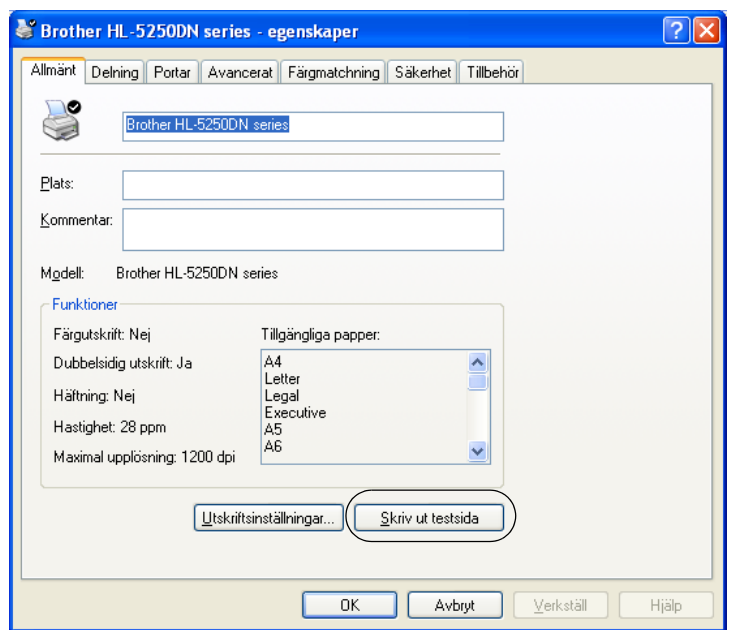

# <span id="page-62-0"></span>**Skriva ut en sida med skrivarinställningar**

Du kan skriva ut de aktuella inställningarna med hjälp av knappen på kontrollpanelen eller skrivardrivrutinen.

### **Med hjälp av knappen på kontrollpanelen**

- **1** Kontrollera att den främre luckan är stängd och att nätkabeln är ansluten.
- <sup>2</sup> Slå på skrivaren och vänta tills skrivaren är klar för utskrift.
- **3** Tryck på Go-knappen tre gånger inom loppet av två sekunder. Skrivaren skriver ut sidan med aktuella skrivarinställningar.

### **Med hjälp av skrivardrivrutinen**

Om du använder Brothers Windows®-skrivardrivrutin kan du skriva ut sidan med aktuella skrivarinställningar genom att klicka på knappen **Skriv ut inställningar** på fliken **Support**.

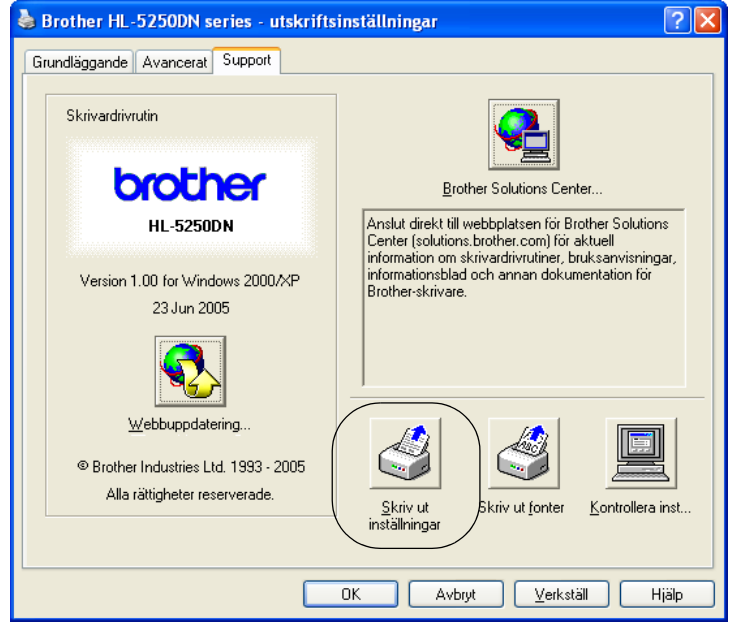

# **Skriva ut teckensnitt**

Du kan skriva ut en lista över de interna teckensnitten med hjälp av knappen på kontrollpanelen eller skrivardrivrutinen.

### **Med hjälp av knappen på kontrollpanelen**

- **1** Stäng av skrivaren.
- b Kontrollera att den främre luckan är stängd och att nätkabeln är ansluten.
- **3** Håll nere Go-knappen medan du slår på strömbrytaren. Först tänds alla lamporna, och sedan släcks **Status**-lampan. Släpp upp **Go**-knappen. Kontrollera att alla lamporna släcks.
- d Tryck på **Go**-knappen två gånger. Skrivaren skriver då ut en lista över de interna teckensnitten.

### **Med hjälp av skrivardrivrutinen**

Om du använder Brothers Windows®-skrivardrivrutin kan du skriva ut en lista över alla interna teckensnitt genom att klicka på **Skriv ut fonter** på fliken **Support**.

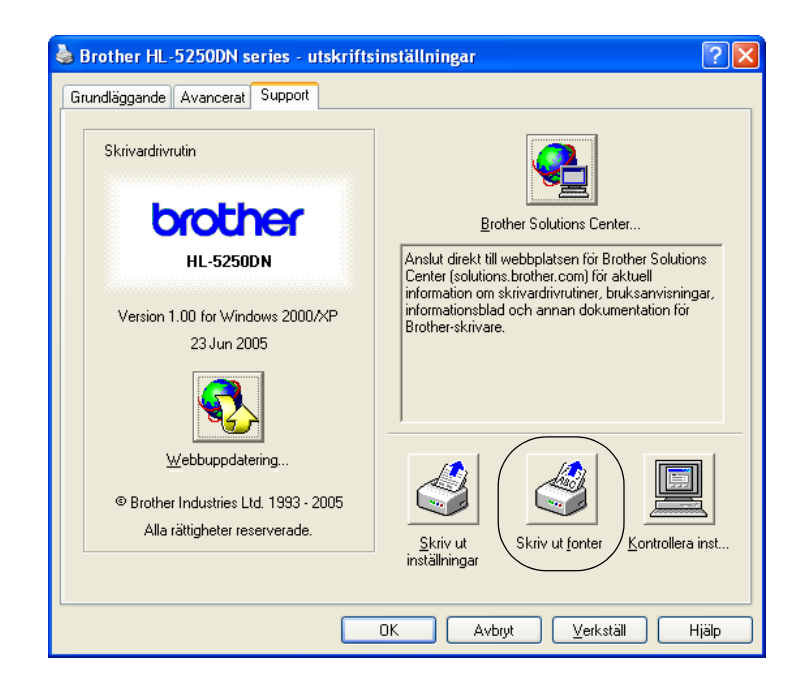

# **Ursprunglig inställning för nätverk (för HL-5250DN)**

Utför följande steg om du vill återställa skrivarserverns ursprungliga inställningar (varvid all information som t.ex. lösenord och IP-adress återställs):

- **1** Stäng av skrivaren.
- 2 Kontrollera att den främre luckan är stängd och att nätkabeln är ansluten.
- c Håll nere **Go**-knappen medan du slår på strömbrytaren. Först tänds alla lamporna, och sedan släcks **Status**-lampan. Släpp upp **Go**-knappen. Kontrollera att alla lamporna släcks.
- d Tryck på **Go**-knappen sex gånger. Kontrollera att alla lampor tänds för att markera att skrivarservern har återställts till de ursprungliga inställningarna.

## **Ursprunglig inställning för nätverk med APIPA-protokollet avaktiverat (för HL-5250DN)**

Följ stegen nedan om du vill återställa skrivarserverns ursprungliga inställningar med APIPA-protokollet avaktiverat:

- **1** Stäng av skrivaren.
- b Kontrollera att den främre luckan är stängd och att nätkabeln är ansluten.
- **6** Håll nere Go-knappen medan du slår på strömbrytaren. Först tänds alla lamporna, och sedan släcks **Status**-lampan. Släpp upp **Go**-knappen. Kontrollera att alla lamporna släcks.
- d Tryck på **Go**-knappen sju gånger. Kontrollera att alla lampor tänds för att markera att skrivarservern har återställts till de ursprungliga inställningarna.

## **Obs.**

- Se bruksanvisningen för nätverksanvändare för ytterligare information om APIPA.
- Du kan också avaktivera APIPA-protokollet med hjälp av en webbläsare, BRAdmin Professional, BRAdmin Light eller Web BRAdmin.

**Tillbehör**

**5**

Följande extra tillbehör finns till den här skrivaren. Du kan öka skrivarens kapacitet med hjälp av dessa produkter.

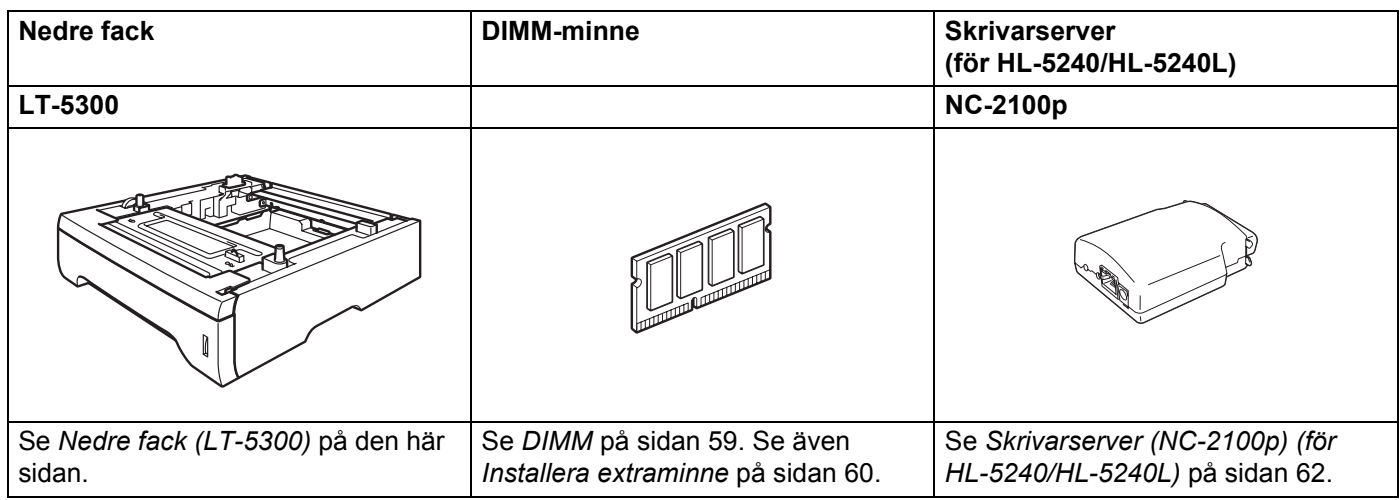

# <span id="page-65-0"></span>**Nedre fack (LT-5300)**

Två extra nedre fack (Fack 2 eller Fack 3) kan installeras, och vart och ett av dem rymmer upp till 250 pappersark med en vikt på 80 g/m2.

När båda extrafacken har installerats kan skrivaren laddas med upp till 800 ark vanligt papper. Kontakta den återförsäljare som du köpte skrivaren av om du vill köpa ett extra nedre fack.

Installationsanvisningar finns i bruksanvisningen som medföljer det nedre facket.

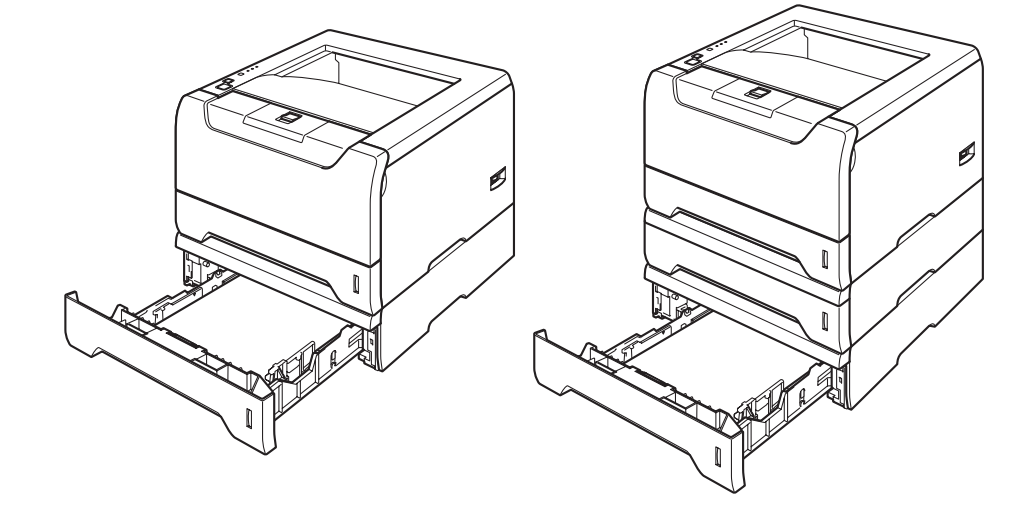

# <span id="page-66-0"></span>**DIMM**

### **För HL-5240/HL-5240L**

Skrivaren HL-5240/HL-5240L har 16 MB standardminne och en kortplats för extra minne. Du kan utöka minnet till 528 MB genom att installera DIMM-moduler (dual in-line memory modules).

### **För HL-5250DN**

Skrivaren HL-5250DN har 32 MB standardminne och en kortplats för extra minne. Du kan utöka minnet till 544 MB genom att installera DIMM-moduler (dual in-line memory modules).

## **DIMM-typer**

Du kan installera följande DIMM-moduler:

- 128 MB Buffalo Technology VN133-D128 / VN133-X128
- 256 MB Buffalo Technology VN133-D256
- 512 MB Buffalo Technology VN133-D512
- 64 MB TechWorks 12165-0004
- 128 MB TechWorks 12462-0001
- 256 MB TechWorks 12485-0001
- 512 MB TechWorks 12475-0001

## **Obs.**

- Mer information finns på Buffalo Technologys webbplats på [http://www.buffalotech.com](http://www.buffalotech.com/).
- Mer information finns på Techworks webbplats på [http://www.techworks.com.](http://www.techworks.com)

DIMM-minnena måste normalt ha följande specifikationer:

Typ: 144 stift och 64 bitars utgång CAS-tillstånd: 2 Klockfrekvens: 100 MHz eller mer Kapacitet: 64, 128, 256 eller 512 MB Höjd: 31,75 mm DRAM-typ: SDRAM 2 banker SDRAM kan användas.

## ∫*k*⁄ Obs

- Vissa DIMM-minnen kanske inte fungerar tillsammans med den här skrivaren.
- Kontakta den återförsäljare som du köpte skrivaren av eller Brothers kundtjänst för mer information.

# <span id="page-67-1"></span><span id="page-67-0"></span>**Installera extraminne**

<sup>1</sup> Stäng av skrivaren med strömbrytaren och dra sedan ut nätkabeln. Dra ur gränssnittskabeln ur skrivaren.

**Obs.**

Stäng alltid av strömmen till skrivaren innan du installerar eller tar ur DIMM-minne.

2 Ta bort DIMM-luckan.

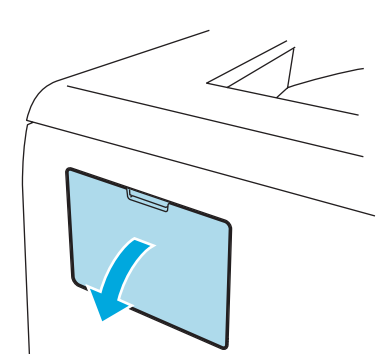

3) Packa upp DIMM-modulen och håll den i kanterna.

### **VAR FÖRSIKTIG**

För att undvika att skrivaren skadas av statisk elektricitet är det viktigt att du INTE rör vid minneskretsarna eller kortets yta.

4) Håll DIMM-minnet i kanterna och passa in spåren på DIMM-minnet i kortplatsens utskjutande delar. Sätt i DIMM-kortet diagonalt (1) och luta det sedan mot gränssnittskortet till dess att det klickar på plats (2).

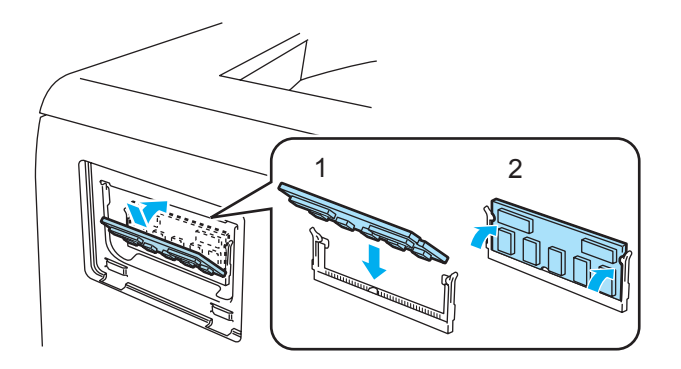

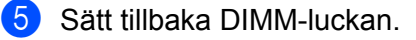

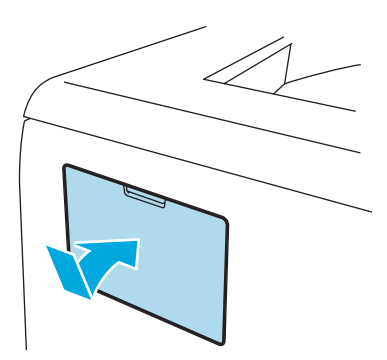

6 Sätt i gränssnittskabeln i skrivaren igen. Anslut skrivaren till eluttaget på nytt och slå på strömbrytaren.

# **Obs.**

För att kontrollera så att DIMM-minnet har installerats ordentligt kan du skriva ut sidan med skrivarinställningar där den aktuella minnesstorleken visas. Se *[Skriva ut en sida med skrivarinställningar](#page-62-0)* [på sidan 55.](#page-62-0)

5. Tillbehör

# <span id="page-69-0"></span>**Skrivarserver (NC-2100p) (för HL-5240/HL-5240L)**

Med en extra skrivarserver för nätverk (NC-2100p) kan du ansluta till ditt nätverk via parallellgränssnittet.

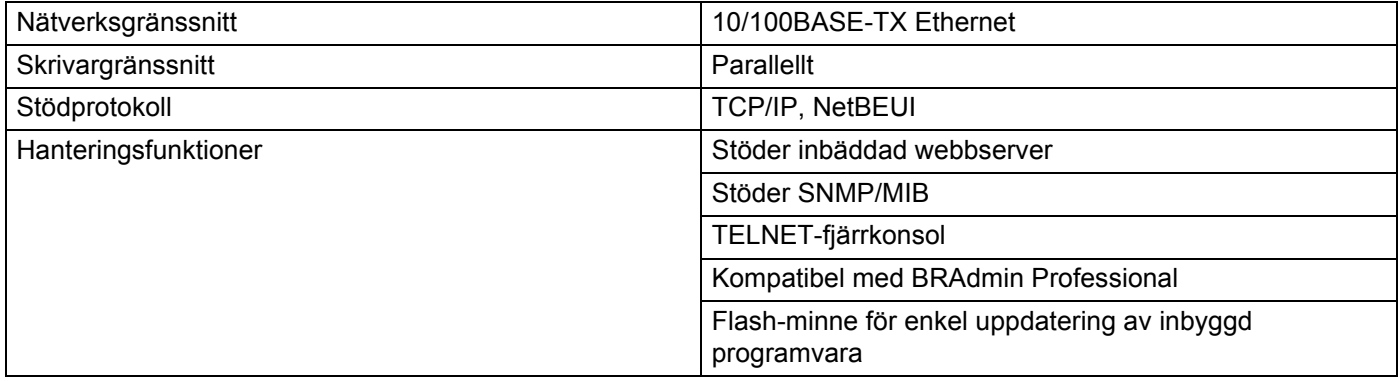

## **Obs.**

I HL-5250DN finns en inbyggd 10/100BASE-TX Ethernet-skrivarserver.

```
6
```
# **Rutinunderhåll**

Du måste byta ut vissa delar och rengöra skrivaren med jämna mellanrum.

# **VARNING**

Var uppmärksam på följande när du byter ut vissa delar eller rengör skrivarens insida:

- Om du får toner på kläderna ska du torka av det med en torr trasa och omedelbart tvätta kläderna i kallt vatten för att undvika fläckar.
- Andas aldrig in toner.
- När du just har skrivit ut något är vissa av skrivarens inre delar väldigt varma. Vidrör INTE de delar som är skuggade på bilden när du öppnar skrivarens främre eller bakre lucka.

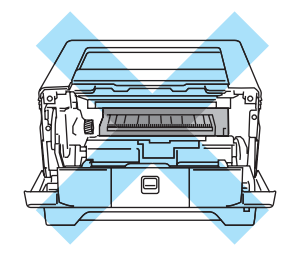

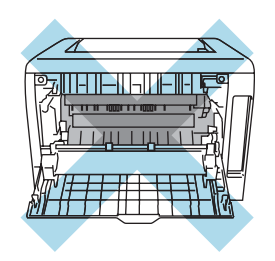

# **Byte av förbrukningsartiklar**

Du måste byta ut förbrukningsartiklarna med jämna mellanrum.

**Obs.**

Dessa instruktioner finns även i *[Förbättra utskriftskvaliteten](#page-99-0)* på sidan 92.

# **Förbrukningsartiklar**

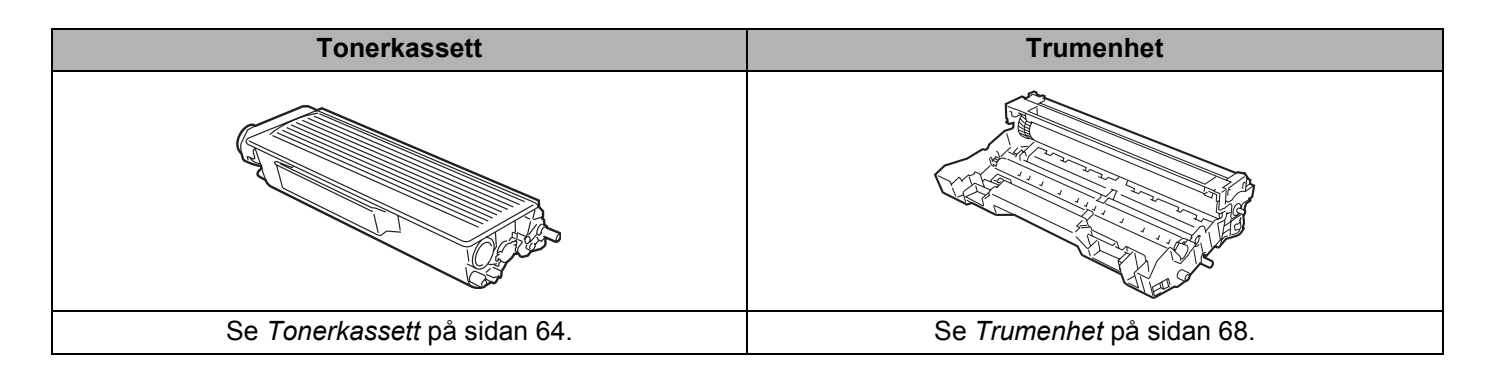

# <span id="page-71-0"></span>**Tonerkassett**

En ny tonerkassett innehåller tillräckligt mycket toner för att skriva ut cirka 3 500 sidor (standardkassett) eller cirka 7 000 sidor (kassett med hög kapacitet) i A4- eller Letter-format med cirka 5 % täckning.

## **Obs.**

- Hur mycket toner som förbrukas varierar beroende på vad som skrivs ut på sidan och på hur tät utskriften är.
- Om du ändrar inställningen för utskriftstäthet till ljusare eller mörkare utskrifter, ändras även den mängd toner som förbrukas.
- Vänta med att packa upp tonerkassetten tills precis innan du ska sätta i den i skrivaren.

## **Meddelandet Toner låg**

**Toner**-lampan växlar mellan att slås på i två sekunder och av i tre sekunder.

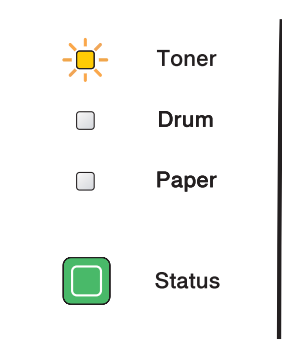

Om lampan visar detta meddelande är det nästan slut på toner i skrivaren. Köp en ny tonerkassett och ha den i beredskap innan du får meddelandet Byt toner. Se *[Byte av tonerkassett](#page-72-1)* på sidan 65 för information om att byta ut tonerkassetten.

**Toner**-lampan blinkar kontinuerligt om tonerkassetten nästan är tom.

## **Meddelandet Byt toner**

Skrivaren kommer att avbryta all utskrift tills du har bytt ut tonerkassetten mot en ny.

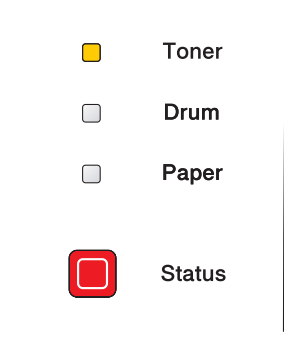

**Obs.**
### <span id="page-72-0"></span>**Byte av tonerkassett**

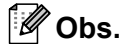

- För att du ska få bästa möjliga utskriftskvalitet rekommenderar vi att du endast använder tonerkassetter från Brother. Kontakta den återförsäljare som du köpte skrivaren av, eller Brothers kundtjänst, när du behöver köpa tonerkassetter.
- Vi rekommenderar att du rengör skrivaren samtidigt som du byter tonerkassett. Se *Rengöring* [på sidan 74](#page-81-0).
- 1 Tryck på knappen för att frigöra den främre luckan, och öppna sedan luckan.

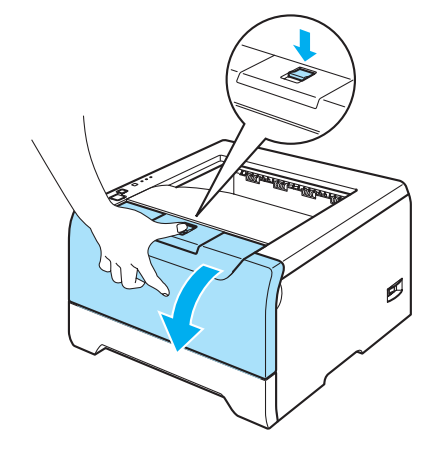

Ta ut trumenheten och tonerkassetten.

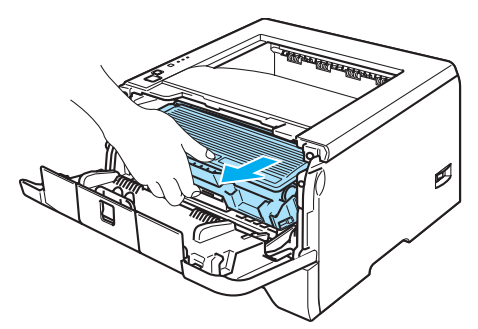

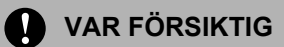

För att skydda underlaget rekommenderar vi att du lägger trumenheten och tonerkassetten på ett papper eller en tygbit som kan kastas bort, om du av en olyckshändelse råkar spilla eller skvätta toner.

För att undvika att skrivaren skadas av statisk elektricitet är det viktigt att du INTE rör vid de elektroder som visas på bilden.

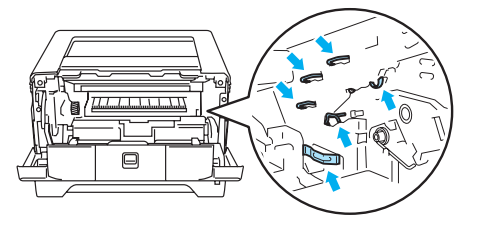

Tryck ner den blå låsarmen och ta ut tonerkassetten ur trumenheten.

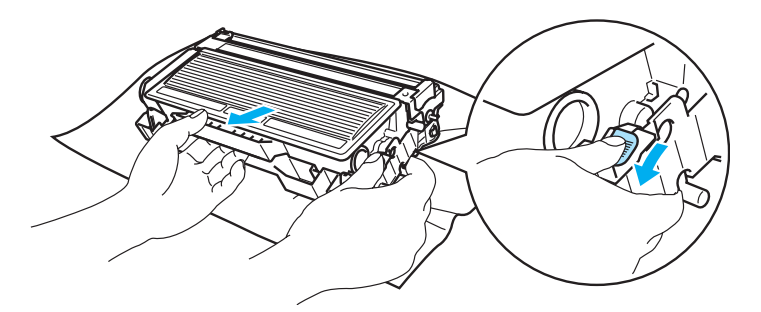

## **VAR FÖRSIKTIG**

Handskas varsamt med tonerkassetten. Om du får toner på händer eller kläder ska du omedelbart torka eller tvätta bort pulvret med kallt vatten.

Vidrör INTE de skuggade delarna på bilderna, för att undvika problem med utskriftskvaliteten.

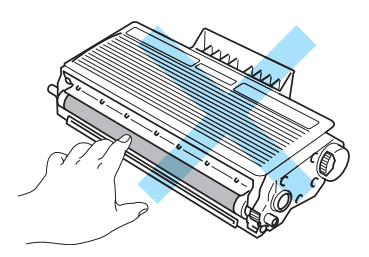

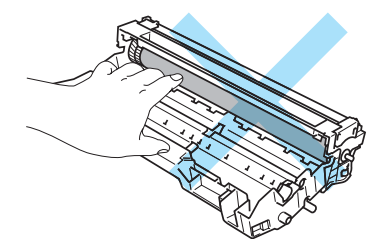

## **Obs.**

- Lägg tonerkassetten i en påse och förslut den ordentligt, så att inget tonerpulver läcker ut.
- Släng inte tonerkassetten i hushållsavfallet, utan kassera den i enlighet med lokala bestämmelser. Kontakta de lokala myndigheter som har hand om din avfallshantering om du har några frågor.

4) Packa upp den nya tonerkassetten. Håll tonerkassetten jämnt med båda händerna och skaka den försiktigt i sidled fem eller sex gånger, så att tonern fördelas jämnt inuti tonerkassetten.

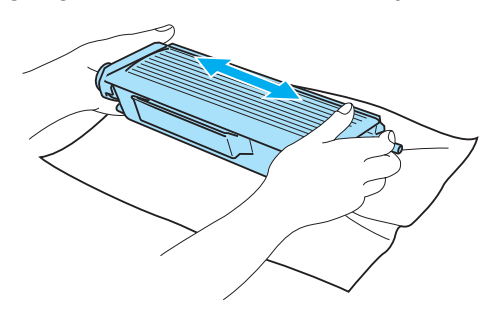

## **VAR FÖRSIKTIG**

Vänta med att packa upp tonerkassetten tills precis innan du ska sätta i den i skrivaren. Om tonerkassetter får ligga utan förpackning under en längre tid räcker tonern inte lika länge.

En trumenhet som saknar förpackning kan skadas om den utsätts för direkt solljus eller rumsljus.

Brother rekommenderar starkt att du inte fyller på den tonerkassett som medföljde skrivaren. Vi rekommenderar också starkt att du endast använder äkta Brother-tonerkassetter när du byter ut kassetterna fortsättningsvis. Om du använder, eller försöker använda, toner och/eller tonerkassetter som inte är kompatibla med din skrivare, kan dessa orsaka skador på skrivaren och/eller medföra att utskriftskvaliteten blir otillfredsställande. Vår garanti täcker inte problem som har orsakats av användning av toner eller tonerkassetter från en annan tillverkare som ej är godkända. För att skydda din investering och garantera god utskriftskvalitet bör du endast ersätta förbrukade tonerkassetter med äkta tillbehör från Brothers sortiment.

Sätt i tonerkassetten i trumenheten så fort du har tagit bort transportskyddet. Vidrör INTE de skuggade delarna på bilderna, för att undvika att försämra utskriftskvaliteten.

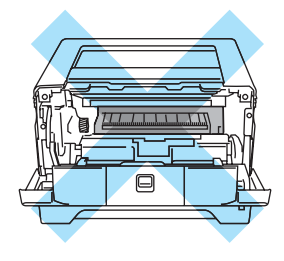

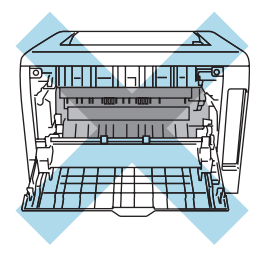

Ta bort transportskyddet.

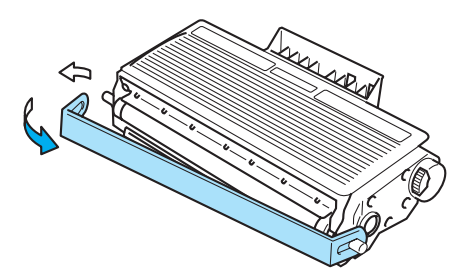

f Sätt i den nya tonerkassetten i trumenheten, så att den snäpper fast och sitter stadigt. Om du sätter i den på rätt sätt lyfts låsarmen automatiskt.

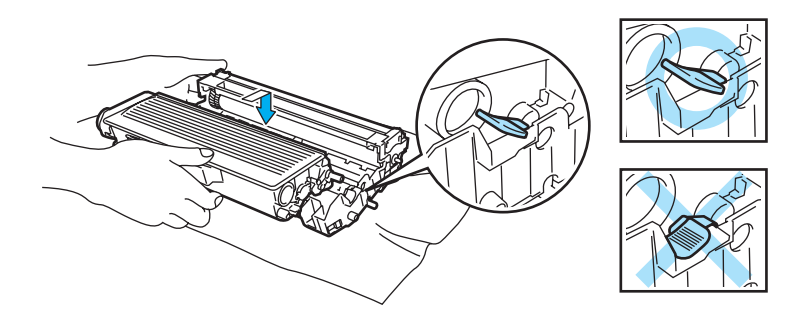

## **VAR FÖRSIKTIG**

Se till att du sätter i tonerkassetten rätt, annars kan den lossna från trumenheten.

Rengör huvudkoronan inuti trumenheten genom att försiktigt dra den blå haken fram och tillbaka från höger till vänster flera gånger.

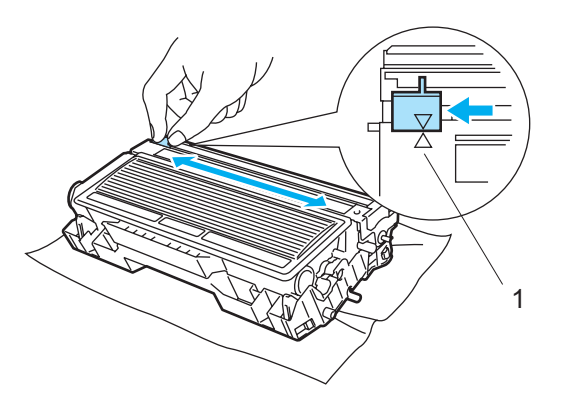

### **VAR FÖRSIKTIG**

Glöm inte bort att föra tillbaka den blå haken till utgångsläget (A) (1). Om du inte gör det kan det bli ett lodrätt streck på utskrifterna.

Sätt tillbaka trumenheten och tonerkassetten i skrivaren. Stäng den främre luckan.

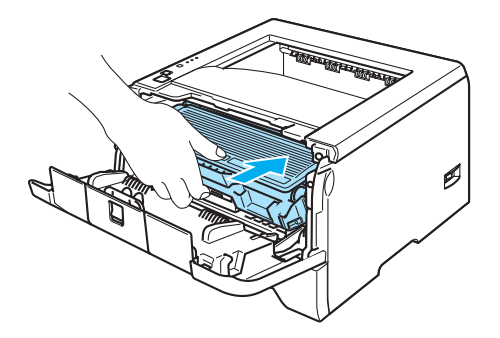

## **Trumenhet**

En ny trumenhet kan användas till att skriva ut cirka 25 000 ensidiga ark med 5 % täckning i formatet A4 eller Letter.

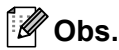

• Flera faktorer påverkar trumenhetens faktiska livslängd, t.ex. temperatur, luftfuktighet, papperstyp och tonertyp samt antal sidor per utskrift o.s.v. Under idealiska förhållanden uppskattas trummans livslängd till cirka 25 000 sidor. Det faktiska antalet sidor som du kan skriva ut kan dock vara avsevärt lägre än denna uppskattning. Eftersom vi inte kan styra alla de faktorer som kan påverka trumenhetens livslängd, kan vi inte garantera ett minsta antal sidor som din trumenhet kan skriva ut.

- Bäst resultat får du om du bara använder godkänd toner från Brother. Skrivaren bör endast användas i en ren, dammfri miljö med god ventilation.
- Om du använder en trumenhet från en annan tillverkare kan det hända att inte bara utskriftskvaliteten försämras, utan att även själva skrivarens kvalitet och livslängd försämras. Garantin täcker inte problem som har orsakats av att trumenheter från en annan tillverkare har använts.

### **Meddelandet Byt trumma**

Om lampan visar meddelandet nedan är trumenheten nästan utsliten. Vi rekommenderar att du byter ut trumenheten mot en ny innan du ser en märkbar försämring av utskriftskvaliteten.

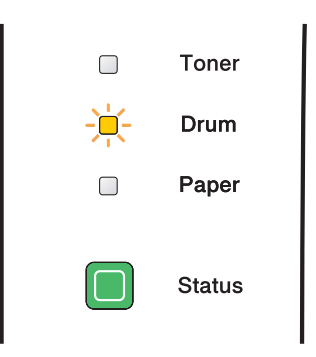

### <span id="page-76-0"></span>**Byte av trumenhet**

### **VAR FÖRSIKTIG**

Handskas varsamt med trumenheten när du tar bort den, eftersom den kan innehålla toner.

Du bör rengöra skrivarens insida varje gång du byter trumenhet. Se *Rengöring* [på sidan 74.](#page-81-0)

Utför följande steg för att återställa trumräknaren när du byter ut en trumenhet mot en ny enhet:

**1** Kontrollera att skrivaren är påslagen och att Drum-lampan blinkar. Tryck på knappen för att frigöra den främre luckan, och öppna sedan luckan.

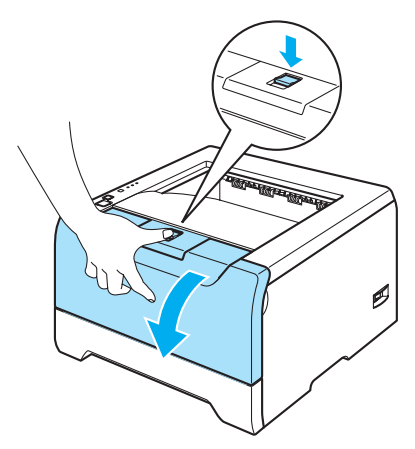

b Tryck på och håll ned **Go**-knappen i cirka fyra sekunder, till dess att alla lampor tänds. Släpp upp **Go**knappen när alla fyra lamporna har tänts.

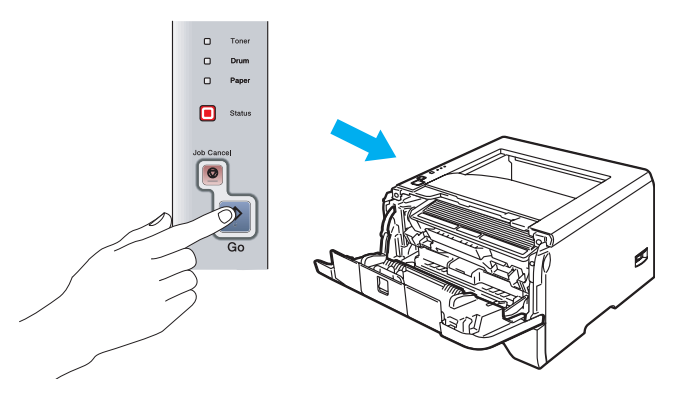

### **Felaktig inställning**

Återställ inte trumräknaren om du endast byter ut tonerkassetten.

3 Ta ut trumenheten och tonerkassetten.

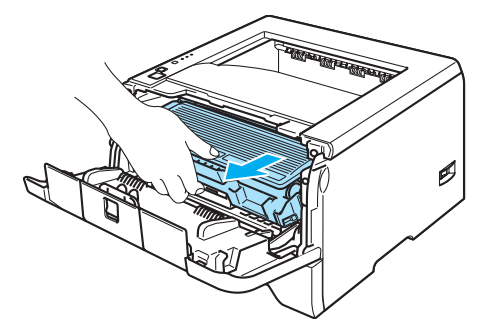

## **VAR FÖRSIKTIG**

För att skydda underlaget rekommenderar vi att du lägger trumenheten och tonerkassetten på ett papper eller en tygbit som kan kastas bort, om du av en olyckshändelse råkar spilla eller skvätta toner.

För att undvika att skrivaren skadas av statisk elektricitet är det viktigt att du INTE rör vid de elektroder som visas på bilden.

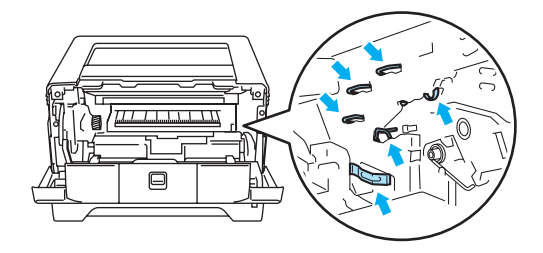

Tryck ner den blå låsarmen och ta ut tonerkassetten ur trumenheten.

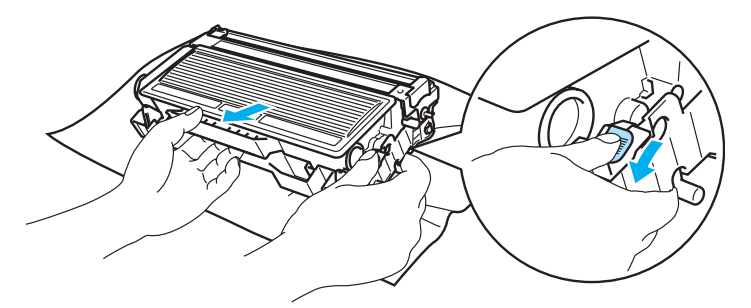

### **WAR FÖRSIKTIG**

Handskas varsamt med tonerkassetten. Om du får toner på händer eller kläder ska du omedelbart torka eller tvätta bort pulvret med kallt vatten.

Vidrör INTE de skuggade delarna på bilderna, för att undvika problem med utskriftskvaliteten.

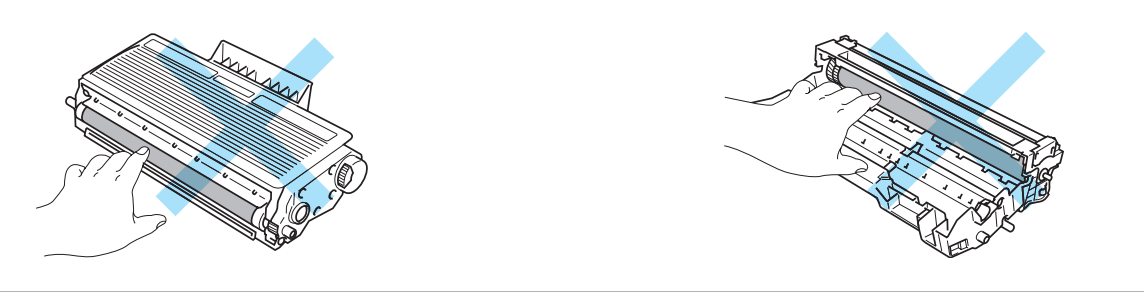

## **Obs.**

- Lägg trumenheten i en påse och förslut den ordentligt, så att inget tonerpulver läcker ut.
- Släng inte trumenheten i hushållsavfallet, utan kassera den i enlighet med lokala bestämmelser. Kontakta de lokala myndigheter som har hand om din avfallshantering om du har några frågor.

**b** Packa upp den nya trumenheten.

### **VAR FÖRSIKTIG**

Vänta med att packa upp trumenheten tills precis innan du ska sätta i den i skrivaren. Trumenheten kan skadas om den utsätts för direkt solljus eller rumsljus.

6) Sätt i tonerkassetten i den nya trumenheten, så att den snäpper fast och sitter stadigt. Om du sätter i tonerkassetten korrekt lyfts den blå låsarmen automatiskt.

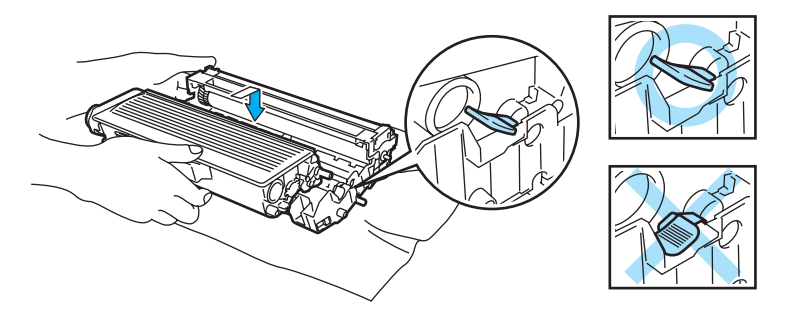

### **VAR FÖRSIKTIG**

Se till att du sätter i tonerkassetten rätt, annars kan den lossna från trumenheten.

Sätt tillbaka trumenheten och tonerkassetten i skrivaren.

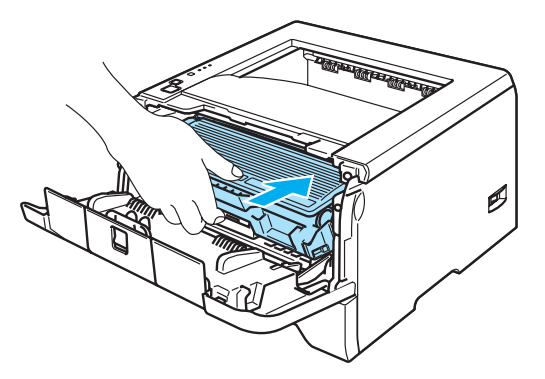

8 Stäng den främre luckan.

i Kontrollera att **Drum**-lampan har slocknat.

# **Byte av underhållsdelar som behöver bytas regelbundet**

Du bör byta ut underhållsdelarna som behöver bytas regelbundet med jämna mellanrum för att upprätthålla utskriftskvaliteten. Du bör byta ut de delar som anges nedan efter att du skrivit ut följande antal sidor.

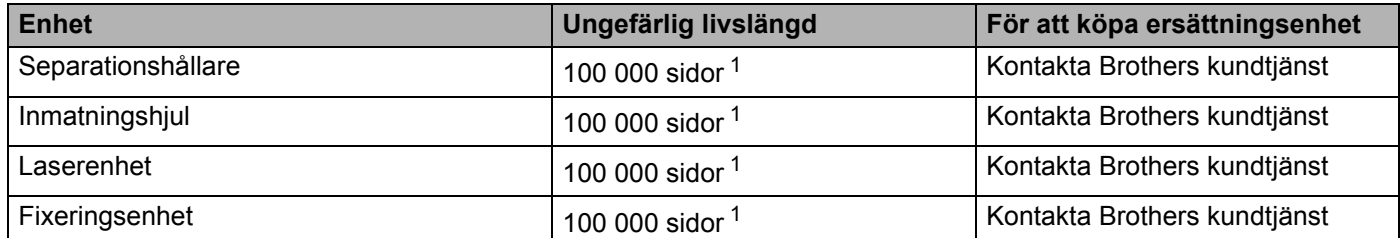

<span id="page-80-0"></span><sup>1</sup> Vid 5 % täckning (A4- eller Letter-format). Det verkliga antalet sidor som kan skrivas ut varierar beroende på vilken typ av utskrifter du brukar göra och på vilken typ av papper du brukar använda.

# <span id="page-81-1"></span><span id="page-81-0"></span>**Rengöring**

Använd en torr, luddfri trasa till att rengöra skrivarens utsida och insida med jämna mellanrum. Var noga med att rengöra skrivarens insida varje gång du byter ut tonerkassetten eller trumenheten. Om de utskrivna sidorna fläckas av toner bör du rengöra skrivarens insida med en torr, luddfri trasa.

## **Rengöra skrivarens utsida**

## **VAR FÖRSIKTIG**

Använd skonsamma rengöringsmedel. Om du rengör skrivaren med flyktiga vätskor, som till exempel thinner eller tvättbensin, kan skrivarens yta skadas.

Använd INTE rengöringsmedel som innehåller ammoniak.

Stäng av skrivaren med strömbrytaren och dra sedan ut nätkabeln.

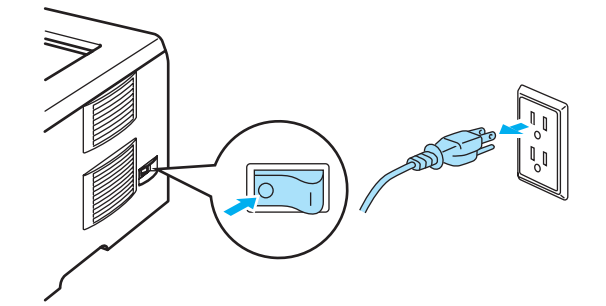

Dra ut pappersfacket helt ur skrivaren.

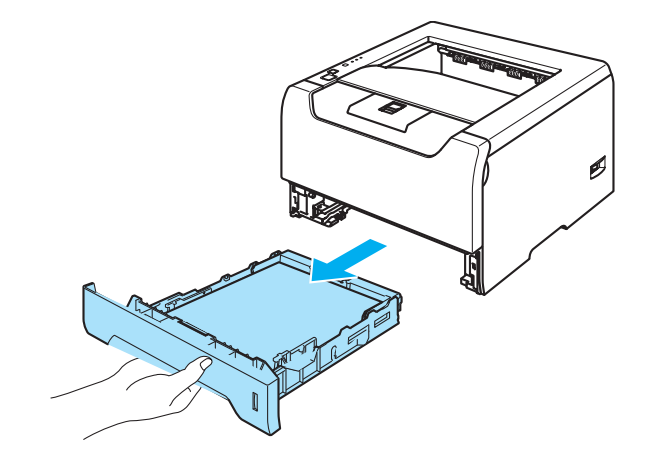

Torka av skrivarens utsida med en torr, luddfri trasa för att ta bort damm.

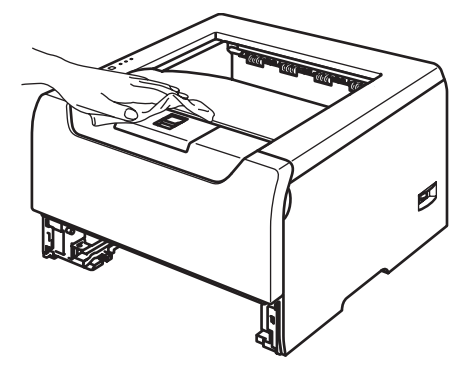

- 4 Ta bort det som eventuellt har fastnat i pappersfacket.
- 5 Torka av pappersfackets insida med en torr, luddfri trasa för att ta bort damm.

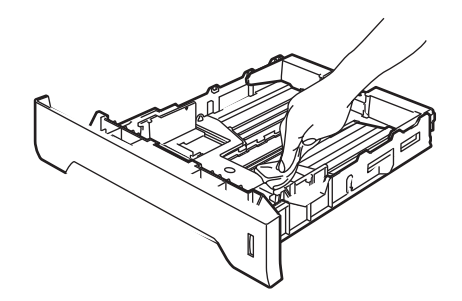

- 6 Sätt tillbaka pappersfacket i skrivaren.
- **7** Anslut skrivaren till eluttaget på nytt och slå på strömbrytaren.

## <span id="page-82-0"></span>**Rengöra skrivarens insida**

<sup>1</sup> Stäng av skrivaren med strömbrytaren och dra sedan ut nätkabeln.

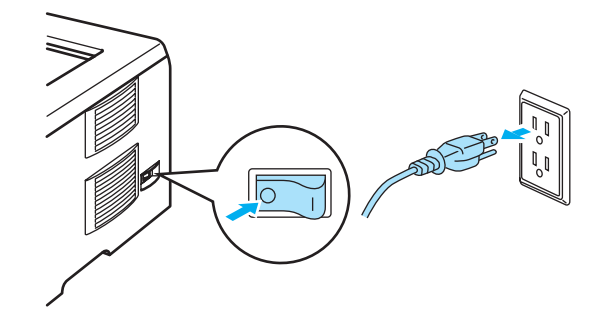

b Tryck på knappen för att frigöra den främre luckan, och öppna sedan luckan.

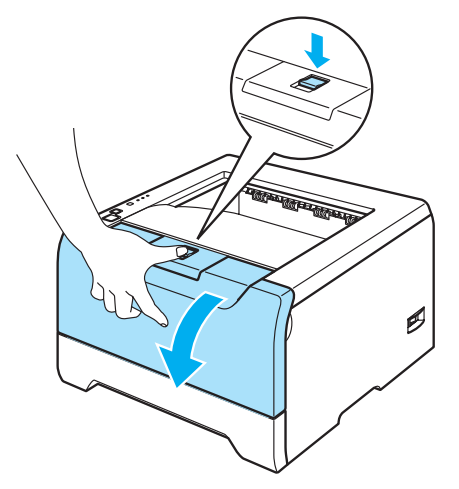

Ta ut trumenheten och tonerkassetten.

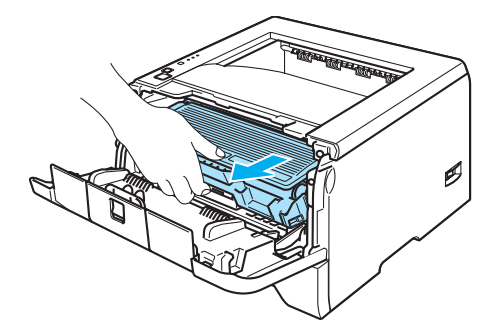

## **HET YTA**

När du just har skrivit ut något är vissa av skrivarens inre delar väldigt varma. Vänta tills skrivaren har svalnat innan du vidrör några av skrivarens inre delar.

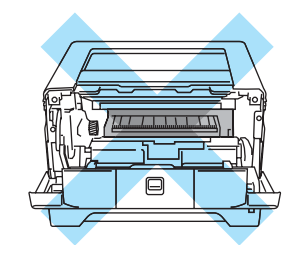

## **VAR FÖRSIKTIG**

För att skydda underlaget rekommenderar vi att du lägger trumenheten och tonerkassetten på ett papper eller en tygbit som kan kastas bort, om du av en olyckshändelse råkar spilla eller skvätta toner.

Handskas varsamt med tonerkassetten. Om du får toner på händer eller kläder ska du omedelbart torka eller tvätta bort pulvret med kallt vatten.

För att undvika att skrivaren skadas av statisk elektricitet är det viktigt att du INTE rör vid de elektroder som visas på bilden.

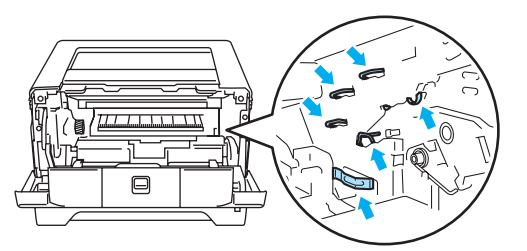

4 Torka av skannerfönstret med en torr, luddfri trasa.

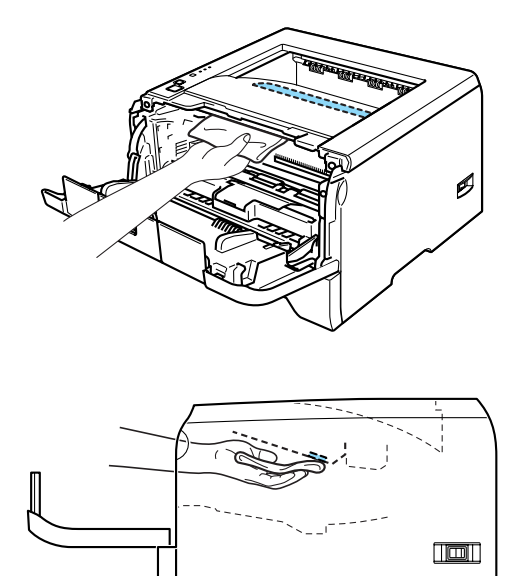

- 6 Sätt tillbaka trumenheten och tonerkassetten i skrivaren.
- 6 Stäng den främre luckan.
- **7** Anslut skrivaren till eluttaget på nytt och slå på strömbrytaren.

## <span id="page-85-0"></span>**Rengöra huvudkoronan**

Rengör huvudkoronan enligt följande om du har problem med utskriftskvaliteten:

**1** Tryck på knappen för att frigöra den främre luckan, och öppna sedan luckan.

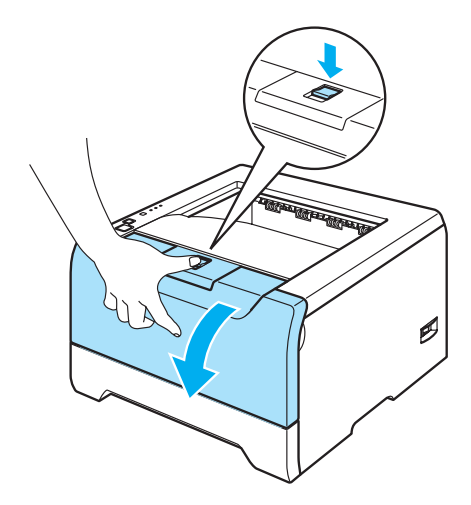

Ta ut trumenheten och tonerkassetten.

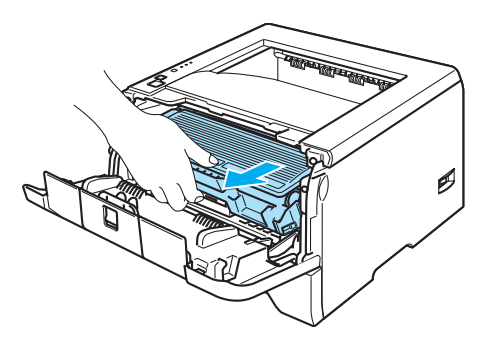

## **VAR FÖRSIKTIG**

För att skydda underlaget rekommenderar vi att du lägger trumenheten och tonerkassetten på ett papper eller en tygbit som kan kastas bort, om du av en olyckshändelse råkar spilla eller skvätta toner.

För att undvika att skrivaren skadas av statisk elektricitet är det viktigt att du INTE rör vid de elektroder som visas på bilden.

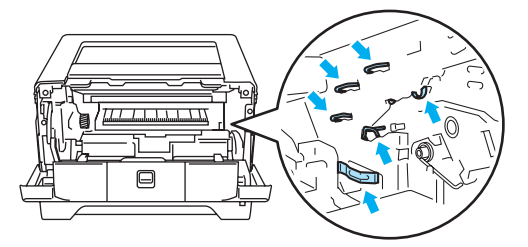

8 Rengör huvudkoronan inuti trumenheten genom att försiktigt dra den blå haken fram och tillbaka från höger till vänster flera gånger.

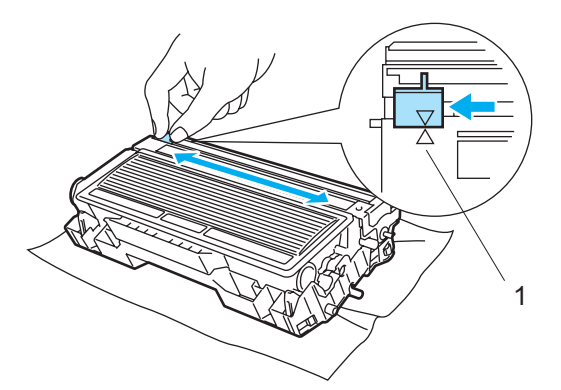

## **VAR FÖRSIKTIG**

Glöm inte bort att föra tillbaka den blå haken till utgångsläget (a) (1). Om du inte gör det kan det bli ett lodrätt streck på utskrifterna.

4) Sätt tillbaka trumenheten och tonerkassetten i skrivaren. Stäng den främre luckan.

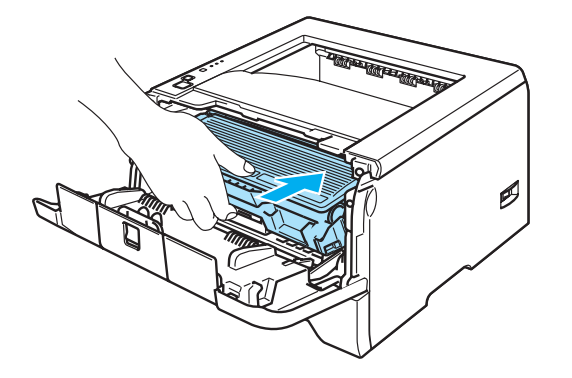

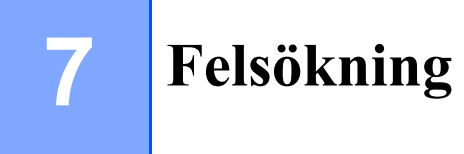

Du kan avhjälpa de flesta problemen själv. Om du behöver ytterligare hjälp finns uppdaterade vanliga frågor och felsökningstips i Brother Solutions Center. Besök oss på <http://solutions.brother.com>.

# **Identifiera problemet**

### **Kontrollera först att:**

- nätkabeln är ordentligt ansluten och skrivaren är påslagen
- alla skyddsdelar har tagits bort
- tonerkassetten och trumenheten har installerats på rätt sätt
- de främre och bakre luckorna är helt stängda
- papperet har lagts i på rätt sätt i pappersfacket
- gränssnittskabeln är ordentligt ansluten till skrivaren och datorn
- rätt skrivardrivrutin har valts och installerats
- datorn har ställts in för anslutning till rätt skrivarport.

#### **Om skrivaren inte skriver ut:**

Om problemet kvarstår trots att du har följt ovanstående kontrollista kan du söka efter problemet i listan nedan och gå till den sida som anvisas.

#### **Printer-lampan blinkar**

Se *[Lampor \(lysdioder\)](#page-54-0)* på sidan 47.

#### **Ett meddelande om statusövervakningsfel visas**

Se *[Felmeddelanden i statusövervakningen](#page-88-0)* på sidan 81.

#### **Skrivaren skrev ut ett felmeddelande**

Se *[Utskrift av felmeddelanden](#page-90-0)* på sidan 83.

**Pappershantering**

Se *[Pappershantering](#page-91-0)* på sidan 84 och *[Pappersstopp och hur man tar bort dem](#page-92-0)* på sidan 85.

**Övriga problem**

Se *[Övriga problem](#page-106-0)* på sidan 99.

#### **Skrivaren skriver ut sidor, men det är problem med:**

#### **Utskriftskvaliteten**

Se *[Förbättra utskriftskvaliteten](#page-99-0)* på sidan 92.

#### **Utskriften blir felaktig**

Se *[Lösa utskriftsproblem](#page-105-0)* på sidan 98.

# <span id="page-88-0"></span>**Felmeddelanden i statusövervakningen**

Statusövervakningen rapporterar om det är något fel på skrivaren. Vidta lämplig åtgärd med hjälp av följande tabeller.

Standardinställningen för statusövervakningen är av. Om du vill aktivera statusövervakningen kan du ändra inställningen i statusövervakningen vid **Enhetsval** på fliken **Avancerat**. Se Enhetsval på sidan 3-6.

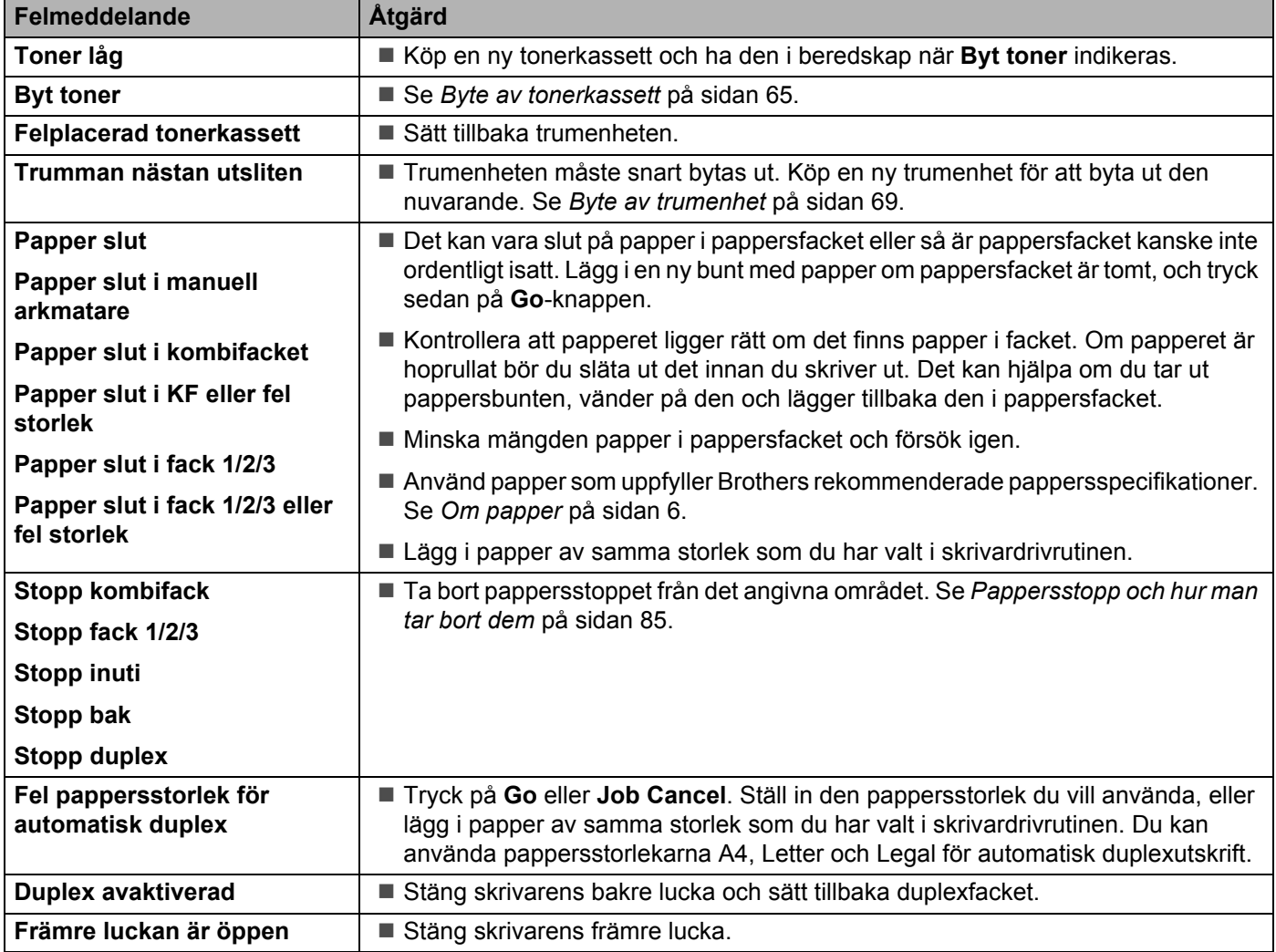

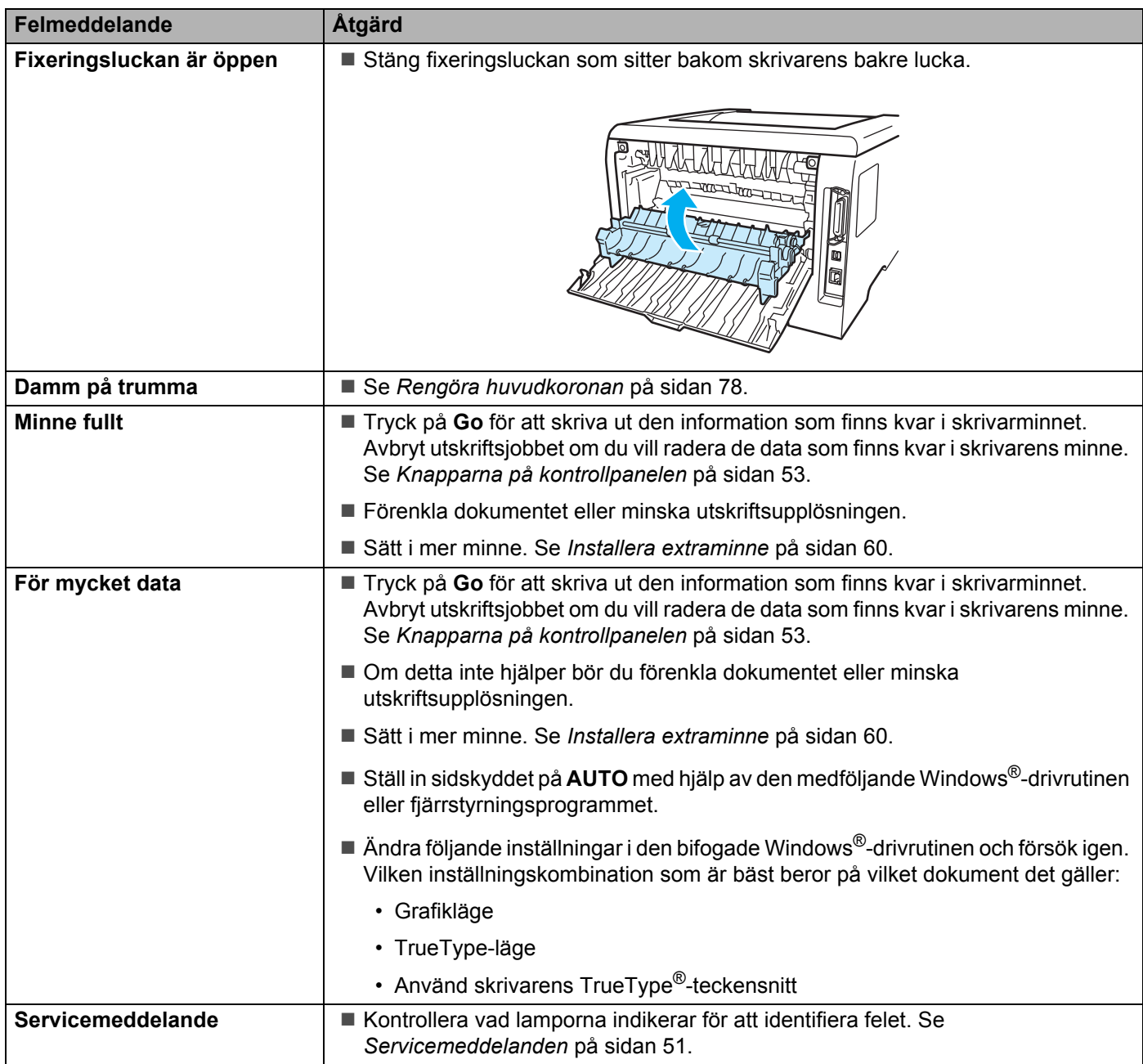

# <span id="page-90-0"></span>**Utskrift av felmeddelanden**

Skrivaren kan även rapportera problem genom att skriva ut ett felmeddelande. Använd tabellen nedan för att identifiera och åtgärda felet.

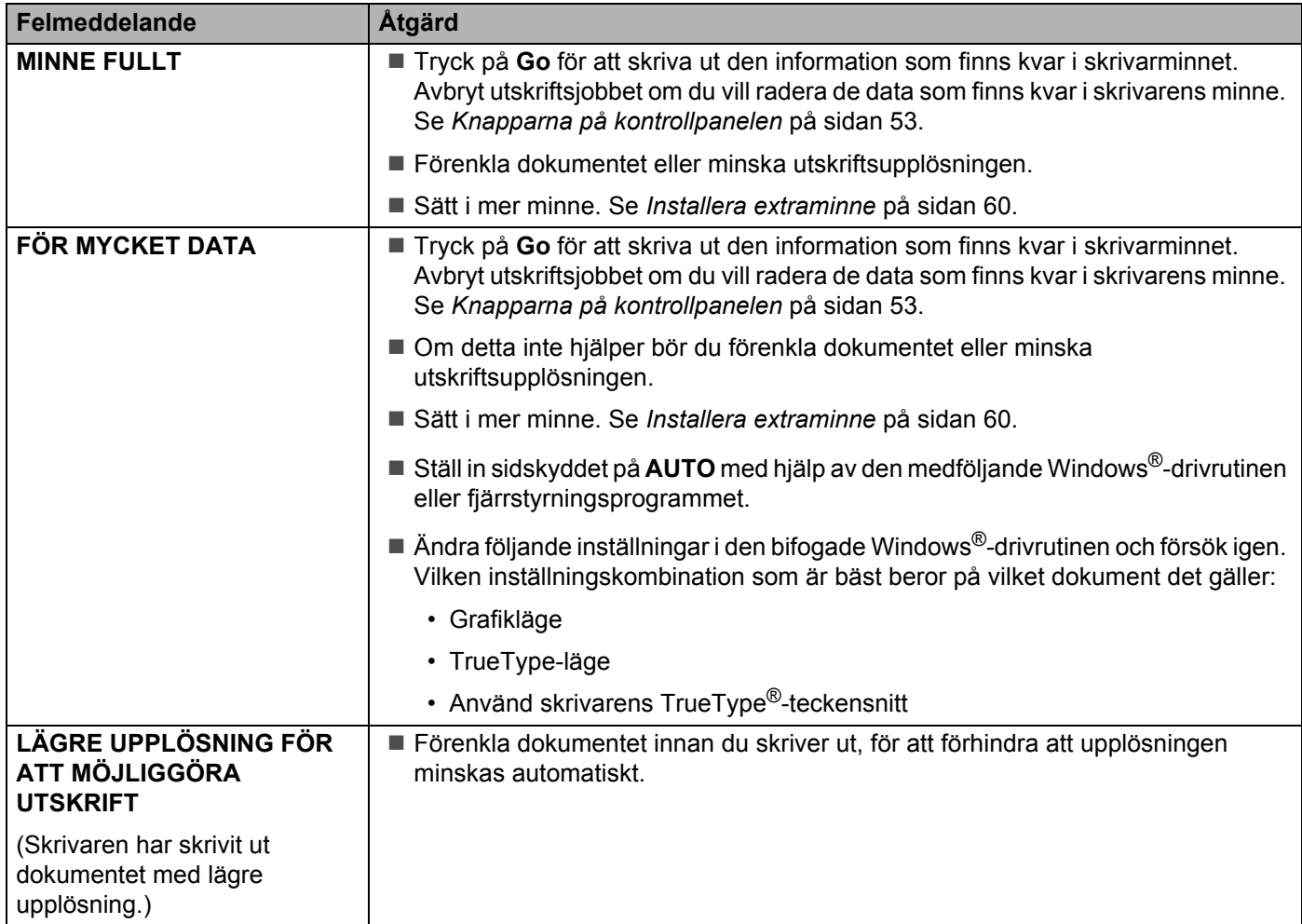

# <span id="page-91-0"></span>**Pappershantering**

Kontrollera först att du använder papper som uppfyller Brothers rekommenderade pappersspecifikationer. Se *[Om papper](#page-13-0)* på sidan 6.

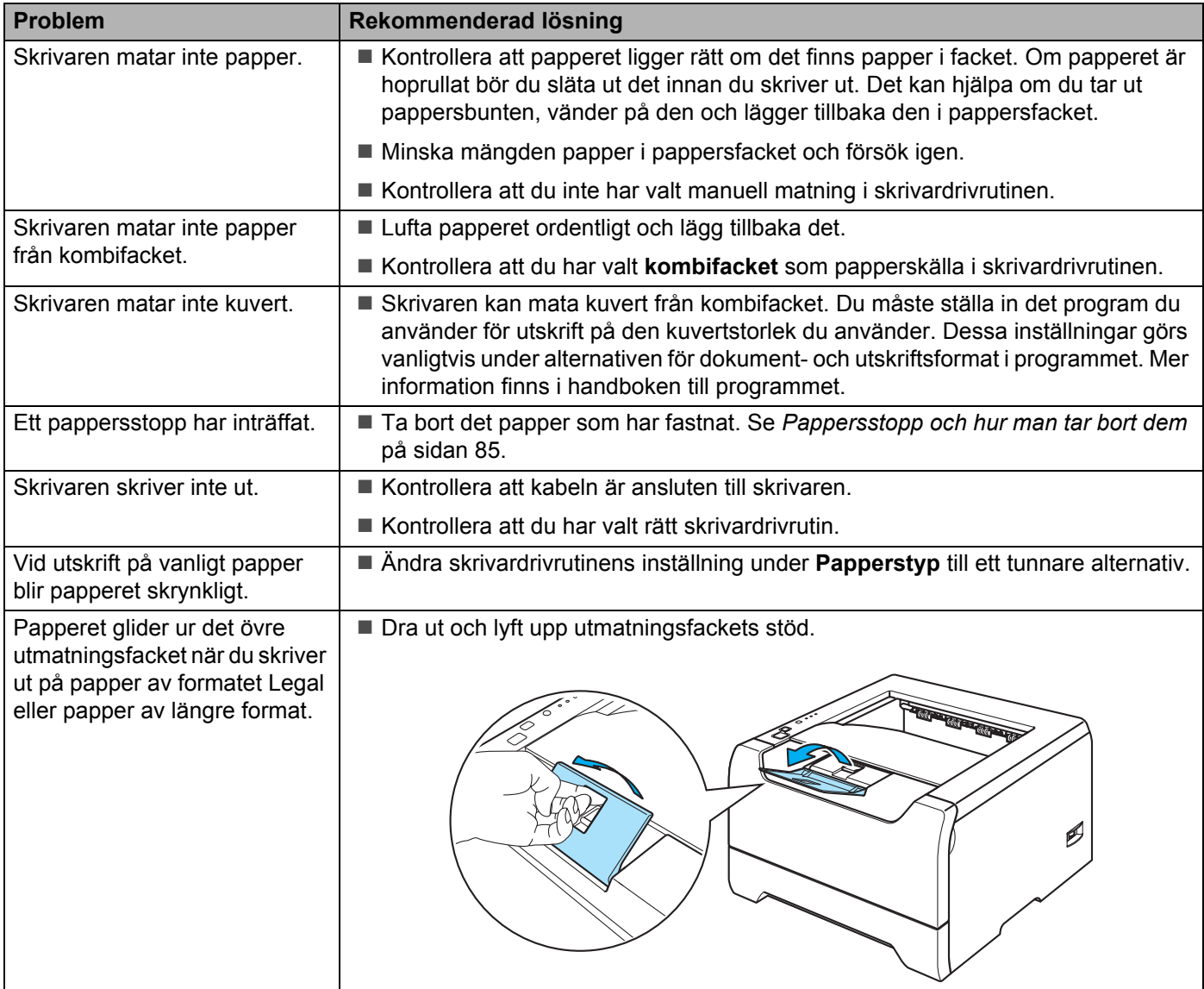

# <span id="page-92-0"></span>**Pappersstopp och hur man tar bort dem**

Skrivaren meddelar då pappersstopp uppstår genom att Paper-lampan blinkar enligt bilden nedan.

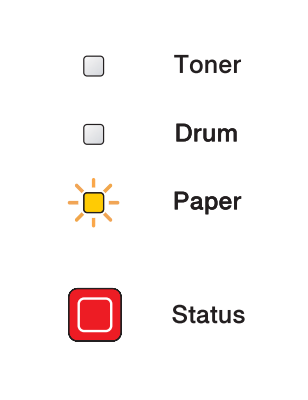

## **HET YTA**

När du just har skrivit ut något är vissa av skrivarens inre delar väldigt varma. Vidrör INTE de delar som är skuggade på bilderna när du öppnar skrivarens främre eller bakre lucka.

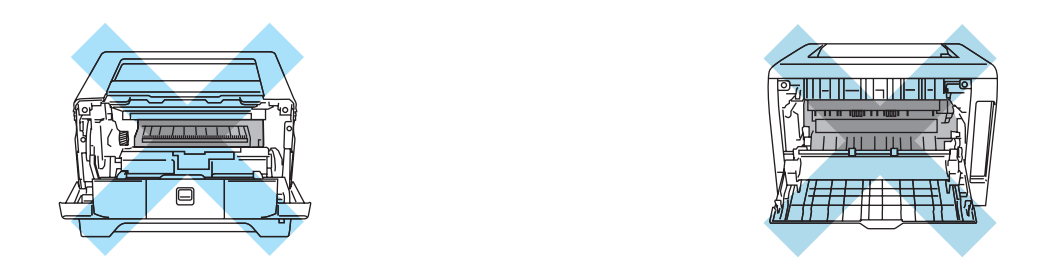

Ta bort det papper som har fastnat på följande sätt.

Om du lyckas få bort allt papper som har fastnat genom att utföra stegen nedan, ska du sedan sätta tillbaka pappersfacket och stänga den främre luckan. Skrivaren återupptar då utskriften automatiskt.

Tryck på **Go**-knappen om inte utskriften påbörjas automatiskt. Kontrollera att inget papper sitter kvar i skrivaren om skrivaren trots detta inte påbörjar utskriften. Försök sedan skriva ut igen.

# **Obs.**

Avlägsna alltid allt papper från pappersfacket och rätta till högen innan du lägger i nytt papper. Detta motverkar att flera pappersark matas in i skrivaren samtidigt och förhindrar att det bildas pappersstopp. **1** Tryck på knappen för att frigöra den främre luckan, och öppna sedan luckan.

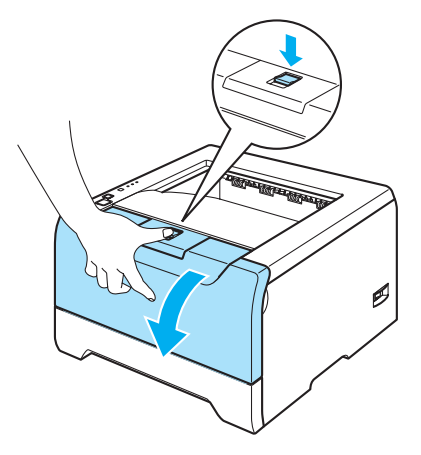

**2** Ta långsamt ut trumenheten och tonerkassetten. Det papper som har fastnat dras ut tillsammans med trumenheten och tonerkassetten.

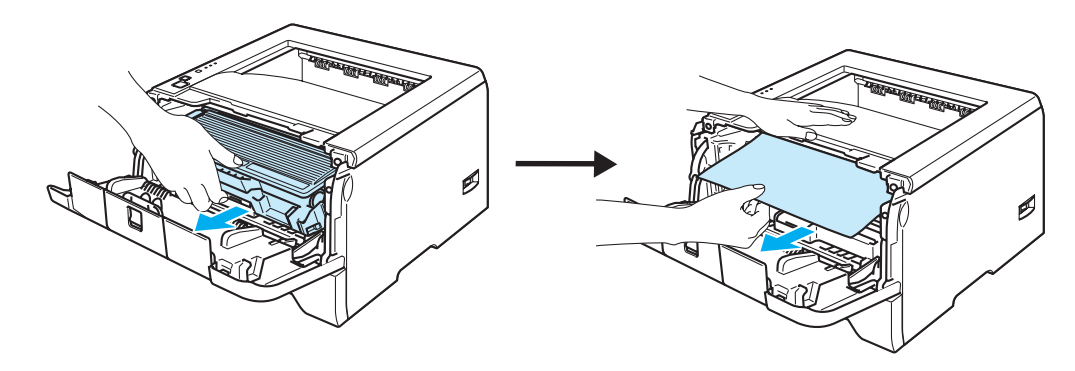

## **VAR FÖRSIKTIG**

För att undvika att skrivaren skadas av statisk elektricitet ska du INTE röra vid de elektroder som visas på bilden.

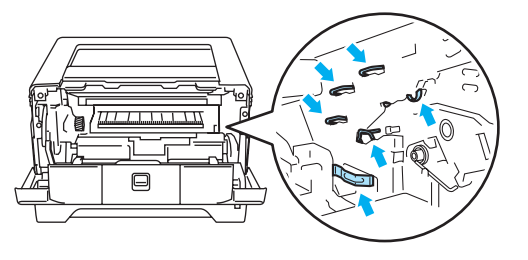

**3** Dra ut pappersfacket helt ur skrivaren.

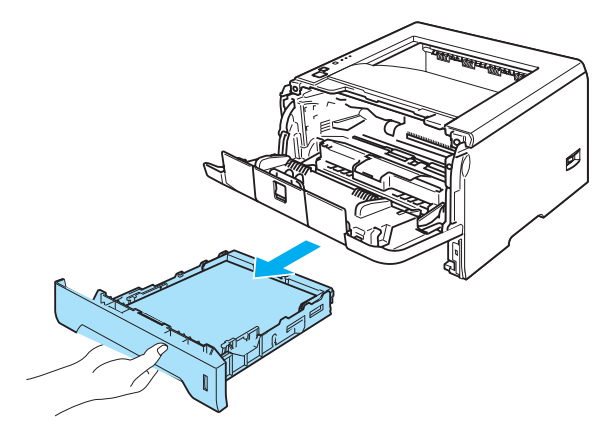

- 4 Stäng den främre luckan.
- **6** Ta bort det papper som har fastnat i skrivaren genom att dra det uppåt och utåt.

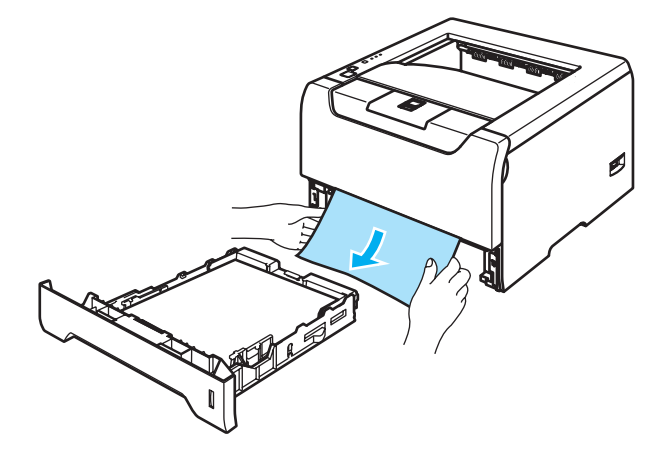

6 Öppna den främre luckan igen.

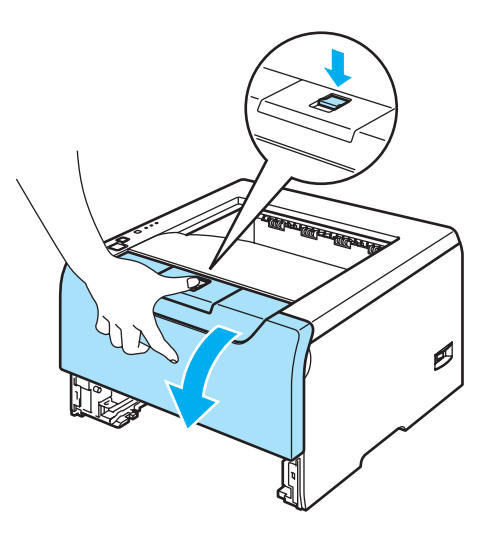

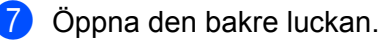

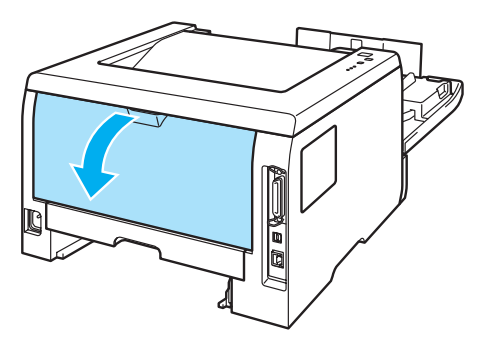

**8** Dra hakarna på vänster och höger sida mot dig för att öppna fixeringsluckan (1).

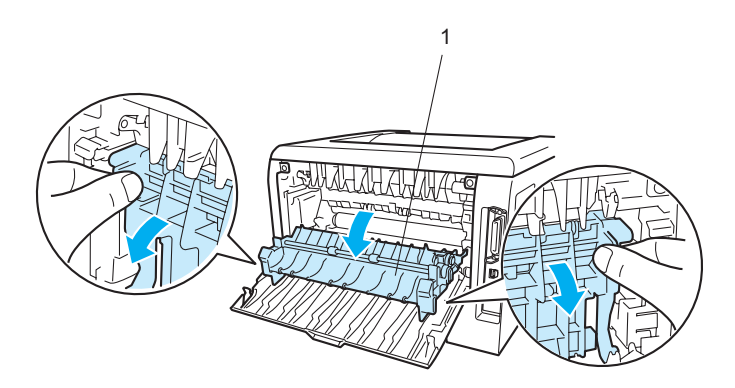

<sup>9</sup> Dra försiktigt ut papperet som fastnat ur fixeringsenheten. Använd båda händerna.

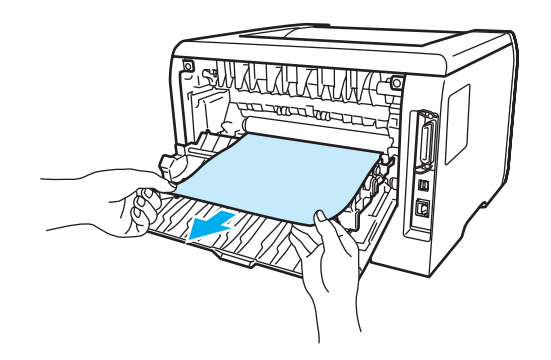

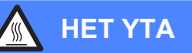

När du just har skrivit ut något är vissa av skrivarens inre delar väldigt varma. Vänta till dess att skrivaren har svalnat innan du vidrör skrivarens inre delar.

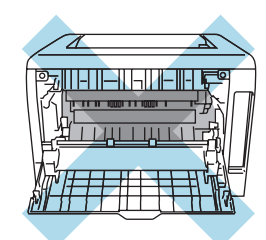

10 Stäng den bakre luckan helt.

**ii** Dra ut duplexfacket helt ur skrivaren.

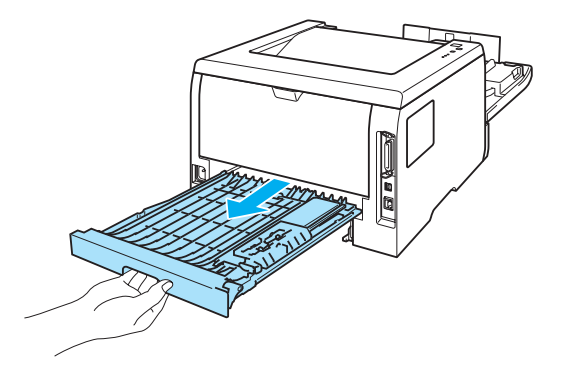

<sup>12</sup> Dra ut det papper som har fastnat ur skrivaren eller duplexfacket. Sätt tillbaka duplexfacket i skrivaren.

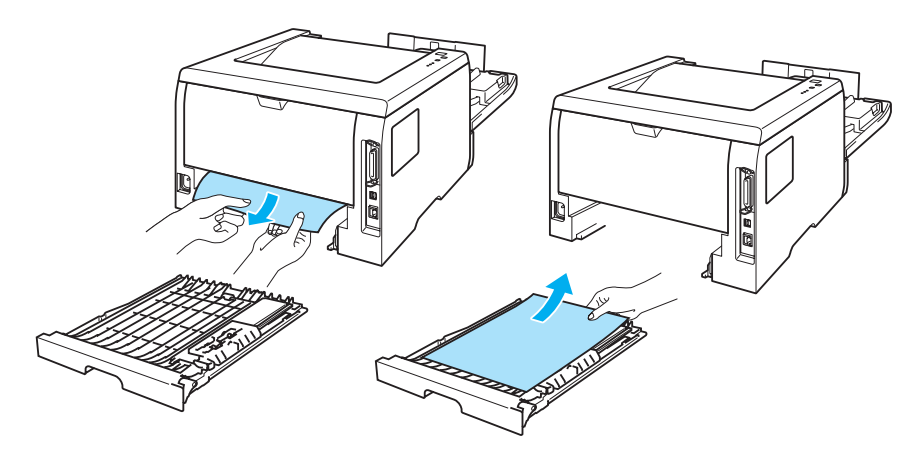

13 Tryck ner den blå låsarmen och ta ut tonerkassetten ur trumenheten. Ta bort eventuellt papper som har fastnat i trumenheten.

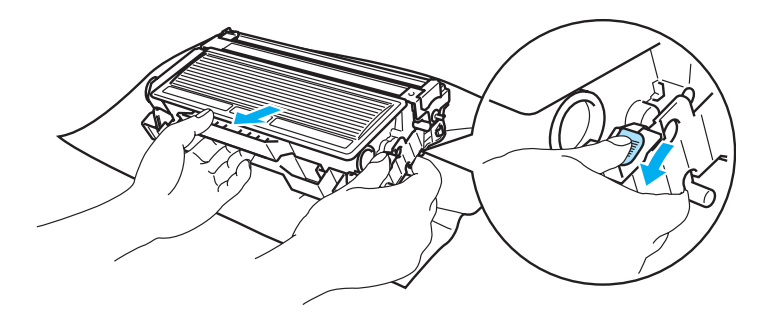

### **WAR FÖRSIKTIG**

Handskas varsamt med tonerkassetten. Om du får toner på händer eller kläder ska du omedelbart torka eller tvätta bort det med kallt vatten.

Vidrör INTE de skuggade delarna på bilderna, för att undvika problem med utskriftskvaliteten.

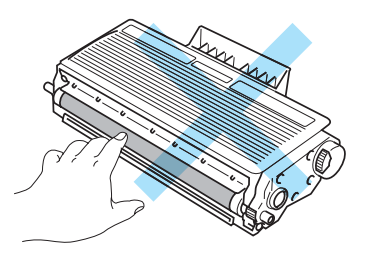

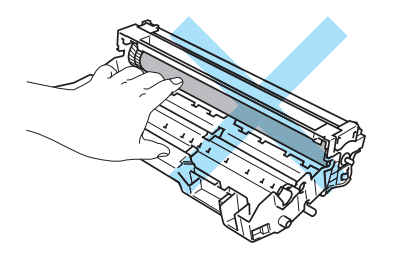

n Sätt tillbaka tonerkassetten i trumenheten så att du hör den snäppa fast i rätt läge. Om du sätter i tonerkassetten korrekt lyfts den blå låsarmen automatiskt.

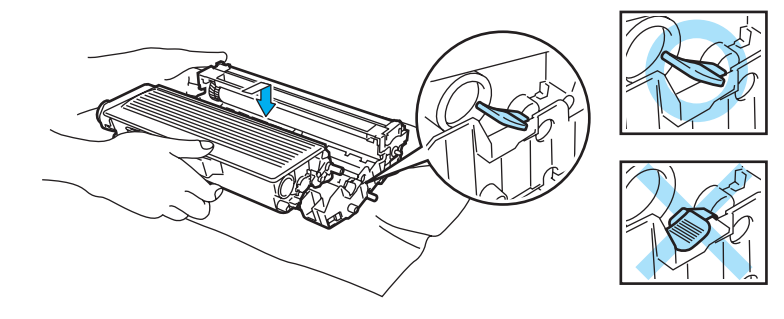

**15** Sätt tillbaka trumenheten och tonerkassetten i skrivaren.

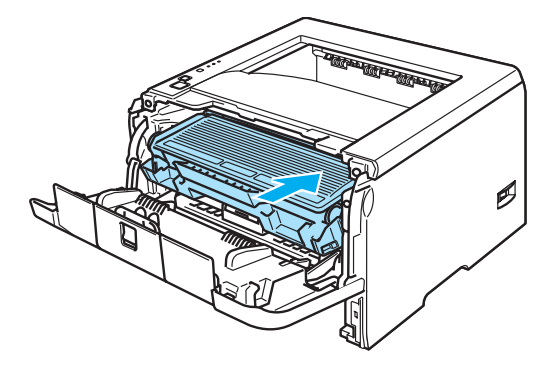

- 16 Sätt tillbaka pappersfacket ordentligt i skrivaren.
- **q** Stäng den främre luckan.
- **13** Kontrollera att **Paper**-lampan är släckt och att skrivaren är klar för utskrift.

# <span id="page-99-0"></span>**Förbättra utskriftskvaliteten**

Om du har problem med utskriftskvaliteten ska du börja med att skriva ut en testsida. (Se *[Skriva ut en testsida](#page-61-0)* [på sidan 54.](#page-61-0)) Om utskriften blir bra beror felet förmodligen inte på skrivaren. Kontrollera gränssnittskabeln eller prova att skriva ut från en annan dator.

I detta avsnitt ges information om följande ämnen:

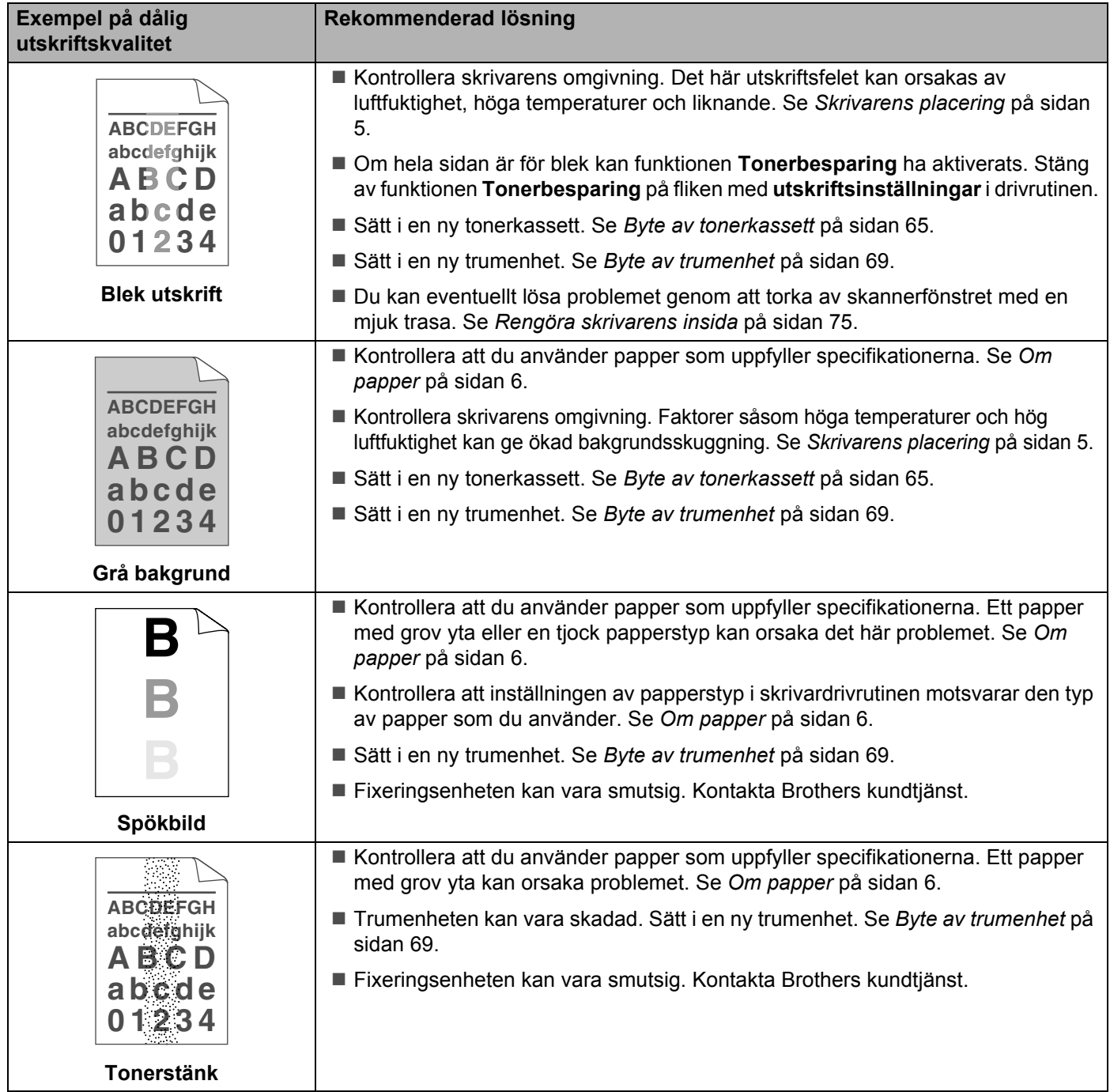

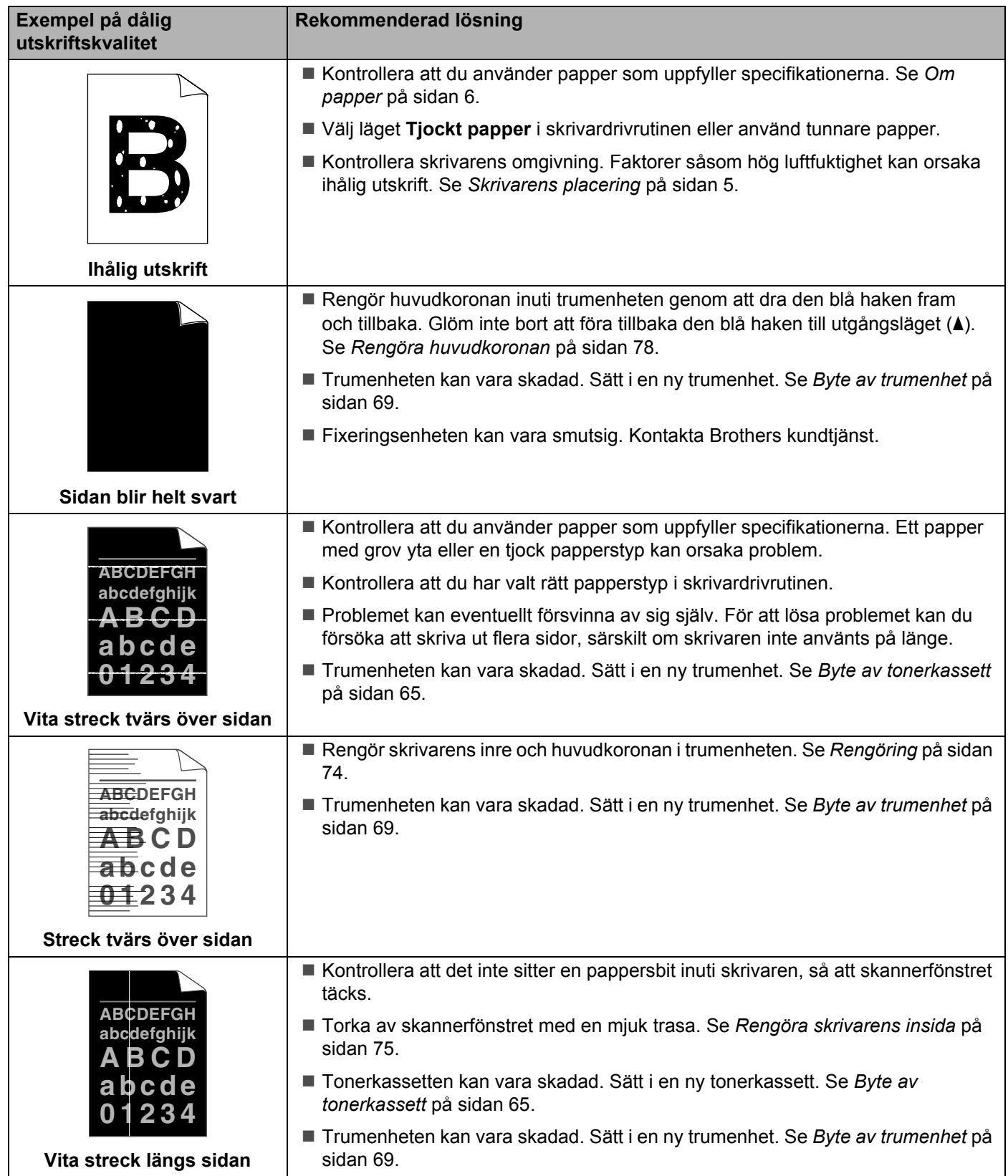

<span id="page-101-0"></span>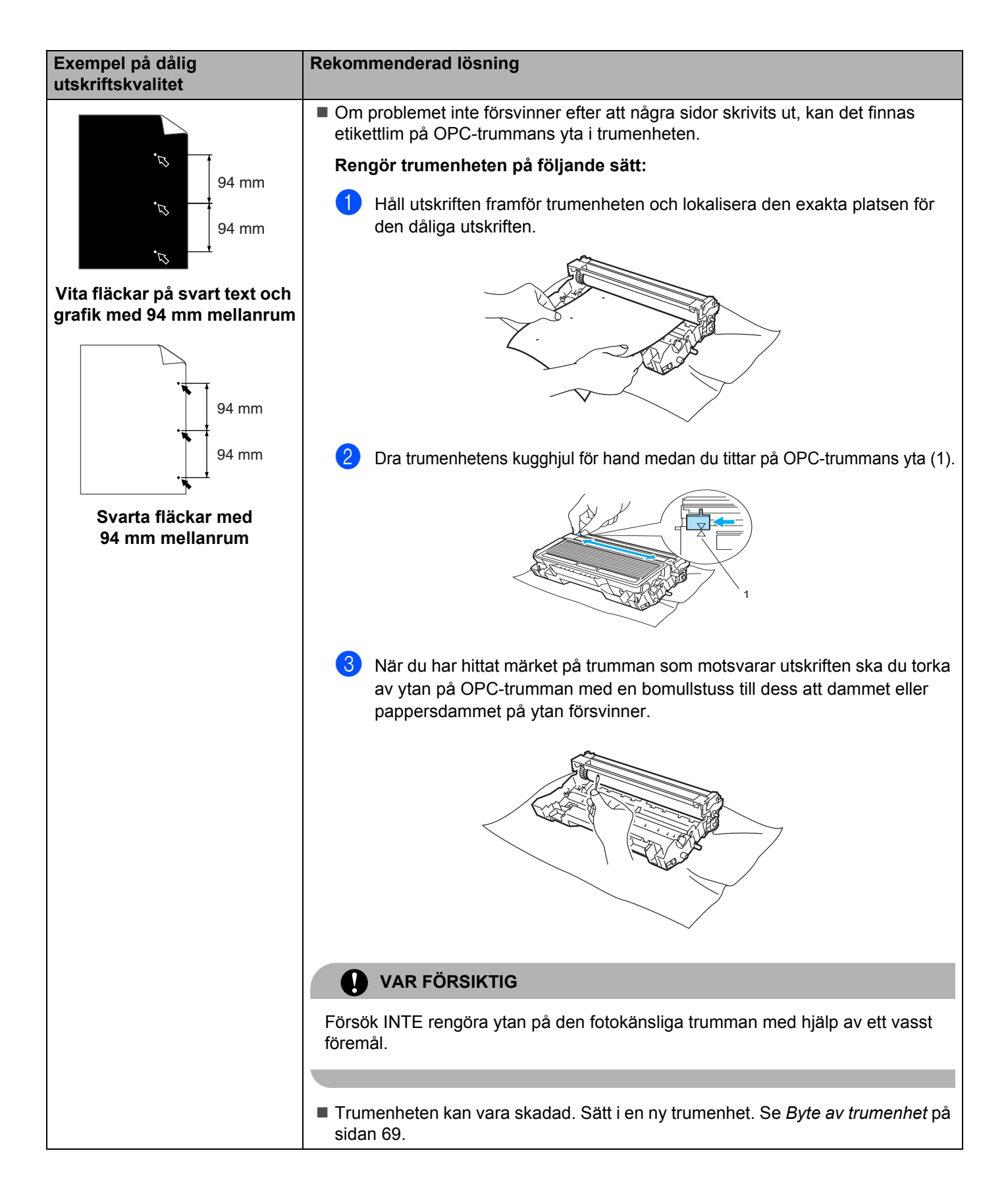

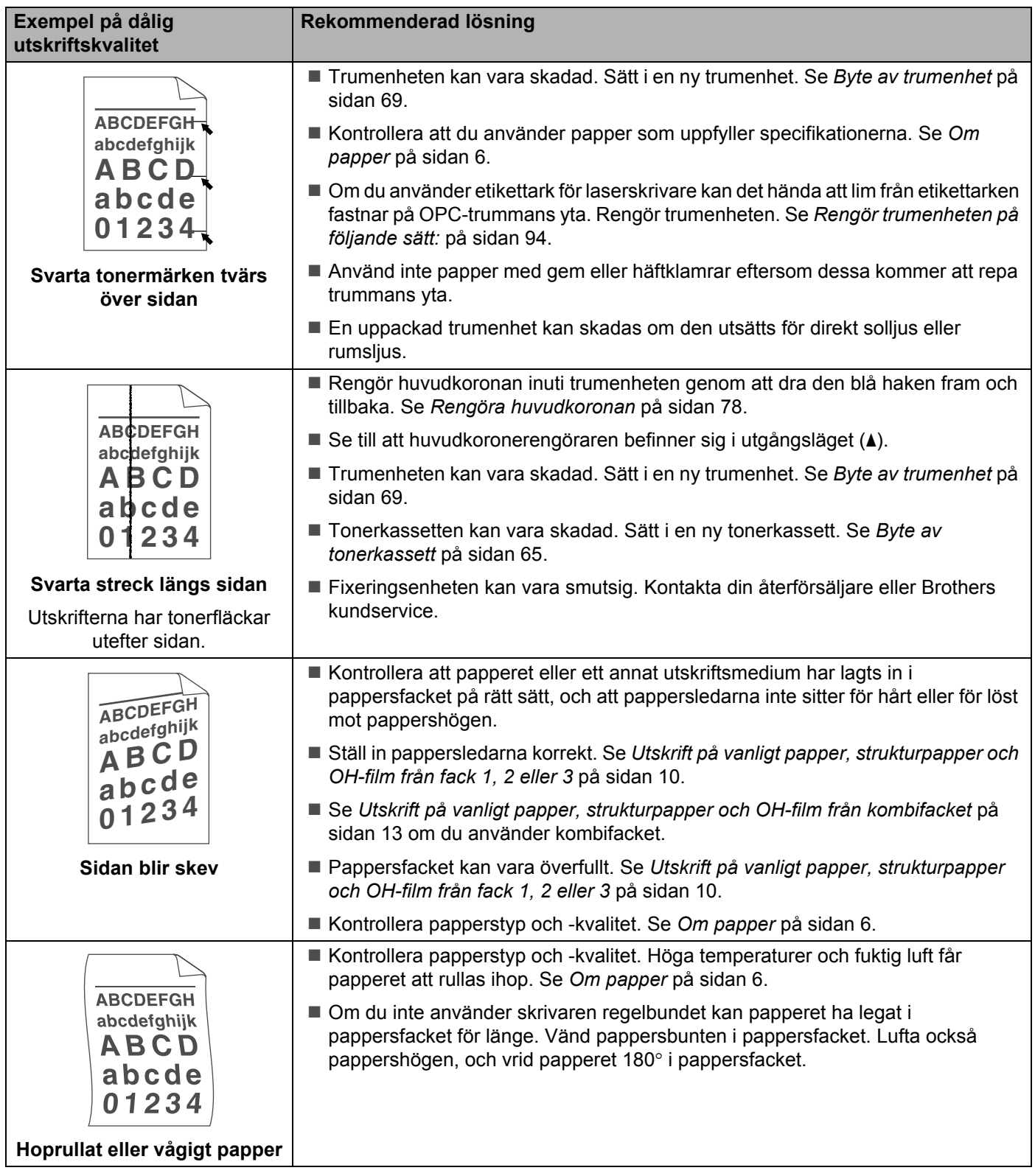

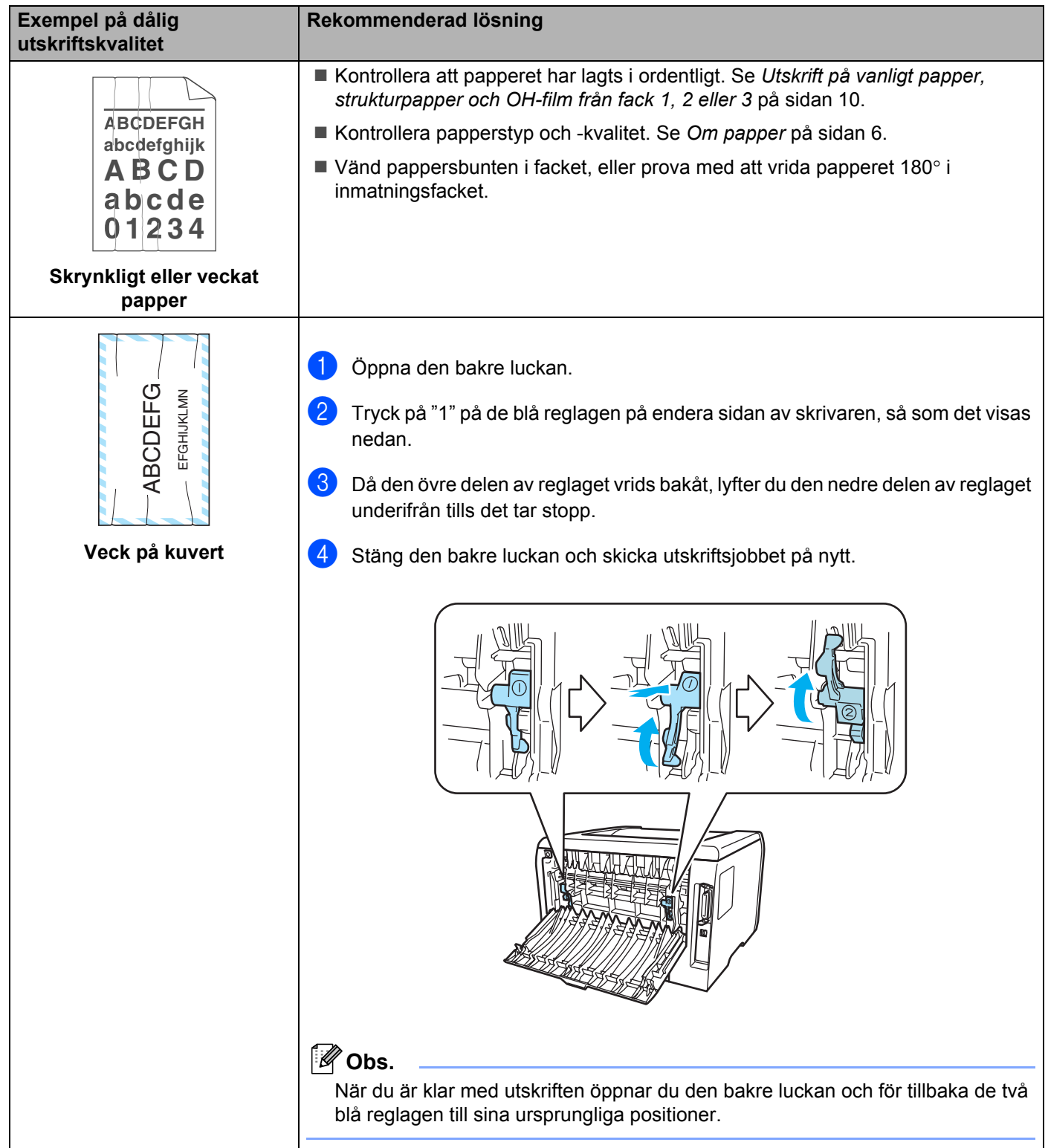

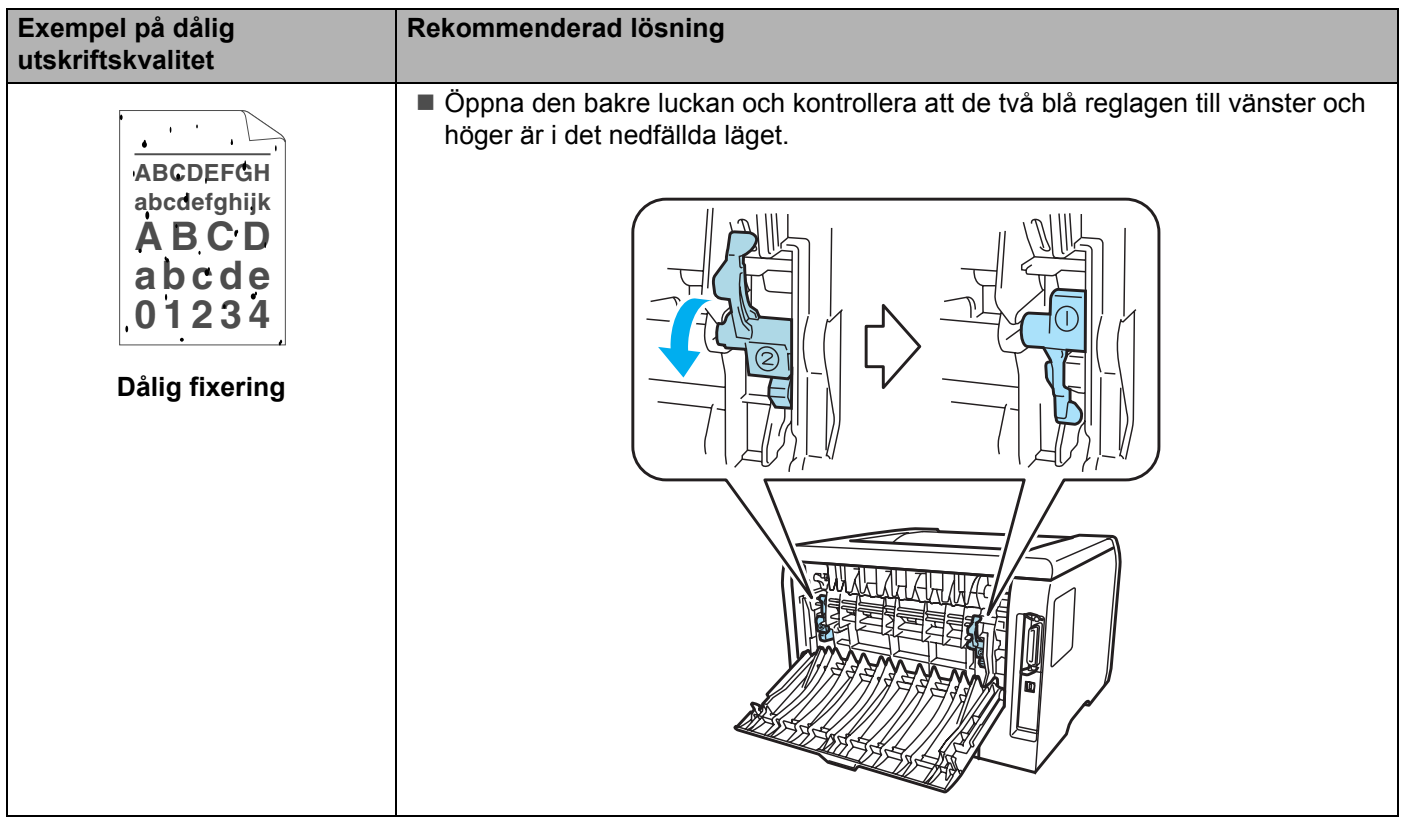

# <span id="page-105-0"></span>**Lösa utskriftsproblem**

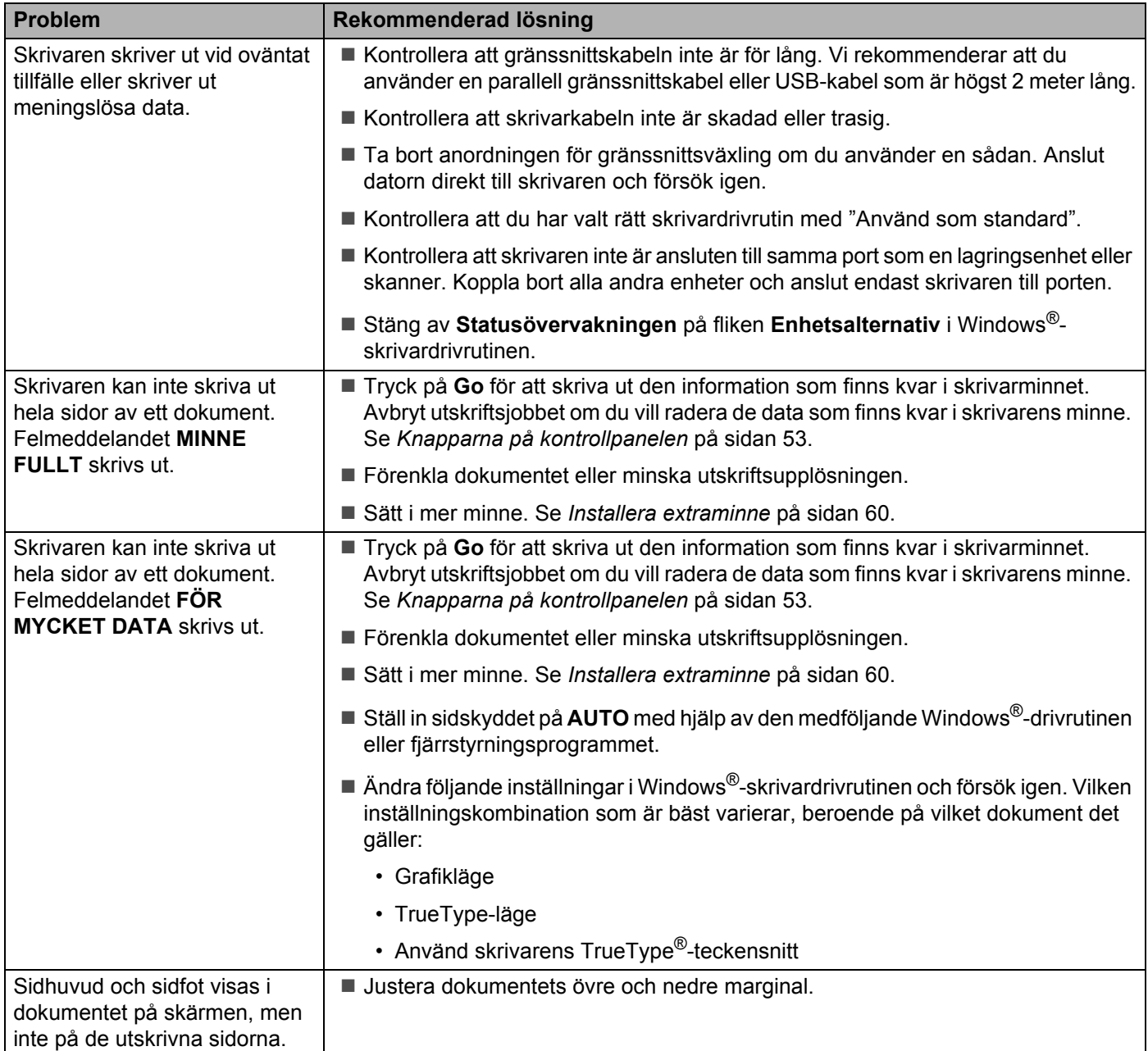

# **Nätverksproblem**

Se bruksanvisningen för nätverksanvändare på den medföljande cd-romskivan för information om problem med att använda skrivaren i nätverk.

# <span id="page-106-0"></span>**Övriga problem**

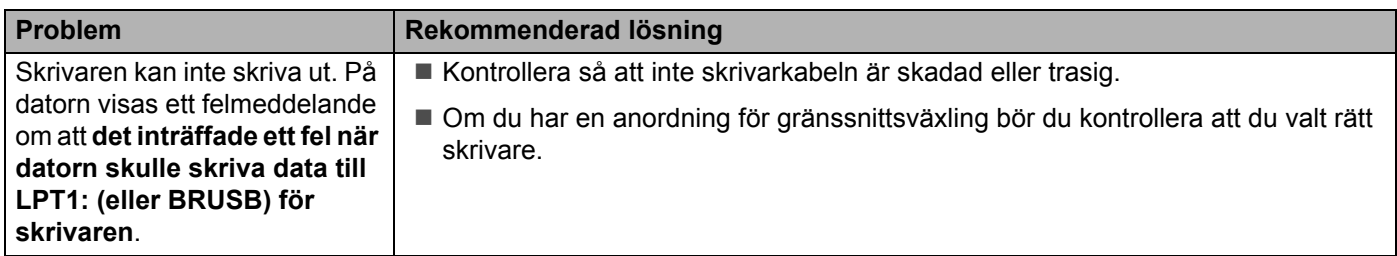

# **För Macintosh® med USB**

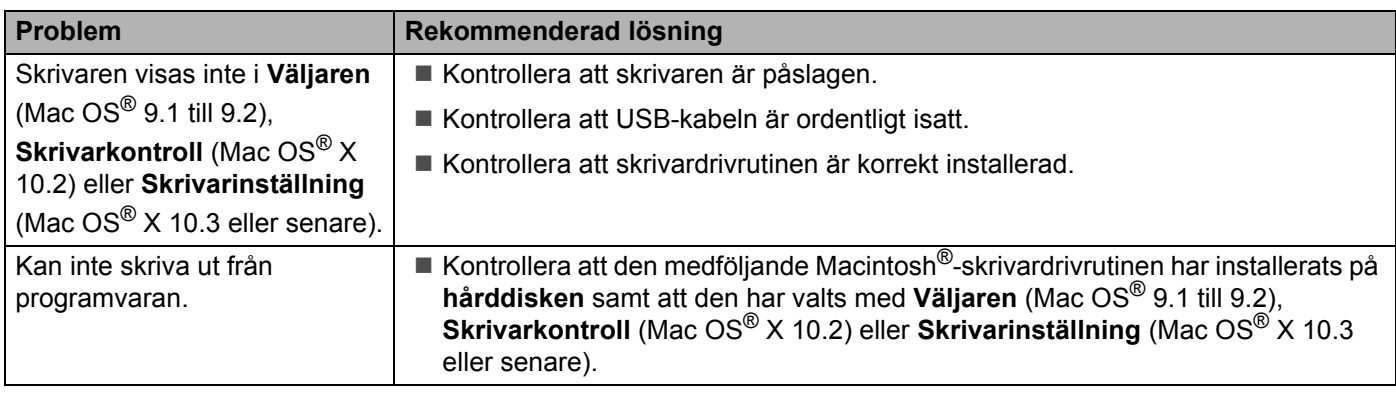

## **Skriva ut från DOS**

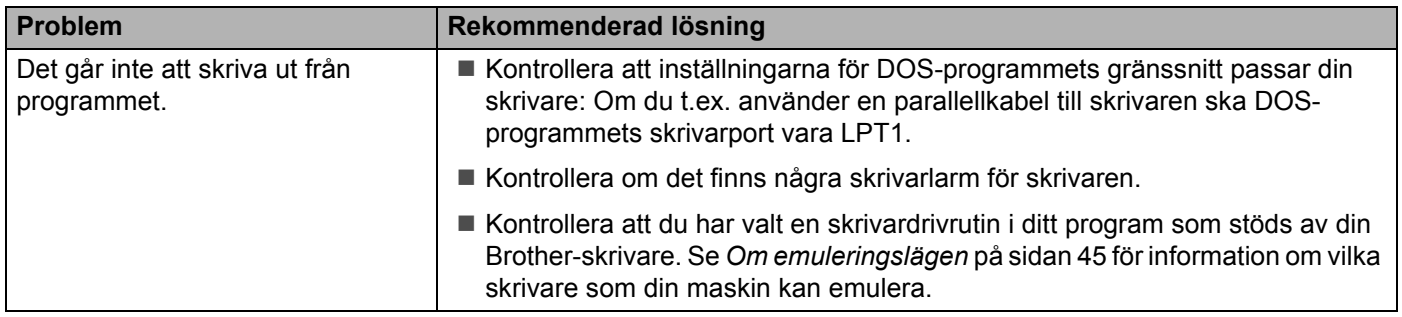

# **BR-Script 3**

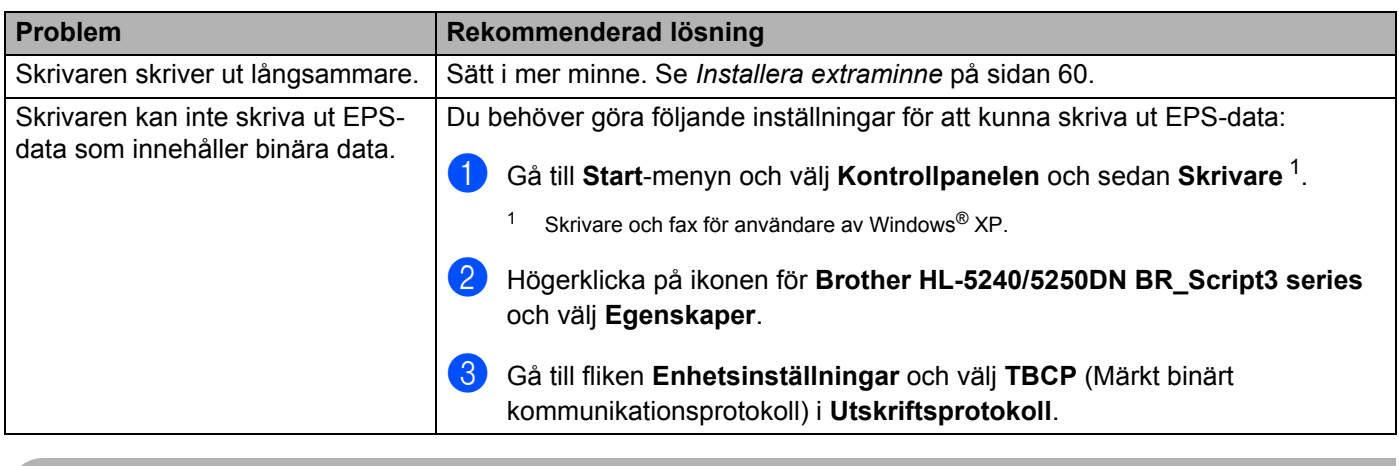

# <span id="page-107-0"></span>**VAR FÖRSIKTIG**

Om du inte följer bruksanvisningarna för skrivaren kan du bli ansvarig för alla reparationer.
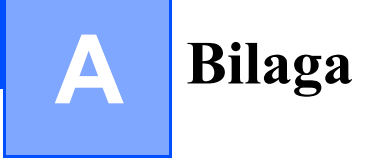

## <span id="page-108-2"></span>**Skrivarspecifikationer**

## **Motor**

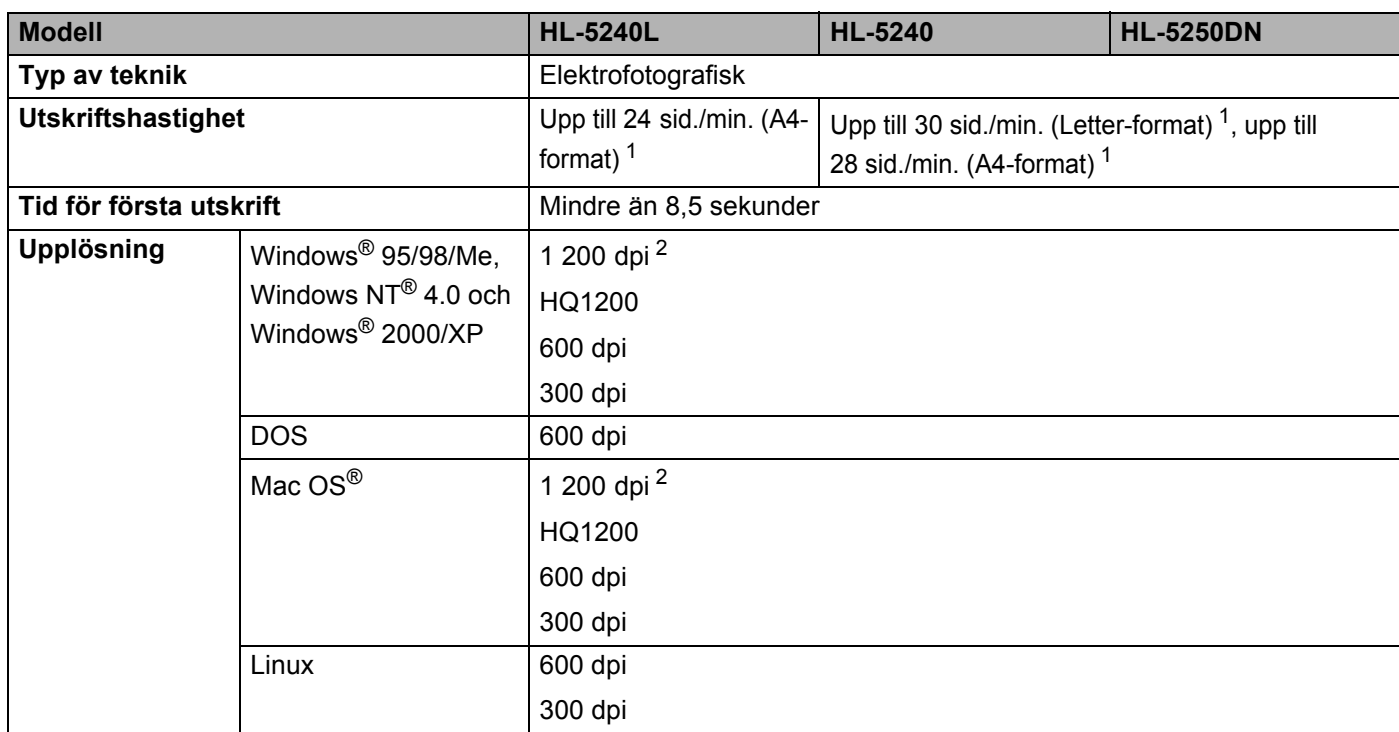

<span id="page-108-0"></span><sup>1</sup> Från standardpappersfacket och extra pappersfack 2

<span id="page-108-1"></span><sup>2</sup> Om du använder inställningen för hög kvalitet med 1 200 dpi (1 200 x 1 200 dpi) sänks utskriftshastigheten.

## **Styrenhet**

<span id="page-109-10"></span><span id="page-109-9"></span><span id="page-109-8"></span><span id="page-109-7"></span>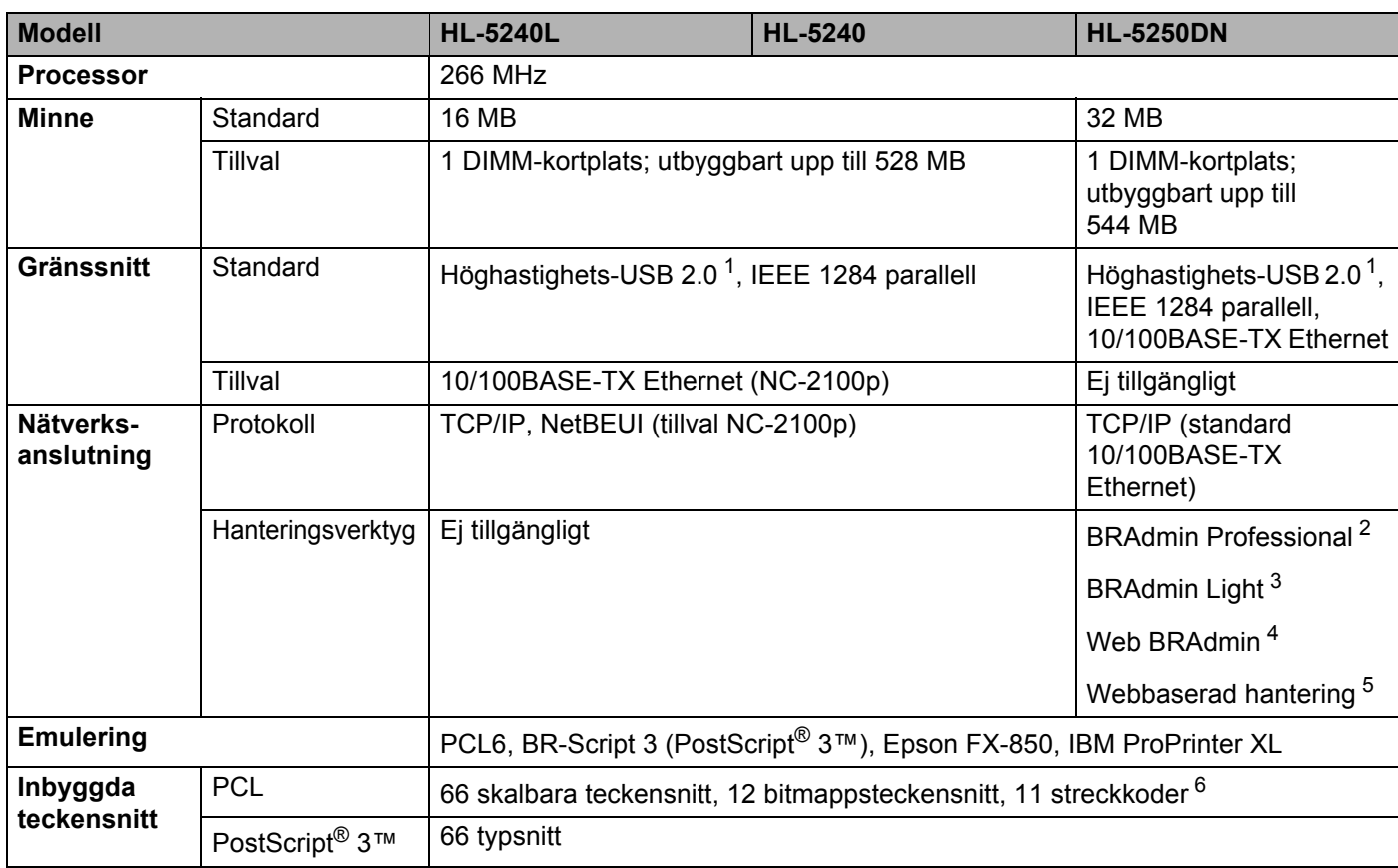

<span id="page-109-11"></span><span id="page-109-6"></span><span id="page-109-0"></span><sup>1</sup> USB stöds ej i Windows<sup>®</sup> 95 eller Windows NT<sup>®</sup> 4.0.

<span id="page-109-1"></span><sup>2</sup> Brothers Windows®-verktyg för skrivar- och skrivarserverhantering.

<span id="page-109-2"></span><sup>3</sup> Brothers Macintosh®-verktyg för skrivar- och skrivarserverhantering.

<span id="page-109-3"></span><sup>4</sup> Serverbaserat hanteringsverktyg kan hämtas från [http://solutions.brother.com.](http://solutions.brother.com)

<span id="page-109-4"></span><sup>5</sup> Hantering av skrivare och skrivarserver via en webbläsare.

<span id="page-109-5"></span><sup>6</sup> Code39, Interleaved 2 of 5, EAN-8, EAN-13, UPC-A, UPC-E, EAN-128, Codabar, FIM (US-PostNet), ISBN, Code128

## **Programvara**

<span id="page-110-7"></span>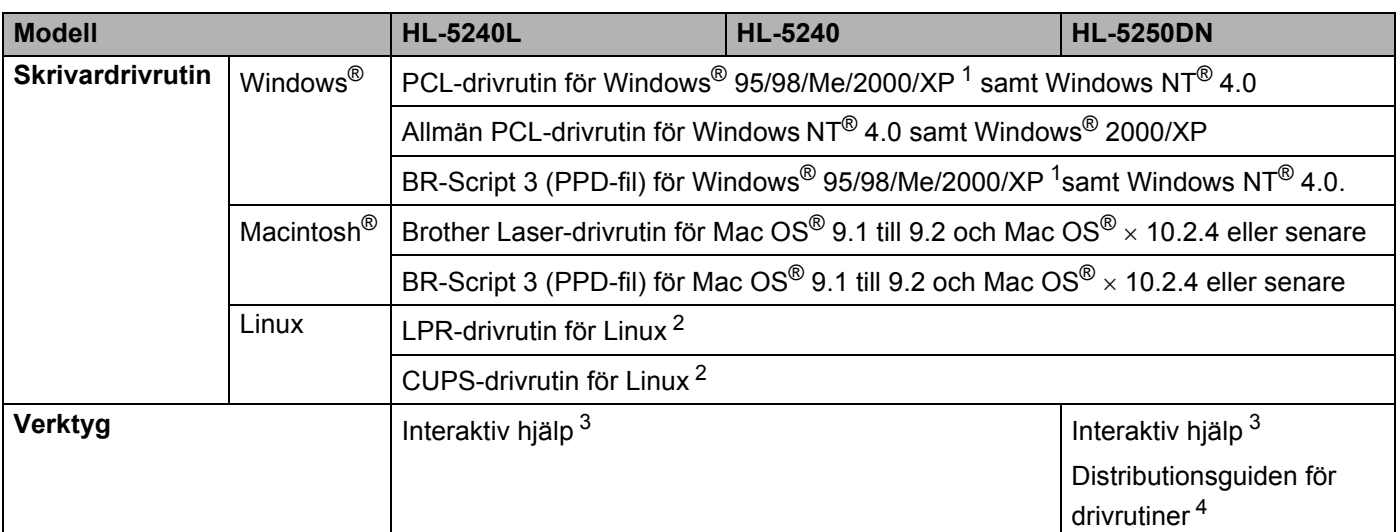

<span id="page-110-8"></span><span id="page-110-0"></span><sup>1</sup> Hämta skrivardrivrutinen för Windows® XP Professional x64 Edition från <http://solutions.brother.com>.

<span id="page-110-1"></span><sup>2</sup> Hämta skrivardrivrutinen för Linux från <http://solutions.brother.com>.

<span id="page-110-2"></span><sup>3</sup> Animerade instruktioner för problemlösning

<span id="page-110-3"></span><sup>4</sup> Distributionsguiden för drivrutiner installerar skrivare automatiskt i ett Peer-to-Peer-nätverk.

## <span id="page-110-5"></span>**Kontrollpanel**

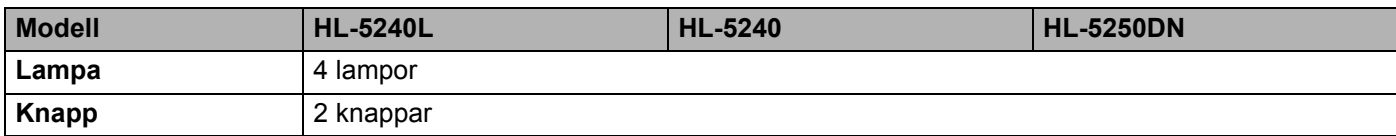

## <span id="page-110-6"></span>**Pappershantering**

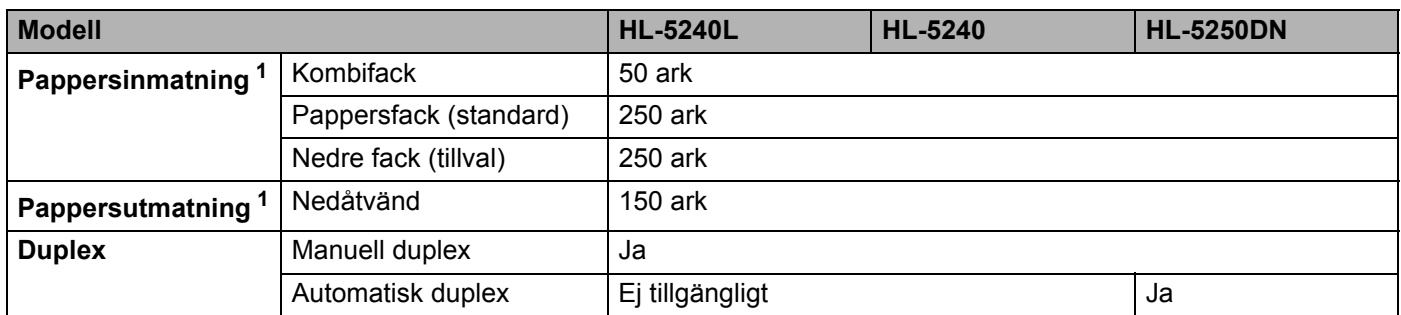

<span id="page-110-4"></span><sup>1</sup> Beräknat för papper på 80 g/m2

## <span id="page-111-2"></span>**Pappersspecifikationer**

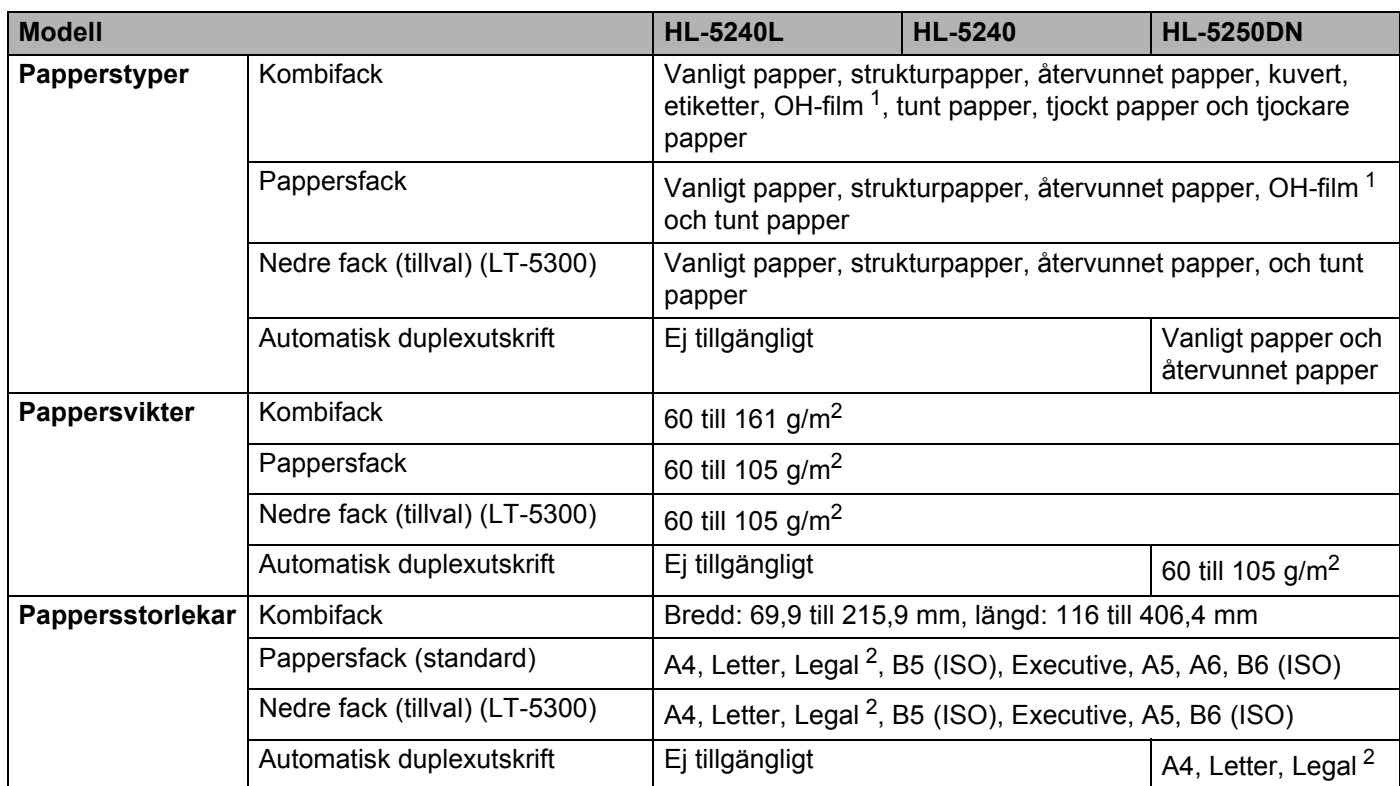

<span id="page-111-0"></span><sup>1</sup> Upp till 10 ark

<span id="page-111-1"></span><sup>2</sup> Pappersstorleken Legal är inte tillgänglig i vissa regioner utanför USA och Kanada.

## **Förbrukningsartiklar**

<span id="page-111-4"></span><span id="page-111-3"></span>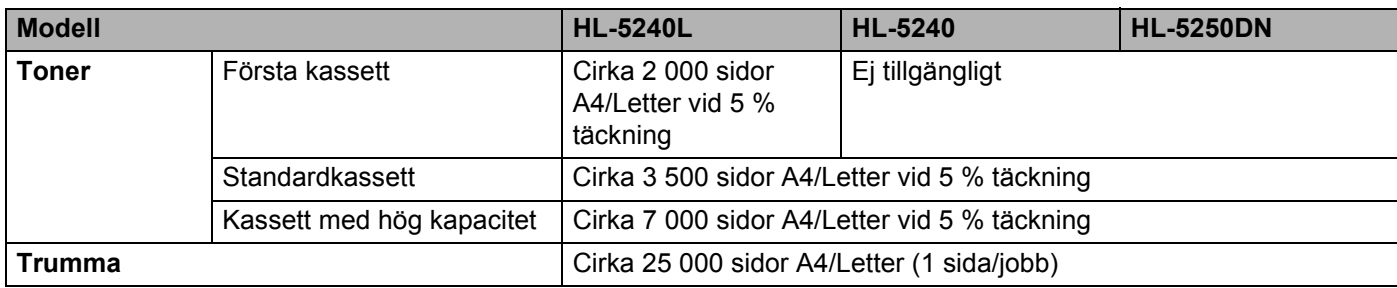

## **Mått/vikt**

<span id="page-112-2"></span><span id="page-112-1"></span>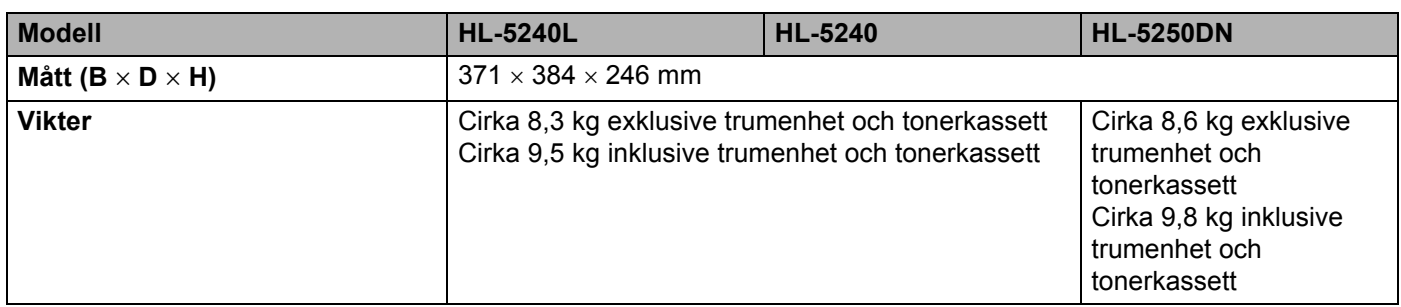

## **Övrigt**

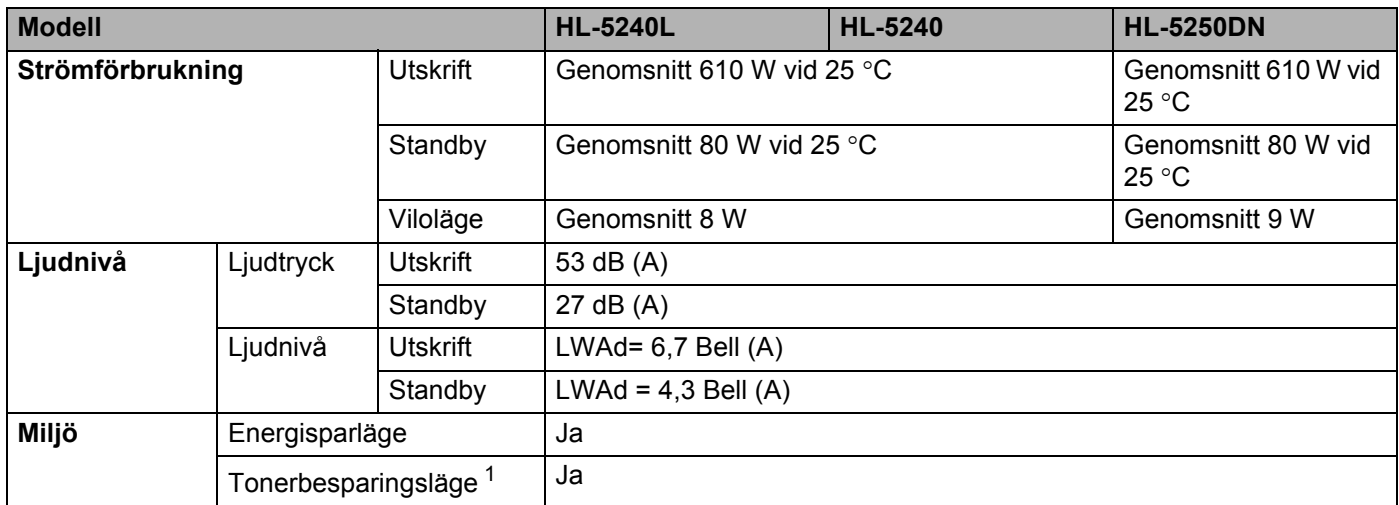

<span id="page-112-0"></span><sup>1</sup> Vi rekommenderar inte att Tonerbesparing används för utskrift av foton eller gråskalebilder.

## <span id="page-113-2"></span>**Systemkrav**

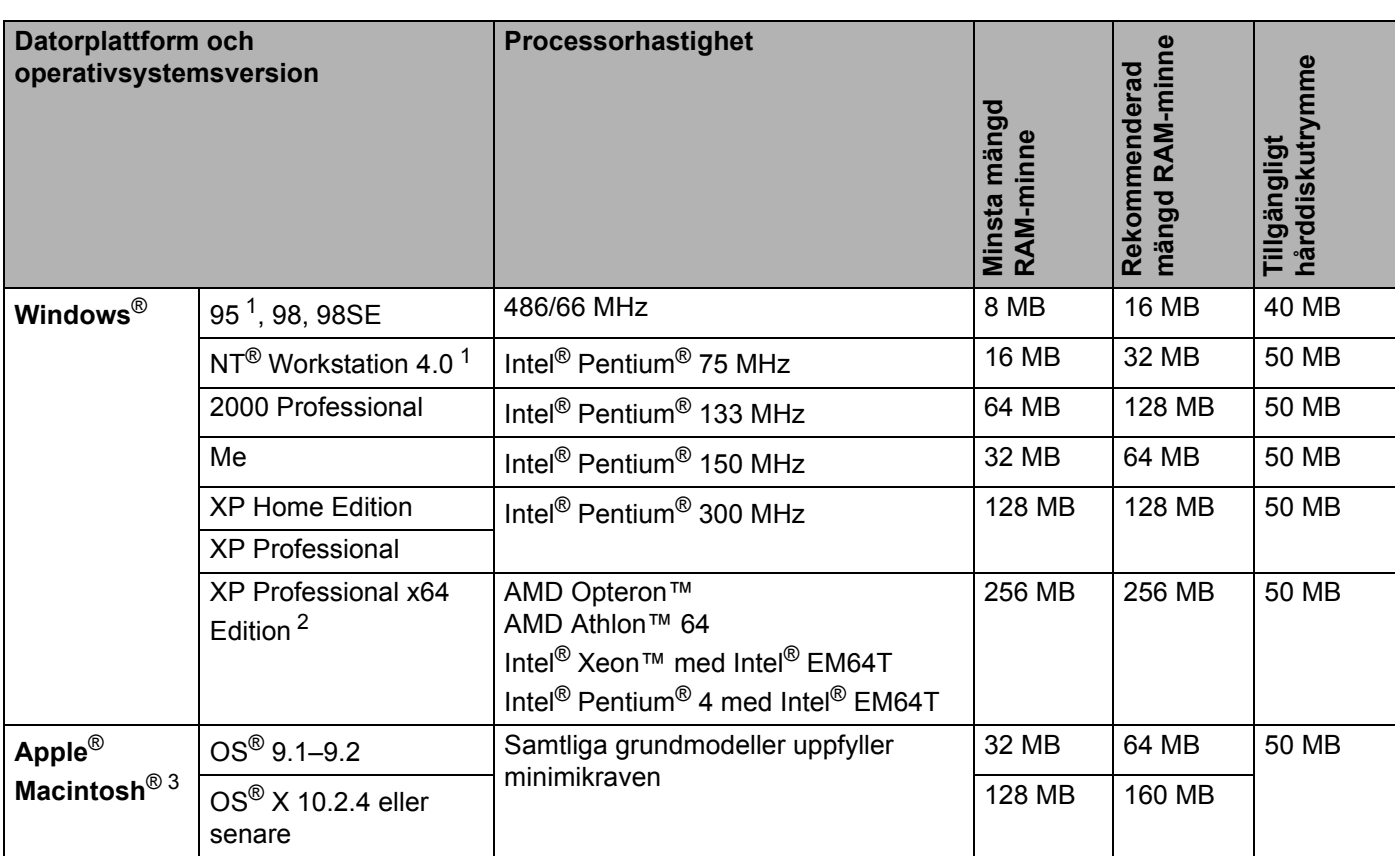

<sup>1</sup> USB stöds ej i Windows<sup>®</sup> 95 eller Windows NT<sup>®</sup> 4.0.

<span id="page-113-0"></span><sup>2</sup> Hämta skrivardrivrutinen för Windows® XP Professional x64 Edition från <http://solutions.brother.com>.

<span id="page-113-1"></span><sup>3</sup> Power Macintosh med en av Apple förinstallerad USB-port.

## <span id="page-114-0"></span>**Viktig information om att välja papper**

I detta avsnitt får du hjälp att välja papper till skrivaren.

## **Obs.**

Papperet kan fastna eller matas fel i skrivaren om du använder ett annat papper än de som rekommenderas. Se *[Rekommenderat papper](#page-14-0)* på sidan 7.

### **Innan du köper papper i storförpackning**

Kontrollera att papperet är lämpligt för skrivaren.

#### **Kopieringspapper**

Papper delas in efter användningsområde, som till exempel papper avsett för utskrift i skrivare eller kopieringspapper. Användningsområdet anges vanligtvis på pappersförpackningen. Läs på förpackningen för att avgöra om papperet är lämpligt för laserskrivare. Använd papper som är avsett för laserskrivare.

#### **Pappersvikt**

Vikten på det papper som vanligtvis används varierar i olika länder. Vi rekommenderar att du använder papper som väger 75–90 g/m2, men även tunnare eller tjockare papper kan användas i den här skrivaren.

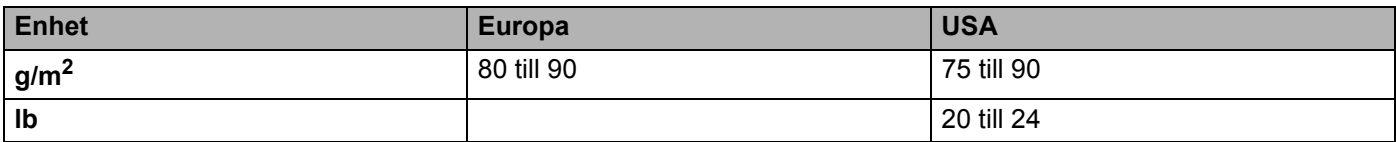

### **Långa och korta fibrer**

Pappersfibrerna likriktas under papperstillverkningen. Papper kan delas in i två typer, med långa eller korta fibrer.

Fiberriktningen hos långfibrigt papper är parallell med papperets matningsriktning i skrivaren. Fiberriktningen hos kortfibrigt papper är vinkelrät mot papperets matningsriktning i skrivaren. De flesta kopieringspapper är långfibriga, men det finns även kortfibriga papper. Vi rekommenderar att du använder långfibrigt papper i den här skrivaren. Papper med korta fibrer är inte lämpliga för skrivarens frammatning, eftersom de inte är tillräckligt starka.

#### **Syrabehandlat papper och neutraliserat papper**

Papper kan indelas i syrabehandlat papper och neutraliserat papper.

Inom modern papperstillverkning använde man tidigare ofta syrabehandlat papper, men på senare tid har neutraliserat papper använts av miljömässiga skäl.

Många former av syrabehandlat papper finns dock i återvinningspapper. Vi rekommenderar att du använder neutraliserat papper i den här skrivaren.

Det går att skilja mellan syrabehandlat papper och neutraliserat papper med en speciell avkännarpenna.

### **Utskriftsyta**

Papperets egenskaper kan variera en aning på framsidan och baksidan av ett ark.

I regel är utskriftssidan den sida man ser när man öppnar pappersförpackningen. Följ markeringarna på pappersförpackningen. Utskriftssidan brukar markeras med en pil.

#### **Fuktvärde**

Fuktvärdet anger hur mycket vatten som finns kvar i papperet efter tillverkningen. Detta är en av papperets viktigaste egenskaper. Värdet kan variera kraftigt beroende på förvaringsmiljön. Papper innehåller dock vanligtvis cirka 5 viktprocent vatten. Eftersom papper ofta suger upp vatten kan vattenhalten ibland vara runt 10 % i en omgivning med hög luftfuktighet. När vattenhalten ökar ändras papperets egenskaper avsevärt. Tonerns fästförmåga kan försämras. Vid förvaring och användning av papper rekommenderar vi att den omgivande luftfuktigheten är mellan 50 % och 60 %.

#### **Grov uppskattning av pappersvikt**

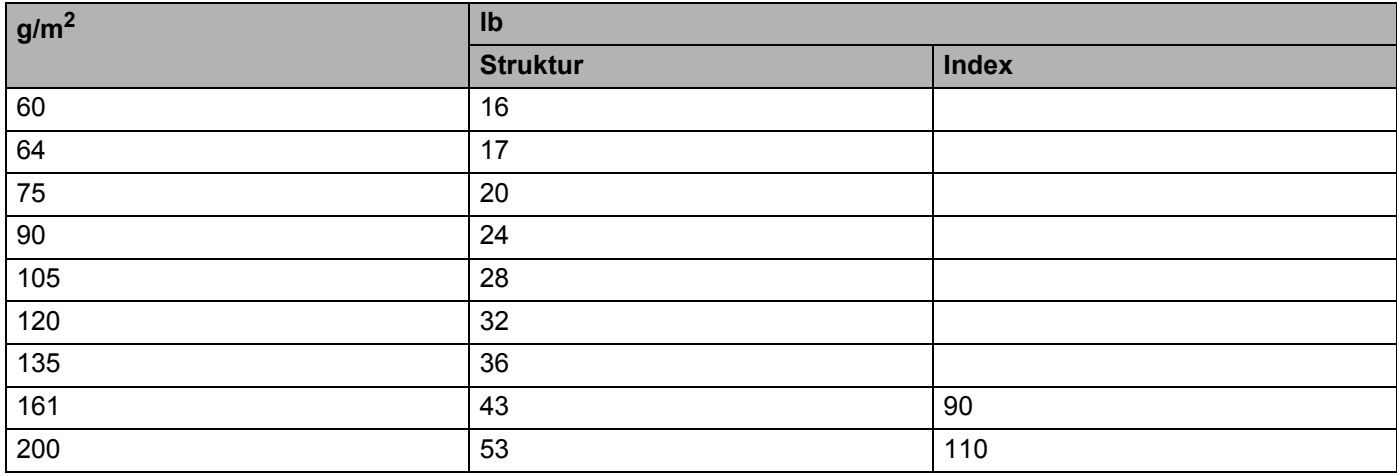

### A. Bilaga

## **Pappersstorlek**

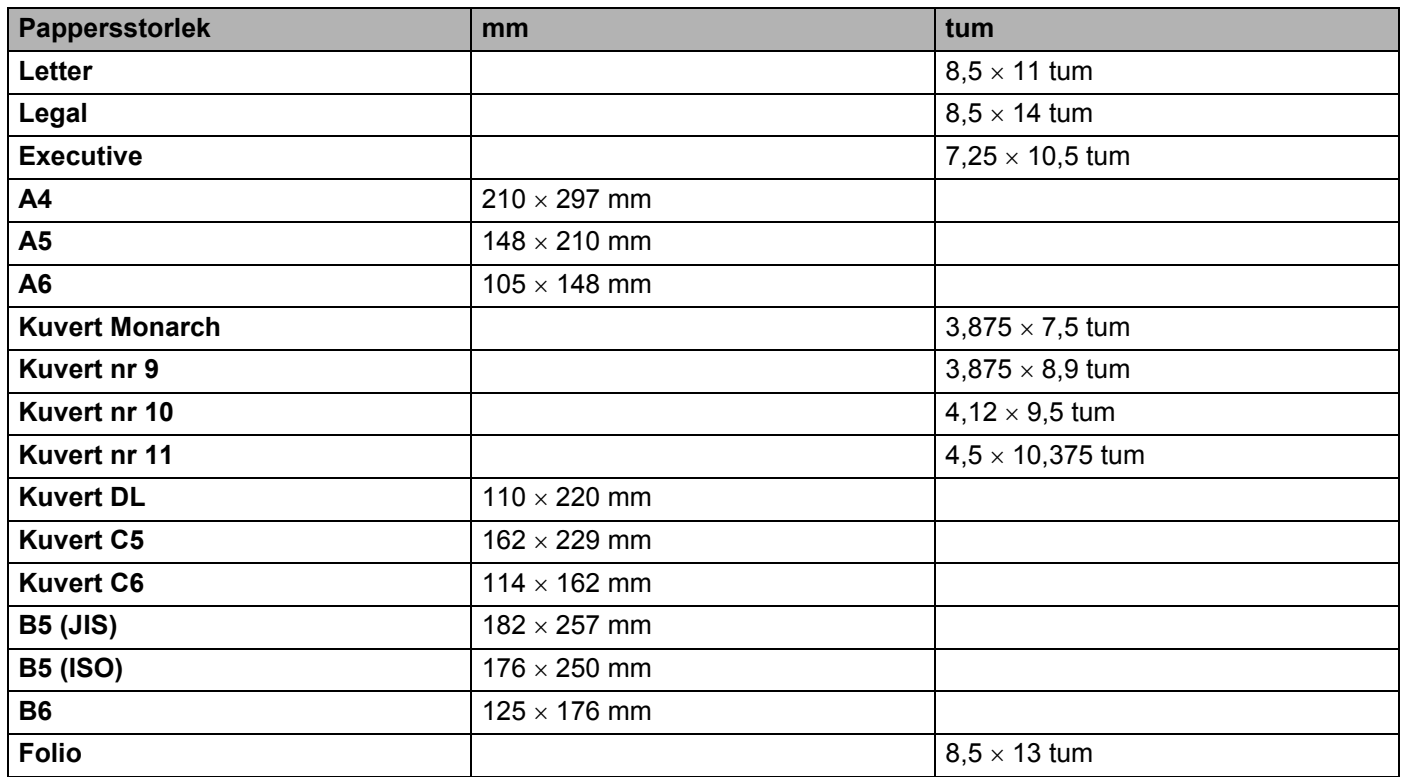

## <span id="page-117-1"></span>**Symbol- och teckenuppsättningar**

Till emuleringslägena HP LaserJet, IBM Proprinter XL och EPSON FX-850 kan du välja symbol- och teckenuppsättningar med hjälp av en webbläsare eller fjärrstyrningsprogrammet.

## **Använda webbläsare**

Följ stegen nedan om du vill använda en webbläsare.

**1** Skriv in [http://skrivarens IP-adress/] i din webbläsare. Till exempel: [http://192.168.1.2/] (om skrivarens IP-adress är 192.168.1.2)

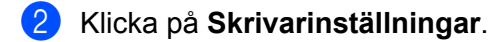

- **3** Ange ett användarnamn och lösenord. Standardanvändarnamnet är [admin] och standardlösenordet är [access].
- d Klicka på **OK**.
- e Välj fliken **HP LaserJet**, **IBM Proprinter XL** eller **EPSON FX-850** och klicka på **Font Setup**. Välj en symboluppsättning som du vill använda i listrutan **Symboluppsättning**.

## <span id="page-117-0"></span>**Använda fjärrstyrningsprogrammet (RPC)**

Följ stegen nedan om du vill använda fjärrstyrningsprogrammet.

### **För Windows®**

- <sup>1</sup> Sätt i cd-romskivan i cd-romenheten och stäng välkomstskärmen då den visas.
- **2** Öppna Utforskaren och välj cd-romenheten.
- **3** Dubbelklicka på RPC-mappen.
- **4** Se RPC\_User's\_Guide.pdf för att få information om hur du installerar och använder fjärrstyrningsprogrammet.

#### **För Macintosh®**

- **1** Sätt i cd-romskivan i cd-romenheten. Dubbelklicka på symbolen **HL5200** på skrivbordet.
- **2** Dubbelklicka på RPC-mappen.
- **3** Se RPC User's Guide.pdf för att få information om hur du installerar och använder fjärrstyrningsprogrammet.

## **Lista över symbol- och teckenuppsättningar**

#### **OCR-symboluppsättningar**

När OCR-A- eller OCR-B-teckensnittet har valts används alltid motsvarande symboluppsättning. OCR A (0O) OCR B (1O)

#### **HP-LaserJet-läge**

ABICOMP Brazil / Portugal (13P) ABICOMP International (14P) Desktop (7J) Greek8 (8G) HP German (0G) **HP Spanish (1S)** ISO Latin1 (0N) ISO Latin2 (2N) ISO Latin5 (5N) ISO Latin6 (6N) ISO2 IRV (2U) ISO4 UK (1E) ISO5 ASCII (0U) ISO10 Swedish (3S) ISO11 Swedish (0S) ISO14 JIS ASCII (0K) ISO15 Italian (0I) ISO16 Portuguese (4S) ISO17 Spanish (2S) ISO21 German (1G) ISO25 French (0F) ISO57 Chinese (2K) ISO60 Norwegian1 (0D) ISO61 Norwegian2 (1D) ISO69 French (1F) ISO84 Portuguese (5S) ISO85 Spanish (6S) ISO8859 / 7 Latin / Greek (12N) ISO8859 / 15 Latin (9N) ISO8859 / 15 Latin / Cyrillic (10N) Legal (1U) Math-8 (8M) MC Text (12J) MS Publishing (6J) PC8 (10U) PC8 Bulgarian (13R) PC8 D/N (11U) PC8 Greek Alternate (437G) (14G) PC8 Latin / Greek (12G) PC8 PC Nova (27Q) PC8 Turkish (9T) PC775 (26U) PC850 Multilingual (12U) PC851 Greece (10G) PC852 East Europe (17U) PC853 Latin3 (Turkish) (18U) PC855 Cyrillic (10R) PC857 Latin5 (Turkish) (16U) PC858 Multilingual Euro (13U) PC860 Portugal (20U) PC861 Iceland (21U) PC863 Canadian French (23U) PC865 Nordic (25U) PC866 Cyrillic (3R) PC869 Greece (11G) PC1004 (9J) Pi Font (15U) PS Math (5M) PS Text (10J) Roman8 (8U)

#### **HP-LaserJet-läge (forts.)**

Roman9 (4U) Roman Extension (0E) Russian-GOST (12R) Symbol (19M) Turkish8 (8T) Ukrainian (14R) Ventura Math (6M) Ventura Intl (13J) Ventura US (14J) Windows 3.0 (9U) Windows Baltic (19L) Windows Cyrillic (9R) Windows Latin2 (9E) Windows Latin5 (5T) Wingdings (579L)

#### **IBM-läge**

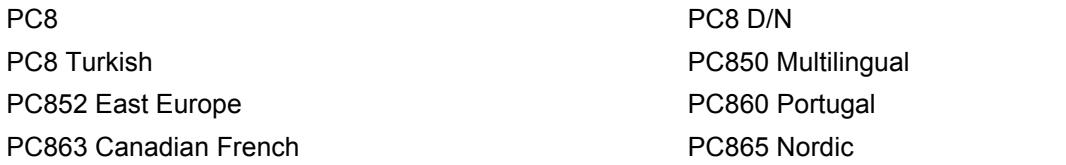

#### **Epson-läge**

Danish I Danish II Dutch **French I** French II German Italian Norwegian Norwegian Japanese PC8 PC8 D/N PC8 Turkish PC865 Nordic **No. 1986** South African Spanish Spanish Swedish Swedish UK ASCII I UK ASCII II US ASCII

Windows Greek (9G) Windows Latin1 (19U)

PC850 Multilingual **PC852 East Europe** PC860 Portugal **PC863 Canadian French** 

## **Snabbreferens till kommandon för streckkodskontroll**

<span id="page-120-0"></span>Skrivaren kan skriva ut streckkoder i emuleringslägena HP LaserJet, EPSON FX-850 och IBM Proprinter XL.

## **Utskrift av streckkoder eller utökade tecken**

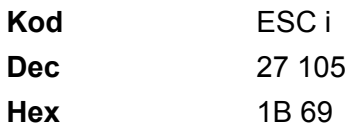

### **Format:** ESC i n ... n \

Skapar streckkoder eller utökade tecken enligt parametersegmentet "n … n". Se följande definition av parametrar för ytterligare information. Detta kommando måste sluta med koden " \ " (5CH).

### **Definition av parametrar**

Detta streckkodskommando kan ha följande parametrar i parametersegmentet (n … n). Eftersom parametrarna använder den enkla kommandosyntaxen ESC i n … n \, aktiveras de inte i streckkodskommandona. Om det finns parametrar som inte specificerats får de sina standardvärden. Den sista parametern måste vara start för streckkodsdata ("b" eller "B") eller start för utökade teckendata ("l" eller "L"). Övriga parametrar kan anges i valfri ordning. Parametrarna kan börja med en liten eller stor bokstav, till exempel "t0" eller "T0", "s3" eller "S3" och så vidare.

## **Streckkodsläge**

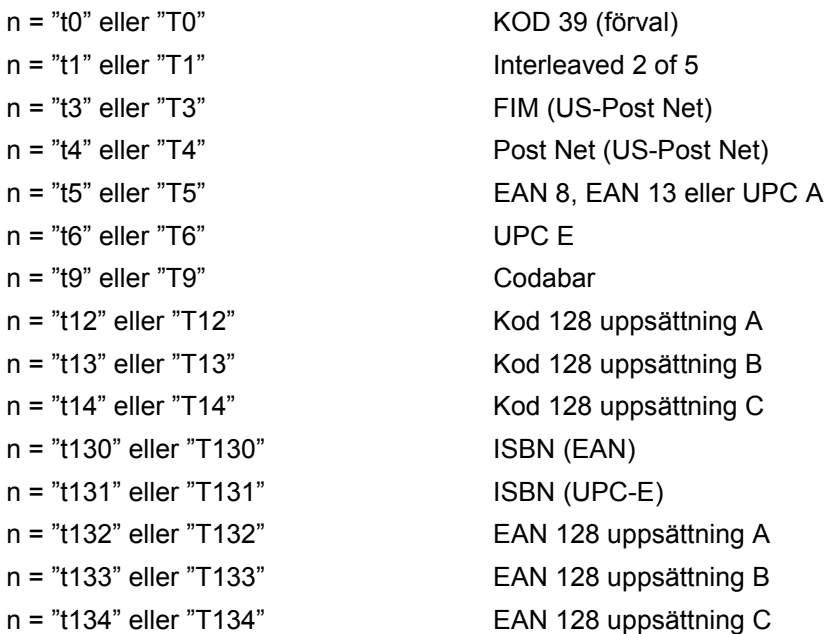

Med denna parameter väljs streckkodsläget som visas ovan. När n är "t5" eller "T5" varierar streckkodsläget (EAN 8, EAN 13 eller UPC A) beroende på antalet tecken i de data som används.

## **Streckkod, utökat tecken, linjeblockritning och boxritning**

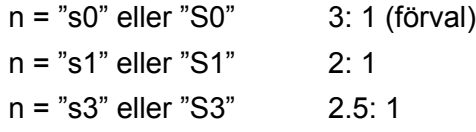

Med denna parameter väljs streckkodsstilen enligt ovan. När streckkodsläge EAN 8, EAN 13, UPC-A, Kod 128 eller EAN 128 har valts ignoreras streckkodens stilparameter.

Utökat tecken

- "S"
- $0 = \text{V}$ it
- $1 =$ Svart
- 2 = Lodräta streck
- 3 = Vågräta streck
- 4 = Korsstreck

Till exempel "S" n1 n2

- n1 = Bakgrundsfyllmönster
- n2 = Förgrundsfyllmönster

Om "S" endast följs av en parameter är parametern ett förgrundsfyllmönster.

Linjeblockritning & boxritning

- "S"
- $1 =$  Svart
- 2 = Lodräta streck
- 3 = Vågräta streck
- 4 = Korsstreck

### **Streckkod**

 $n = "mnnn"$  eller "Mnnn" (nnn =  $0 \sim 32767$ )

Med denna parameter specificeras streckkodens bredd. Enheten för "nnn" är %.

## **Streckkod läsbar rad AV eller PÅ**

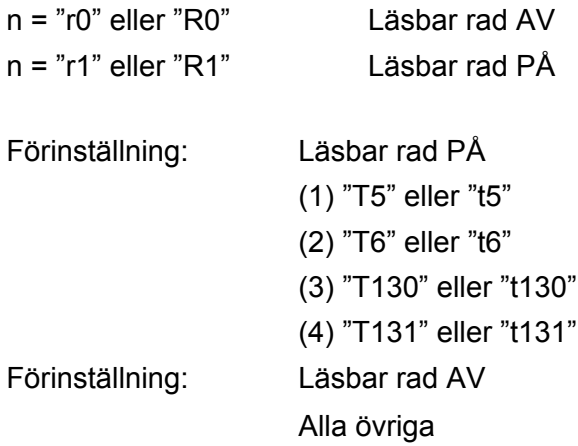

Med denna parameter anges om skrivaren skriver ut den läsbara raden nedanför streckkoden eller inte. Läsbara tecken skrivs alltid ut med typsnittet OCR-B med storlek 10, och alla aktuella teckensnittsförändringar maskeras. Förinställningen bestäms av det streckkodsläge som valts med "t" eller "T".

### **Tyst zon**

 $n =$ "onnn" eller "Onnn" (nnn =  $0 \sim 32767$ )

Tyst zon är utrymmet på båda sidor om streckkoden. Bredden kan anges med de enheter som styrs av "u" i parametern "U". (Se nästa avsnitt för en beskrivning av parametern "u" eller "U".) Den förvalda inställningen för Tyst zon är 1 tum.

### **Streckkod, utökat tecken, linjeblockritning och boxritning**

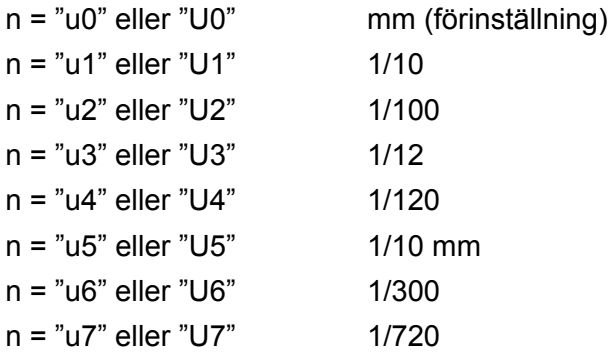

Med denna parameter anges mätenheter för X-förskjutning och Y-förskjutning samt streckkodens höjd.

## **X-förskjutning av streckkod, utökat tecken, linjeblockritning och boxritning**

n = "xnnn" eller "Xnnn"

Med denna parameter anges förskjutningen från vänster marginal i den "u"- eller "U"-specificerade enheten.

### **Y-förskjutning av streckkod och utökat tecken**

n = "ynnn" eller "Ynnn"

A. Bilaga

Med denna parameter anges förskjutningen i lodrät riktning från aktuell utskriftsposition i den "u"- eller "U" specificerade enheten.

## **Streckkod, utökat tecken, linjeblockritning och boxritningshöjd**

n = "hnnn", "Hnnn", "dnnn" eller "Dnnn"

- 1 EAN13, EAN8, UPC-A, ISBN (EAN13, EAN8, UPC-A), ISBN (UPC-E): 22 mm
- 2 UPC-E: 18 mm
- 3 Övriga: 12 mm

Utökade tecken  $\rightarrow$  2,2 mm (förinställning)

Linjeblockritning och boxritning  $\rightarrow$  1 punkt

Med denna parameter anges höjden för streckkoderna eller de utökade tecknen enligt ovan. Den kan börja med "h", "H", "d" eller "D". Streckkodernas höjd anges i den "u"- eller "U"-specificerade enheten. Standardinställningen för streckkodernas höjd (12 mm, 18 mm eller 22 mm) avgörs av det streckkodsläge som valts med "t" eller "T".

## **Bredd på utökat tecken, linjeblockritning och boxritning**

n = "wnnn" eller "Wnnn"

Utökat tecken  $\rightarrow$  1,2 mm

Linjeblockritning och boxritning  $\rightarrow$  1 punkt

Med denna parameter anges bredden på de utökade tecknen enligt ovan.

## **Utökat tecken, rotation**

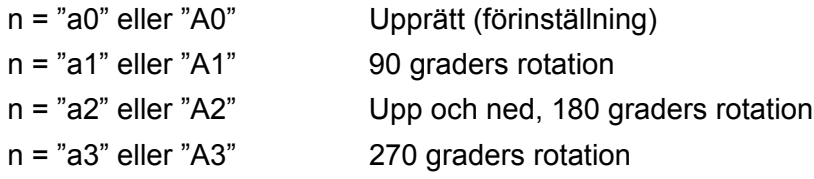

## **Streckkod datastart**

 $n = "b"$  eller "B"

Data som följer "b" eller "B" läses in som streckkodsdata. Streckkodsdata måste avslutas med koden " \ " (5CH), som också avslutar detta kommando. Acceptabla streckkodsdata styrs av det streckkodsläge som väljs med "t" eller "T".

■ När KOD 39 har valts med parametern "t0" eller "T0"

43 tecken från "0" till "9", från "A" till "Z" samt "-", ".", "(blanksteg)", "\$", " / ", "+" och "%" kan accepteras som streckkodsdata. Andra tecken orsakar datafel. Antalet tecken för streckkoder är inte begränsat. Streckkodsdata börjar och avslutas automatiskt med en asterisk "\*" (starttecken och stopptecken). Om data som mottas inleds eller avslutas med en asterisk "\*" tolkas asterisken som ett starttecken eller ett stopptecken.

■ När Interleaved 2 of 5 har valts med parametern "t1" eller "T1"

Tio numeriska tecken från "0" till "9" kan accepteras som streckkodsdata. Andra tecken orsakar datafel. Antalet tecken för streckkoder är inte begränsat. I det här streckkodsläget krävs jämna tecken. Om det är ojämna tecken i streckkoden läggs "0" automatiskt till i slutet av befintliga streckkodsdata.

När FIM (US-Post Net) har valts med parametern "t3" eller "T3"

Tecknen "A" till "D" är giltiga och ett datatecken kan skrivas ut. Stora och små bokstäver kan accepteras.

■ När Post Net (US-Post Net) har valts med parametern "t4" eller "T4"

Siffrorna "0" till "9" kan vara data och måste avslutas med en kontrollsiffra. "?" kan användas i stället för kontrollsiffran.

■ När EAN 8, EAN 13 eller UPC A har valts med parametern "t5" eller "T5"

Tio siffror från "0" till "9" kan accepteras som streckkodsdata. Antalet tecken för streckkoder är begränsat enligt följande:

EAN 8: Totalt 8 siffror (7 siffror + 1 kontrollsiffra)

EAN 13: Totalt 13 siffror (12 siffror + 1 kontrollsiffra)

UPC A: Totalt 12 siffror (11 siffror + 1 kontrollsiffra)

Om antalet tecken är något annat än vad som angivits ovan resulterar detta i datafel och streckkodsdata skrivs ut som normala utskriftsdata. Om kontrollsiffran är felaktig beräknar skrivaren korrekt kontrollsiffra automatiskt, så att rätt streckkodsdata skrivs ut. När EAN13 har valts kan man skapa en tilläggskod genom att lägga till tecknet "+" och ett två- eller femsiffrigt nummer efter aktuella data.

■ När UPC-E har valts med parametern "t6" eller "T6"

Tio siffror från "0" till "9" kan accepteras som streckkodsdata.

Åtta siffror <sup>12</sup> (standardformat) Det första tecknet måste vara "0" och dataraden måste sluta med en kontrollsiffra.

Totalt åtta siffror = "0" plus 6 siffror plus 1 kontrollsiffra.

Sex siffror [2](#page-124-1) Det första tecknet och den sista kontrollsiffran tas bort från de åtta siffrorna.

<span id="page-124-0"></span><sup>1</sup> "?" kan användas i stället för en kontrollsiffra.

<span id="page-124-1"></span> $2$  Man kan skapa en tilläggskod genom att lägga till tecknet "+" och ett två- eller femsiffrigt nummer efter aktuella data.

■ När Codebar har valts med parametern "t9" eller "T9"

Tecknen "0" till "9", "-", " . ", "\$", "/", "+", " : " kan skrivas ut. Tecknen "A" till "D" kan skrivas ut som en startstoppkod, med stora eller små bokstäver. Om det inte finns någon start-stoppkod uppstår fel. Ingen kontrollsiffra kan läggas till, och om man använder "?" uppstår fel.

■ När Kod 128 uppsättning A, B eller C har valts med parametern "t12" eller "T12", "t13" eller "T13", eller "t14" eller "T14"

Kod 128 uppsättning A, B och C kan väljas individuellt. Uppsättning A visar tecknen Hex 00 till 5F. Uppsättning B innehåller tecknen Hex 20 till 7F. Uppsättning C innehåller paren 00 till 99. Det går att växla mellan koduppsättningarna genom att skicka %A, %B eller %C. FNC 1, 2, 3 och 4 genereras med %1, %2, %3 och %4. Koden SHIFT, %S, tillåter tillfällig växling (endast för 1 tecken) från uppsättning A till uppsättning B och vice versa. Det går att koda tecknet "%" genom att skicka det två gånger.

■ När ISBN (EAN) har valts med parametern "t130" eller "T130"

Samma regler gäller som för "t5" eller "T5".

- När ISBN (UPC-E) har valts med parametern "t131" eller "T131" Samma regler gäller som för "t6" eller "T6".
- När EAN 128 uppsättning A, B eller C har valts med parametern "t132" eller "T132", "t133" eller "T133", eller "t134" eller "T134"

Samma regler gäller som för "t12" eller "T12", "t13" eller "T13", eller "t14" eller "T14".

### **Boxritning**

ESC i ... E (eller e)

"E" eller "e" är en terminator (avslutare).

### **Linjeblockritning**

ESC i ... V (eller v)

"V" eller "v" är en terminator (avslutare).

#### **Utökat tecken, datastart**

 $n = "l"$  eller "L"

Data som följer "l" eller "L" läses som utökade teckendata (eller etikettdata). Utökade teckendata måste avslutas med koden " \ " (5CH), som också avslutar detta kommando.

#### **Exempel på programlistningar**

```
WIDTH "LPT1:",255
'CODE 39
LPRINT CHR$(27); "it0r1s0o0x00y00bCODE39?\";
'Interleaved 2 of 5
LPRINT CHR$(27); "it1r1s0o0x00y20b123456?\";
'FIM
LPRINT CHR$(27); "it3r1o0x00y40bA\";
'Post Net
LPRINT CHR$(27); "it4r1o0x00y60b1234567890?\";
'EAN-8
LPRINT CHR$(27); "it5r1o0x00y70b1234567?\";
'UPC-A
LPRINT CHR$(27); "it5r1o0x50y70b12345678901?\";
'EAN-13
LPRINT CHR$(27); "it5r1o0x100y70b123456789012?\";
'UPC-E
LPRINT CHR$(27); "it6r1o0x150y70b0123456?\";
```

```
'Codabar
LPRINT CHR$(27); "it9r1s0o0x00y100bA123456A\";
'Code 128 set A
LPRINT CHR$(27); "it12r1o0x00y120bCODE128A12345?\";
'Code 128 set B
LPRINT CHR$(27); "it13r1o0x00y140bCODE128B12345?\";
'Code 128 set C
LPRINT CHR$(27); "it14r1o0x00y160b"; CHR$(1); CHR$(2); "?\";
'ISBN(EAN)
LPRINTCHR$(27); "it130r1o0x00y180b123456789012?+12345\";
'EAN 128 set A
LPRINT CHR$(27); "it132r1o0x00y210b1234567890?\";
LPRINT CHR$(12)
END
```
## **Bilaga (för Europa och andra länder)**

## **Brother-nummer**

#### **VIKTIGT**

För att få hjälp med tekniska frågor och användning måste du ringa till det land där du har köpt skrivaren. Samtalen måste ringas *inom* det aktuella landet.

### <span id="page-127-0"></span>**Registrera din produkt**

Genom att registrera din Brother-produkt noteras du som produktens ursprungliga ägare.

Din registrering hos Brother:

- kan användas för att styrka inköpsdatumet för din produkt om du skulle tappa bort kvittot
- kan vara ett stöd om du vill kräva ersättning från en försäkring efter att ha förlorat produkten på ett sådant sätt som täcks av försäkringen
- hjälper oss att informera dig om förbättringar av din produkt och om särskilda erbjudanden.

Registrera dig genom att fylla i Brother Warranty Registration eller registrera din nya produkt online, vilket är det bekvämaste och snabbaste sättet. Gå till

### **<http://www.brother.com/registration/>**

## **Vanliga frågor (FAQs)**

På Brother Solutions Center finns hjälp för alla dina skrivarbehov. Du kan ladda ned de senaste versionerna av drivrutiner, programvaror och verktyg, läsa avsnitten med vanliga frågor och felsökningstips samt lära dig hur du får bästa möjliga nytta av din Brother-produkt.

## **<http://solutions.brother.com>**

Här kan du söka efter uppdateringar av Brothers drivrutiner.

### **Kundtjänst**

Besök<http://www.brother.com> för mer information eller kontakta ditt närmaste Brother-kontor.

#### <span id="page-127-1"></span>**Servicecenter**

Kontakta ditt närmaste Brother-kontor för att få information om servicecenter i Europa. Det finns kontaktinformation, som adresser och telefonnummer, till europakontoren på<http://www.brother.com>. Välj ditt land för att hitta den information du behöver.

#### **Internetadresser**

Brothers internationella webbplats: <http://www.brother.com>

För vanliga frågor (FAQs), produktsupport och tekniska frågor samt verktyg och uppdateringar av drivrutiner: <http://solutions.brother.com>

## **Viktig information: Bestämmelser**

## **Radiostörning (gäller endast modellen för 220–240 V)**

Den här skrivaren följer standarden EN55022 (CISPR Publication 22)/klass B.

Kontrollera att du använder en av följande gränssnittskablar innan du använder den här produkten.

- 1 En skärmad parallellkabel som är partvinnad och märkt "IEEE 1284 compliant".
- 2 En USB-kabel.

Kabeln får inte vara längre än 2 meter.

## **IEC 60825-1-specifikation (gäller endast modellen för 220–240 V)**

Den här skrivaren är en laserprodukt av klass 1 enligt definitionen i IEC 60825-1-specifikationerna. Nedanstående etikett sitter på produkten i de länder där detta är nödvändigt.

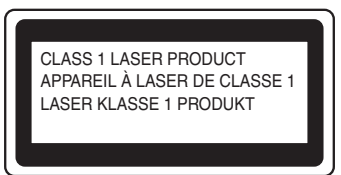

Den här skrivaren har en laserdiod av klass 3B som avger osynlig laserstrålning i laserenheten. Laserenheten får under inga omständigheter öppnas.

## **Försiktighetsuppmaning**

Om du använder kontrollerna, gör justeringar eller utför procedurer på något annat sätt än vad som anges i den här bruksanvisningen, kan detta leda till att du utsätts för farlig strålning.

## **För Finland och Sverige**

LUOKAN 1 LASERLAITE

KLASS 1 LASER APPARAT

## **Varoitus!**

Laitteen käyttäminen muulla kuin tässä käyttöohjeessa mainitulla tavalla saattaa altistaa käyttäjän turvallisuusluokan 1 ylittävälle näkymättömälle lasersäteilylle.

## **Varning**

Om apparaten används på annat sätt än i denna Bruksanvisning specificerats, kan användaren utsättas för osynlig laserstrålning, som överskrider gränsen för laserklass 1.

B. Bilaga (för Europa och andra länder)

## **Inre laserstrålning**

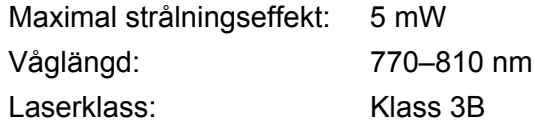

## **EU-direktiv 2002/96/EG och EN50419**

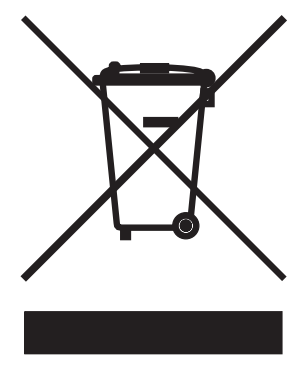

**(endast EU)**

Den här utrustningen har försetts med ovanstående återvinningssymbol. Det innebär att utrustningen ska kasseras separat på en lämplig återvinningsstation när den har tjänat ut, och att utrustningen inte får kastas bort med det vanliga, osorterade hushållsavfallet. Detta ger en bättre miljö för alla. (Gäller endast i EU.)

## **VIKTIGT – För din egen säkerhet**

För att skrivaren ska fungera på ett säkert sätt får den medföljande elkontakten endast sättas in i ett jordat eluttag med normal hushållsström.

Förlängningssladdar som används tillsammans med denna skrivare måste ha tre ledare och jordade kontakter och även de anslutas till en korrekt jordad krets. Förlängningssladdar som inte har anslutits på rätt sätt kan orsaka personskador och skador på utrustningen.

Även om utrustningen fungerar tillfredsställande innebär inte detta att den är jordad eller att installationen är helt säker. För din egen säkerhet bör du rådfråga en behörig elektriker om du inte är säker på om utrustningen är ordentligt jordad.

Den här produkten ska anslutas till en växelströmskälla inom det intervall som anges på märketiketten. Anslut den INTE till en likströmskälla. Kontakta en behörig elektriker om du är osäker.

### **Koppla bort enheten**

Skrivaren måste installeras i närheten av ett eluttag som är lätt att komma åt. I nödfall måste du dra ut kontakten ur eluttaget för att strömmen ska stängas av helt.

### **Varning vid LAN-anslutning (för modellen HL-5250DN)**

Anslut produkten till en LAN-anslutning som inte utsätts för överspänning.

### **IT-strömsystem (gäller endast Norge)**

Den här produkten är även tillverkad för ett IT-strömsystem med en fas-till-fas-spänning på 230 V.

### **Ledningsinformation (endast för Storbritannien och Nordirland)**

#### **Viktigt**

Om du behöver byta ut säkringen i kontakten ska du sätta i en säkring som är godkänd av ASTA till BS1362 med samma märkning som den ursprungliga säkringen.

Sätt alltid tillbaka säkringshöljet. Använd aldrig en kontakt som saknar hölje.

#### **Varning – skrivaren måste jordas.**

Ledningarna i nätkabeln har följande färgkoder:

- **Grön och gul: jord**
- **Blå: nolla**
- **Brun: strömförande**

Kontakta en behörig elektriker om du är osäker.

## **Försäkran om överensstämmelse (EU)**

# brother

#### **EC Declaration of Conformity**

Manufacturer Brother Industries Ltd., 15-1, Naeshiro-cho, Mizuho-ku, Nagoya 467-8561, Japan

Plant Brother Corporation (Asia) Ltd., Brother Buji Nan Ling Factory, Gold Garden Ind., Nan Ling Village, Buji, Rong Gang, Shenzhen, China

Herewith declare that:

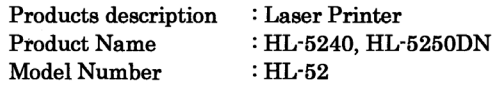

are in conformity with provisions of the Directives applied : Low Voltage Directive 73/23/EEC (as amended by 93/68/EEC) and the Electromagnetic Compatibility Directive 89/336/EEC (as amended by 91/263/EEC and 92/31/EEC and 93/68/EEC).

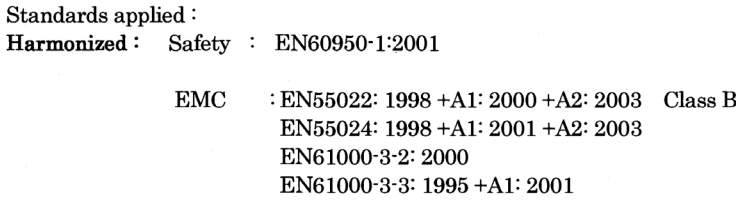

Year in which CE marking was first affixed : 2005

 $\cdot$ 

Issued by

: Brother Industries, Ltd.

: Nagoya, Japan

Date

: 10th May, 2005

Place

Signature

Jakashi Meada

Takashi Maeda Manager Quality Management Group Quality Management Dept. Information & Document Company

## **Försäkran om överensstämmelse (EU)**

#### **Tillverkare**

Brother Industries Ltd., 15-1, Naeshiro-cho, Mizuho-ku, Nagoya 467-8561, Japan

#### Fabrik

Brother Corporation (Asia) Ltd., Brother Buji Nan Ling Factory, Gold Garden Ind., Nan Ling Village, Buji, Rong Gang, Shenzhen, Kina

Förklarar härmed att:

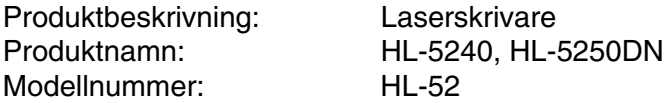

överensstämmer med föreskrifterna i gällande direktiv: lågspänningsdirektivet 73/23/EEG (ändrat av 93/68/EEG) och direktivet för elektromagnetisk kompatibilitet 89/336/EEG (ändrat av 91/263/EEG och 92/31/EEG och 93/68/EEG).

Gällande standarder:

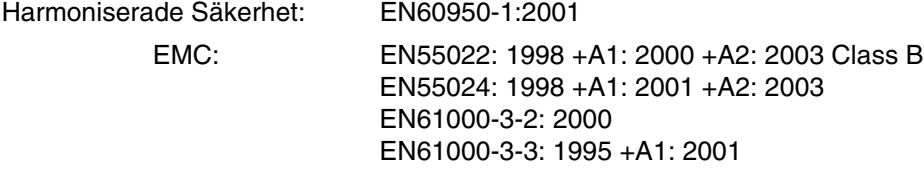

År då CE-märkning först gavs: 2005

Utges av: Brother Industries, Ltd.

Datum: 10 maj 2005

Plats: Nagoya, Japan

Underskrift:

Takashi Maeda Chef Kvalitetskontrollgruppen Kvalitetsledningsavdelningen Information & Document Company

## **Bilaga (för USA och Kanada)**

## <span id="page-133-0"></span>**Brother Numbers**

### **VIKTIGT**

For technical and operational help, you must call the country where you bought the printer. Calls must be made *from within* that country.

## <span id="page-133-1"></span>**Register your product**

By registering your product with Brother International Corporation, you will be recorded as the original owner of the product.

Your registration with Brother:

- $\blacksquare$  may serve as a confirmation of the purchase date of your product should you lose your receipt;
- may support an insurance claim by you in the event of product loss covered by insurance; and,
- $\blacksquare$  will help us notify you of enhancements to your product and special offers.

Please complete the Brother Warranty Registration or, for your convenience and most efficient way to register your new product, register on-line at

**<http://www.brother.com/registration/>**

### **Frequently asked questions (FAQs)**

The Brother Solutions Center is our one-stop resource for all your printer needs. You can download the latest software and utilities, read FAQs and troubleshooting tips to learn how to get the most from your Brother product.

## **<http://solutions.brother.com>**

You can check here for Brother driver updates.

#### <span id="page-134-0"></span>**Customer Service**

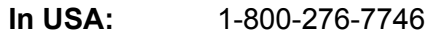

**In Canada:** 1-877-BROTHER

If you have comments or suggestions, please write us at:

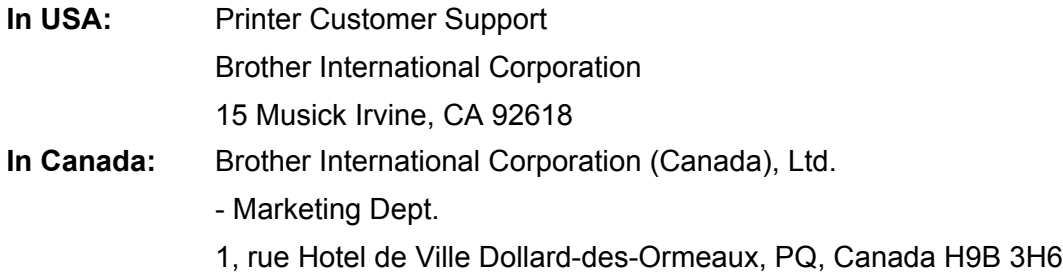

#### <span id="page-134-1"></span>**Service center locator (USA only)**

For the location of a Brother authorized service center, call 1-800-284-4357.

#### **Service center locations (Canada only)**

For the location of a Brother authorized service center, call 1-877-BROTHER

#### **Internet Addresses**

Brother Global Web Site:<http://www.brother.com>

For Frequently Asked Questions (FAQs), Product Support and Technical Questions, and Driver Updates and Utilities: <http://solutions.brother.com>

(In USA Only) For Brother Accessories & Supplies: <http://www.brothermall.com>

#### **Ordering supplies**

For best quality results use only genuine Brother supplies, which are available at most Brother retailers. If you cannot find the supplies you need and you have a Visa, MasterCard, Discover, or American Express credit card, you can order supplies directly from Brother. (In the USA, you can visit us online for a complete selection of the Brother accessories and supplies that are available for purchase.)

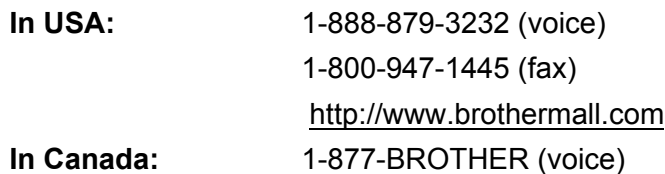

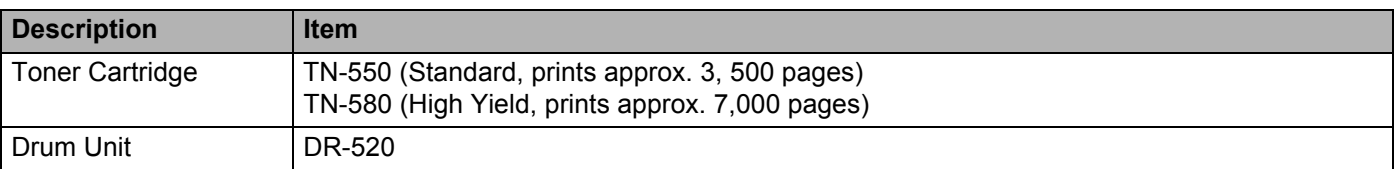

## **Important information: Regulations**

## **Federal Communications Commission (FCC) Declaration of Conformity (For USA)**

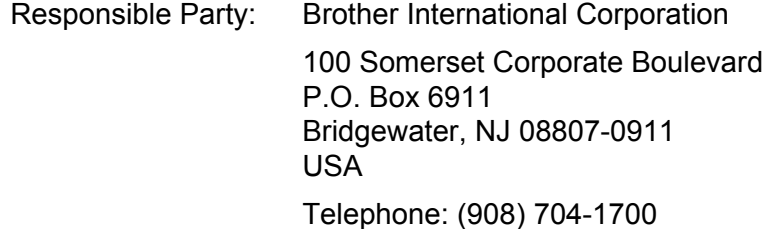

declares, that the products

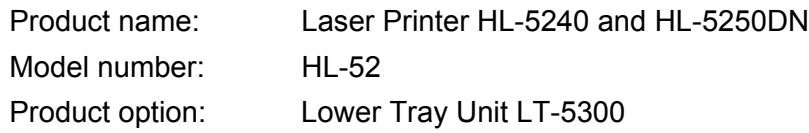

complies with Part 15 of the FCC Rules. Operation is subject to the following two conditions: (1) This device may not cause harmful interference, and (2) this device must accept any interference received, including interference that may cause undesired operation.

This equipment has been tested and found to comply with the limits for a Class B digital device, pursuant to Part 15 of the FCC Rules. These limits are designed to provide reasonable protection against harmful interference in a residential installation. This equipment generates, uses, and can radiate radio frequency energy and, if not installed and used in accordance with the instructions, may cause harmful interference to radio communications. However, there is no guarantee that interference will not occur in a particular installation. If this equipment does cause harmful interference to radio or television reception, which can be determined by turning the equipment off and on, the user is encouraged to try to correct the interference by one or more of the following measures:

- Reorient or relocate the receiving antenna.
- $\blacksquare$  Increase the separation between the equipment and receiver.
- Connect the equipment into an outlet on a circuit different from that to which the receiver is connected.
- Consult the dealer or an experienced radio/TV technician for help.

#### **Important**

A shielded interface cable should be used to ensure compliance with the limits for a Class B digital device.

Changes or modifications not expressly approved by Brother Industries, Ltd. could void the user's authority to operate the equipment.

## **Industry Canada Compliance Statement (For Canada)**

This Class B digital apparatus complies with Canadian ICES-003.

Cet appareil numérique de la classe B est conforme à la norme NMB-003 du Canada.

## **Laser Notices**

## **Laser Safety (110 to 120 volt model only)**

This printer is certified as a Class 1 laser product under the U.S. Department of Health and Human Services (DHHS) Radiation Performance Standard according to the Radiation Control for Health and Safety Act of 1968. This means that the printer does not produce hazardous laser radiation.

Since radiation emitted inside the printer is completely confined within protective housings and external covers, the laser beam cannot escape from the machine during any phase of user operation.

## **FDA Regulations (110 to 120 volt model only)**

The U.S. Food and Drug Administration (FDA) has implemented regulations for laser products manufactured on and after August 2, 1976. Compliance is mandatory for products marketed in the United States. One of the following labels on the back of the printer indicates compliance with the FDA regulations and must be attached to laser products marketed in the United States.

#### MANUFACTURED:

Brother Industries, Ltd.,

15-1 Naeshiro-cho Mizuho-ku Nagoya, 467-8561 Japan

This product complies with FDA performance standards for laser products except for deviations pursuant to Laser Notice No.50, dated July 26, 2001.

#### MANUFACTURED:

Brother Corporation (Asia) Ltd. Brother Buji Nan Ling Factory

Gold Garden Ind., Nan Ling Village, Buji, Rong Gang, Shenzhen, CHINA

This product complies with FDA performance standards for laser products except for deviations pursuant to Laser Notice No.50, dated July 26, 2001.

## **Caution**

 Use of controls, adjustments or performance of procedures other than those specified in this User's Guide may result in hazardous radiation exposure.

## **Internal laser radiation**

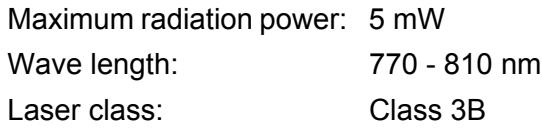

## **IMPORTANT - For Your Safety**

To ensure safe operation, the supplied three-pin plug must be inserted only into a standard three-pin power outlet that is properly grounded through the standard electrical wiring.

Extension cords used with this printer must be three-pin plug type and correctly wired to provide proper grounding. Incorrectly wired extension cords may cause personal injury and equipment damage.

The fact that the equipment operates satisfactorily does not imply that the power is grounded and that the installation is completely safe. For your safety, if in any doubt about the effective grounding of the power, call a qualified electrician.

This product should be connected to an AC power source within the range indicated on the rating label. DO NOT connect it to a DC power source. If you are not sure, contact a qualified electrician.

### **Disconnect device**

You must install this printer near a power outlet that is easily accessible. In case of an emergency, you must disconnect the AC power cord from the AC power outlet to shut off the power completely.

### **Caution for LAN connection (For model HL-5250DN)**

Connect this product to a LAN connection that is not subjected to overvoltages.

## Register

## $\overline{\mathsf{A}}$

D

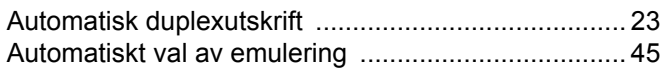

<u> 1990 - Johann Barbara, martxa al</u>

## **B B B B B**

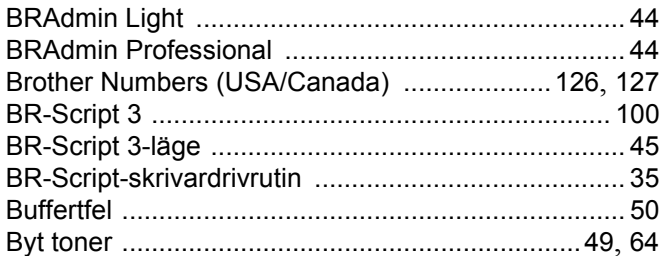

## $\overline{\mathbf{D}}$

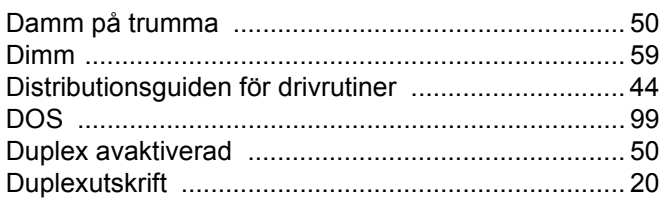

## Е.

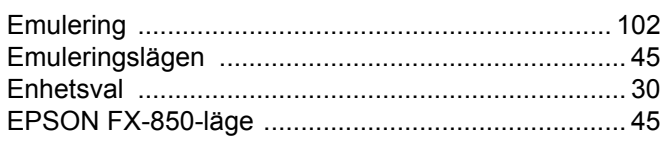

## Fig. 1. 1999 - The Contract of

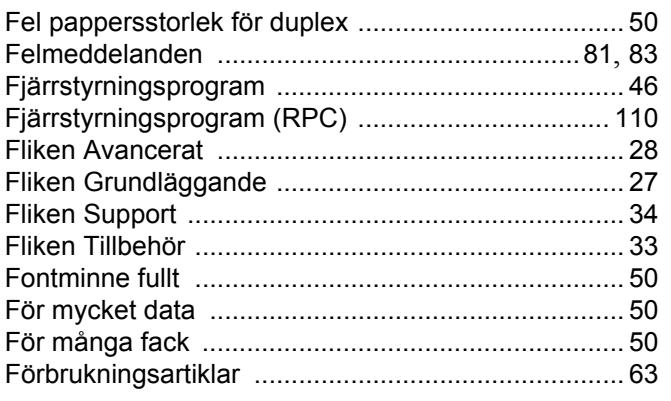

## G

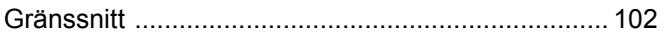

## Here are a supported to the second service

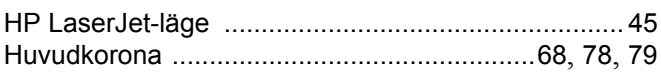

## $\overline{\mathsf{U}}$  , and the contract of  $\overline{\mathsf{U}}$  , and  $\overline{\mathsf{U}}$

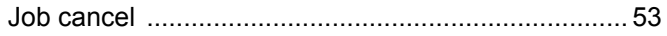

## **K A Experiment (2004)**

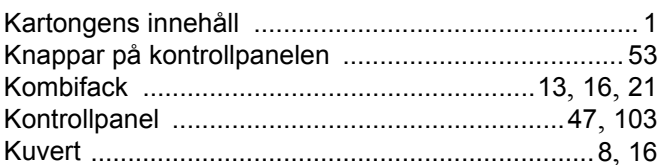

## **L**earn and the contract of the contract of

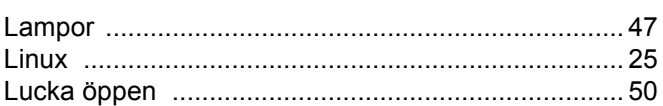

## **M**

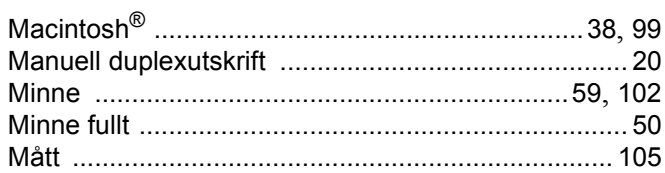

## N

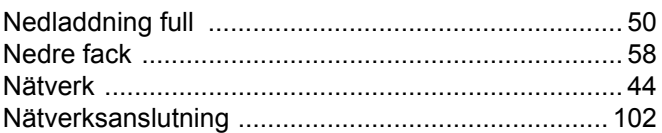

## $\overline{\phantom{a}}$

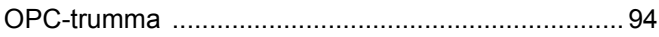

## P

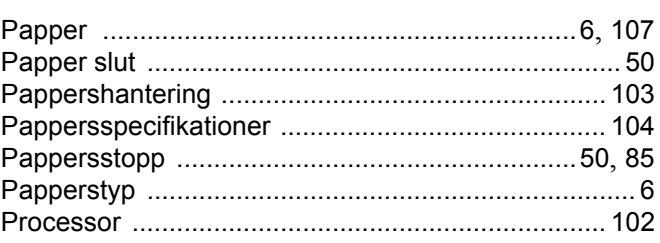

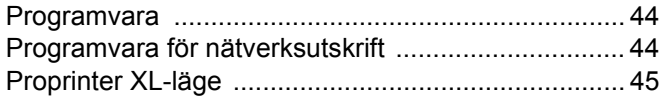

## R

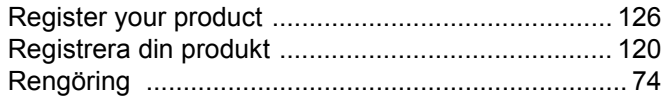

## S

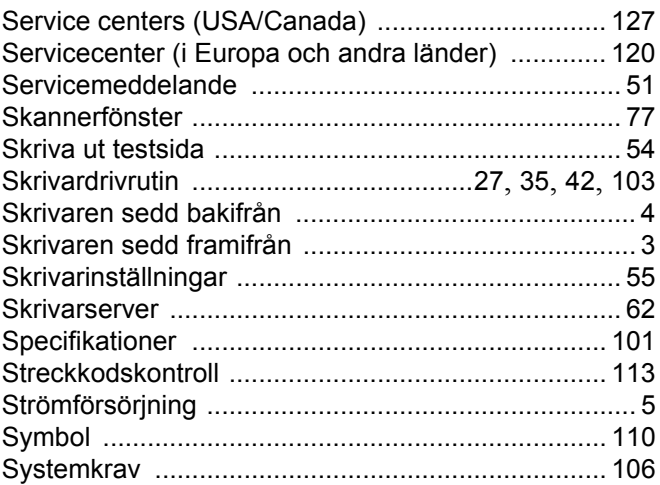

## $\mathbf{T} = \mathbf{0}$

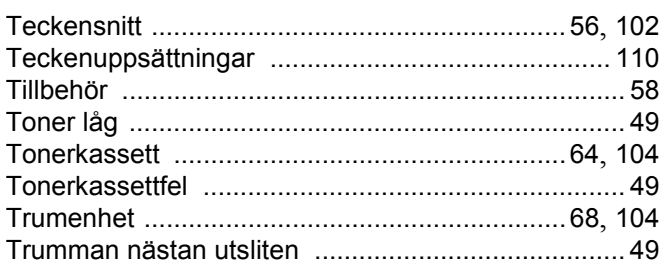

## $\overline{\mathsf{U}}$

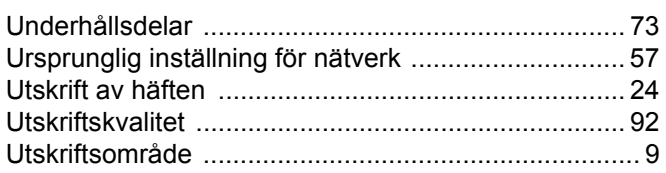

## $\overline{\mathsf{V}}$

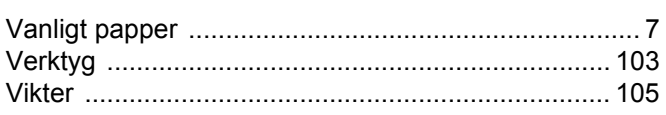

## $\underline{\mathsf{w}}$

Å

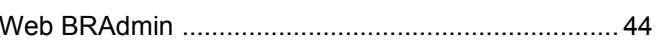

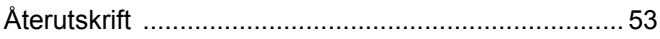